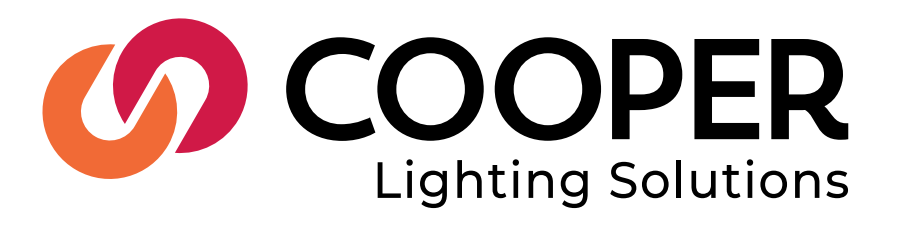

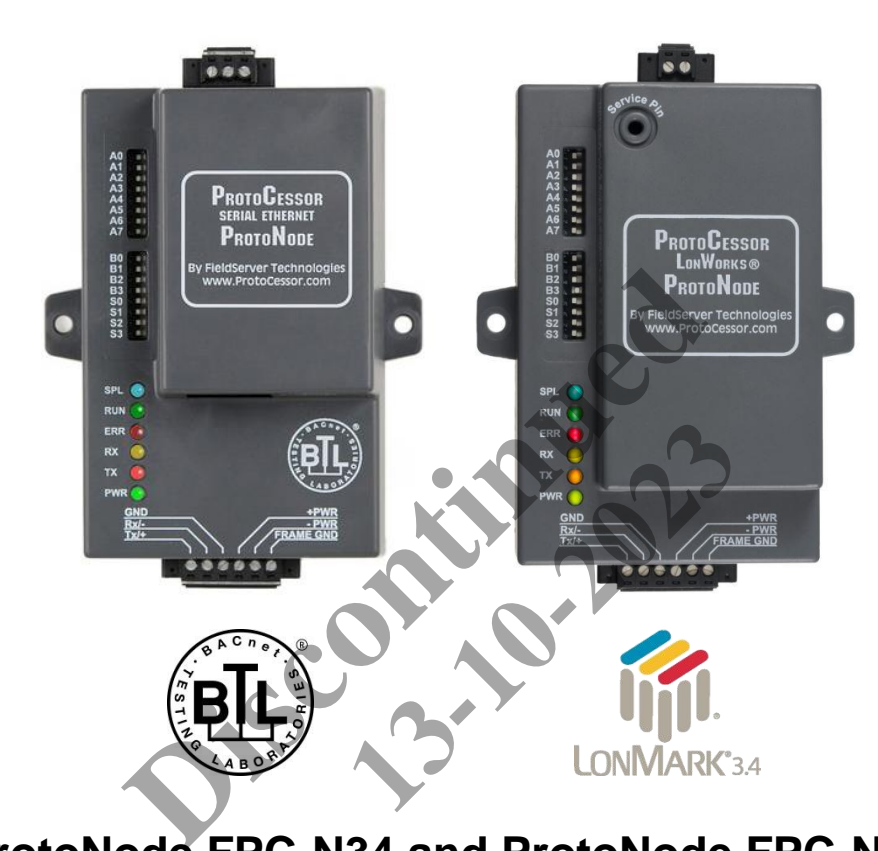

# **ProtoNode FPC-N34 and ProtoNode FPC-N35 Startup Guide For Interfacing Cooper Lighting Solutions Products: Greengate and iLUMIN To Building Automation Systems: BACnet MS/TP, BACnet/IP, Modbus TCP/IP, Modbus RTU and LonWorks**

## **APPLICABILITY & EFFECTIVITY**

Explains ProtoNode FPC-N34 and FPC-N35 hardware and how to install it.

The instructions are effective for the above as of February 2016.

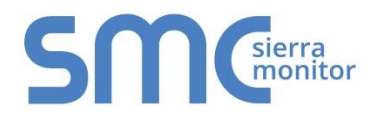

Document Revision: 1.H Auto Discovery Template Revision: 53

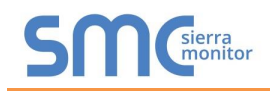

# Technical Support:

Thank you for purchasing the ProtoNode for Cooper Lighting Solutions.

Please call Cooper Lighting Solutions for Technical support of the ProtoNode product.

SMC does not provide direct support. If Cooper Lighting Solutions needs to escalate the concern, they will contact Sierra Monitor Corporation for assistance.

13-10-2023

Support Contact Information:

**Cooper Lighting Solutions** 1121 Highway 74 South Peachtree City, GA 30269 P:770-486-4800 www.cooperlighting.com<br>
Controltechsupport@cooperlighting.com<br>
Example:<br>
Discontinued a compact of the control techsupport<br>
Discontinued a compact of the control techsupport<br>
Discontinued a compact of the control techsuppo

Email: Controltechsupport@cooperlighting.com

Website: <www.cooperlighting.com>

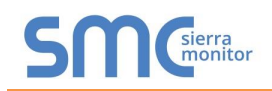

# **A Quick Start Guide**

- 1. Record the information about the unit. (**Section [2.1](#page-7-0)**)
- 2. Set the Device COM setting that will be connected to ProtoNode. (**Section [2.3.2](#page-8-0)**)
- 3. **Connect ProtoNode FPC-N34's** 3 pin RS-485 port to the Field Protocol cabling (**Section [3.2](#page-10-0)**), **or connect ProtoNode FPC-N35's** 2 pin LonWorks port to the Field Protocol cabling. (**Section [3.3](#page-10-1)**)
- 4. Connect Power to ProtoNode's 6 pin connector. (**Section [3.4](#page-11-0)**)
- 5. Connect a PC to the ProtoNode via Ethernet cable and change the IP Address of the PC to the same subnet as the ProtoNode. (**Section [4.1](#page-12-0)**)
- 6. Set the IP Address of the ProtoNode to the subnet of the intended Network and reset IP details of the PC. (**Section [4.3](#page-14-0)**)
- 7. Set the BACnet settings via the Web Configurator GUI. (**Section [4.3.1](#page-15-0)**)
- 8. Use the Web Configurator Discovery function to configure the ProtoNode and to find any light panels connected to the Device. (**Section 4.3.1.2**)
- 9. LonWorks (FPC-N35): The ProtoNode must be commissioned on the LonWorks Network. This needs to be done by the LonWorks administrator using a LonWorks Commissioning tool. (**Section [6](#page-25-0)**) urator Discovery function to configure the ProtoNode<br>vice. (**Section 4.3.1.**2)<br>5): The ProtoNode must be commissioned on the<br>proton deal must be commissioned on the<br>proton of the LonWorks administrator using a LonWorks Co. **13-10-2023**

**Page 3 of 60**

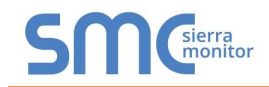

# **Certifications**

# **BTL MARK – BACNET TESTING LABORATORY**

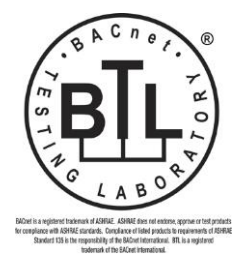

The BTL Mark on ProtoNode is a symbol that indicates that a product has passed a series of rigorous tests conducted by an independent laboratory which verifies that the product correctly implements the BACnet features claimed in the listing. The mark is a symbol of a high-quality BACnet product. Go to [http://www.BACnetInternational.net/btl/](http://www.bacnetinternational.net/btl/) for more information about the BACnet Testing Laboratory. Click here for [BACnet PIC Statement](http://www.sierramonitor.com/assets/blt81443c0220201103/FST_DFS_BACnet_PIC_Statement.pdf)

# **LONMARK CERTIFICATION**

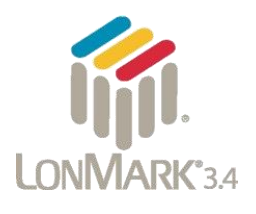

LonMark International is the recognized authority for certification, education, and promotion of interoperability standards for the benefit of manufacturers, integrators and end users. LonMark International has developed extensive product certification standards and tests to provide the integrator and user with confidence that products from multiple manufacturers utilizing LonMark devices work together. FieldServer Technologies has more LonMark Certified gateways than any other gateway manufacturer, including the ProtoCessor, ProtoCarrier and ProtoNode for OEM applications and the full featured, configurable gateways. **ERTIFICATION**<br>
LonMark International is the recognized authority<br>
and promotion of interoperability standards for the<br>
integrators and end users. LonMark International<br>
product certification standards and tests to provide end users. LonMark Internationa<br>
on standards and tests to provide<br>
products from multiple manuf<br>
lether. FieldServer Technologies I<br>
ny other gateway manufacturer,<br>
ProtoNode for OEM applications<br>
ways.

**Page 4 of 60**

# **TABLE OF CONTENTS**

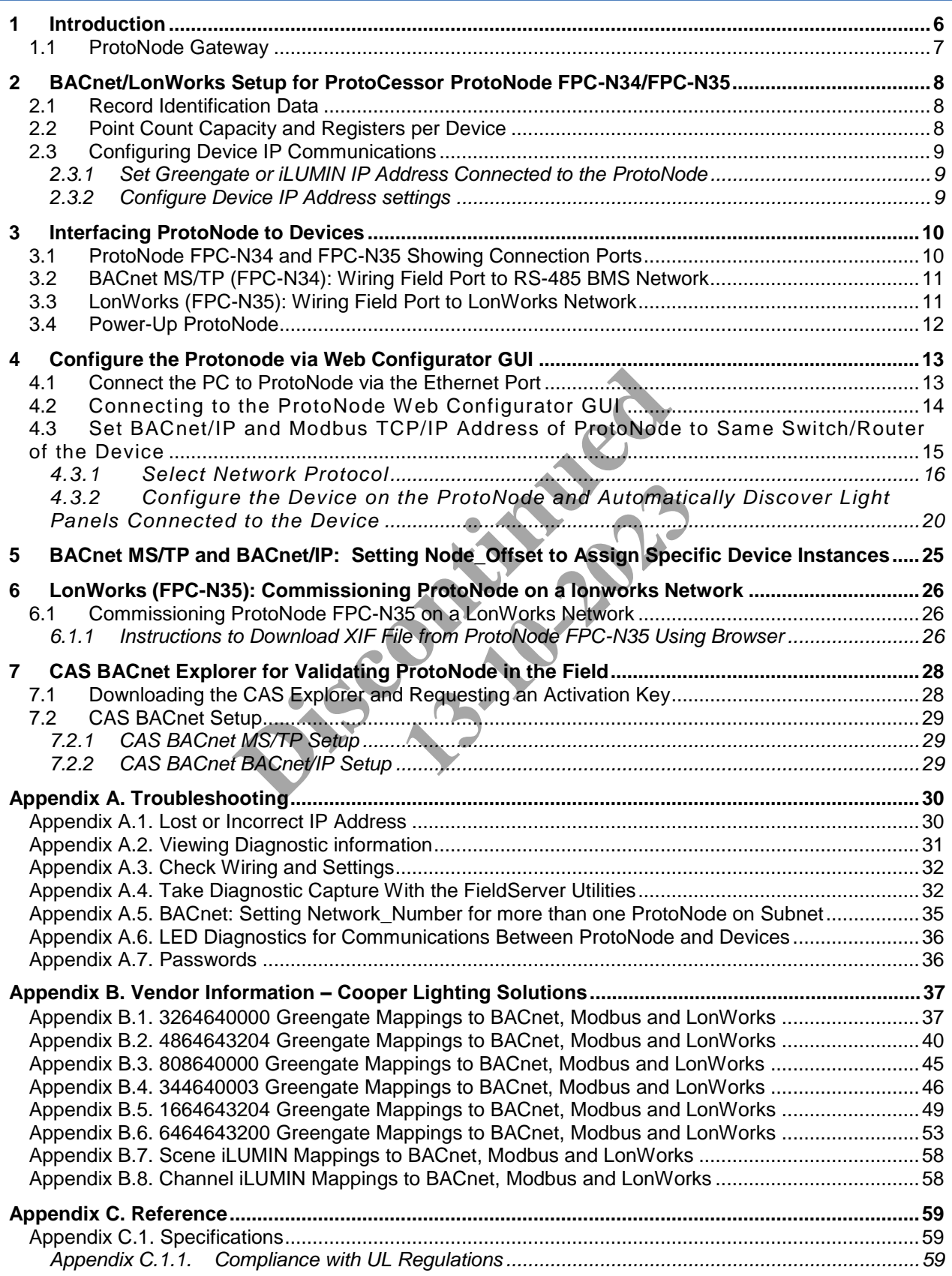

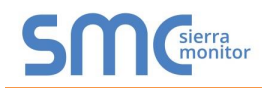

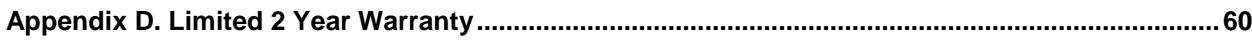

# **LIST OF FIGURES**

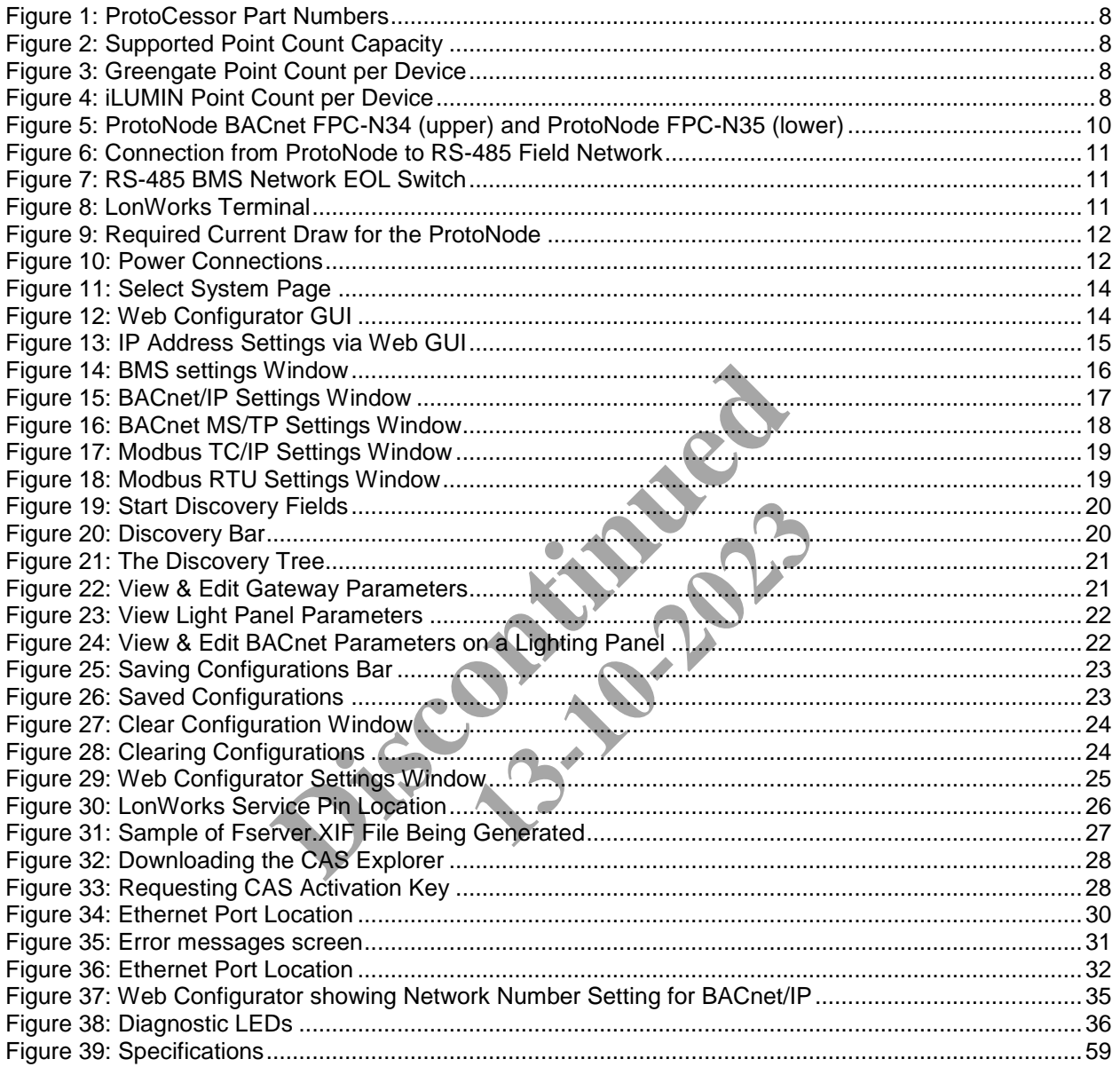

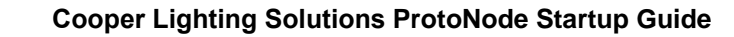

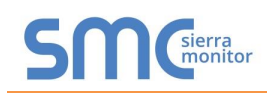

# **1 INTRODUCTION**

#### <span id="page-6-0"></span>1.1 ProtoNode Gateway

ProtoNode is an external, high performance **Building Automation multi-protocol gateway** that is preconfigured to Auto-Discover any of the Cooper Lighting Solutions' products (hereafter called "device") connected to the ProtoNode and automatically configures them for BACnet®<sup>1</sup>MS/TP, BACnet/IP, Modbus TCP/IP or LonWorks®<sup>2</sup>.

It is not necessary to download any configuration files to support the required applications. The ProtoNode is pre-loaded with tested Profiles/Configurations for the supported devices.

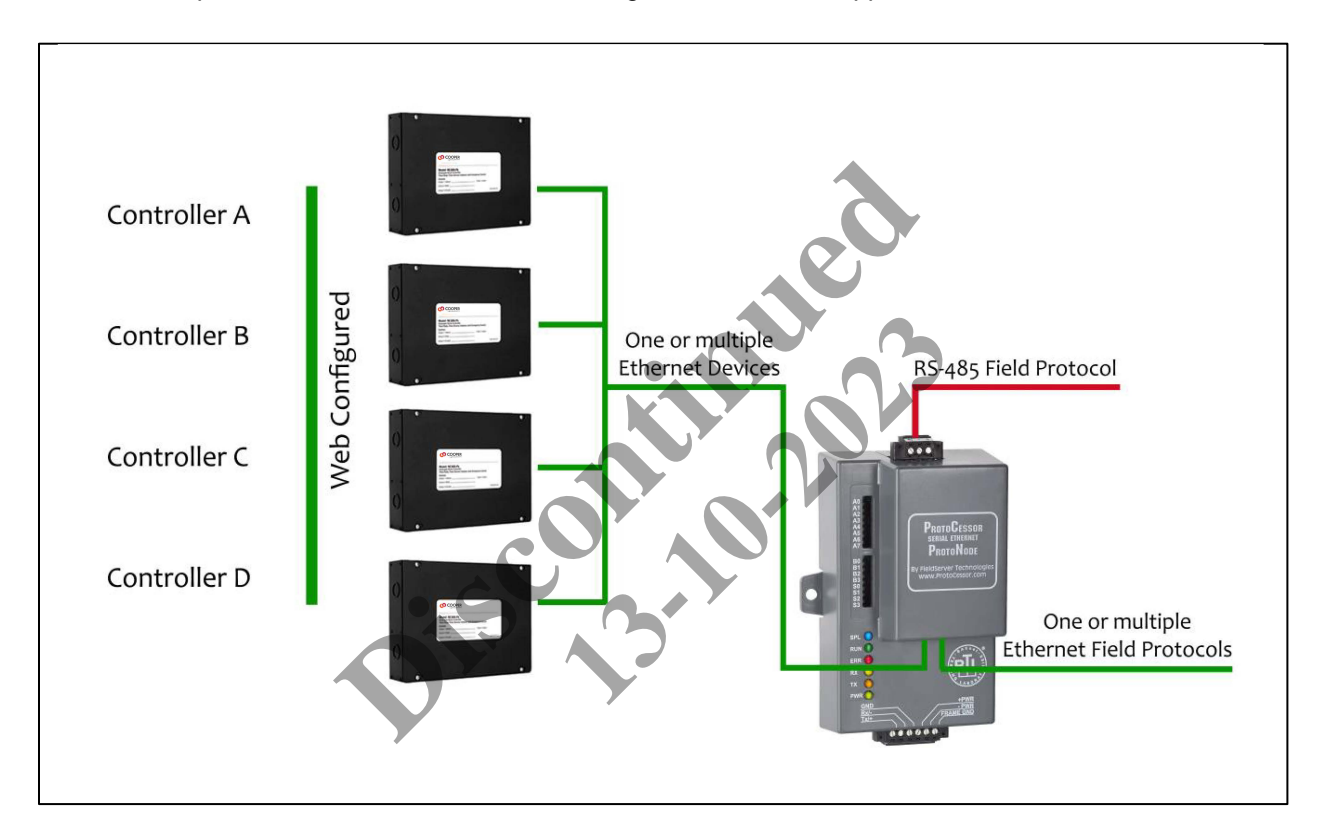

<sup>&</sup>lt;sup>1</sup> BACnet is a registered trademark of ASHRAE

<sup>2</sup> LonWorks is a registered trademark of Echelon Corporation

#### <span id="page-7-3"></span><span id="page-7-1"></span>**2 BACNET/LONWORKS SETUP FOR PROTOCESSOR PROTONODE FPC-N34/FPC-N35**

#### <span id="page-7-0"></span>2.1 Record Identification Data

Each ProtoNode has a unique part number located on the side or the back of the unit. This number should be recorded, as it may be required for technical support. The numbers are as follows:

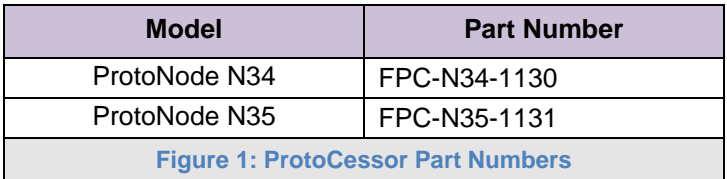

- FPC-N34 units have the following 3 ports: RS-485 + Ethernet + RS-485.
- FPC-N35 units have the following 3 ports: LonWorks + Ethernet + RS-485.

#### <span id="page-7-2"></span>2.2 Point Count Capacity and Registers per Device

**The total number of points presented by all of the devices attached to the ProtoNode cannot exceed:** 

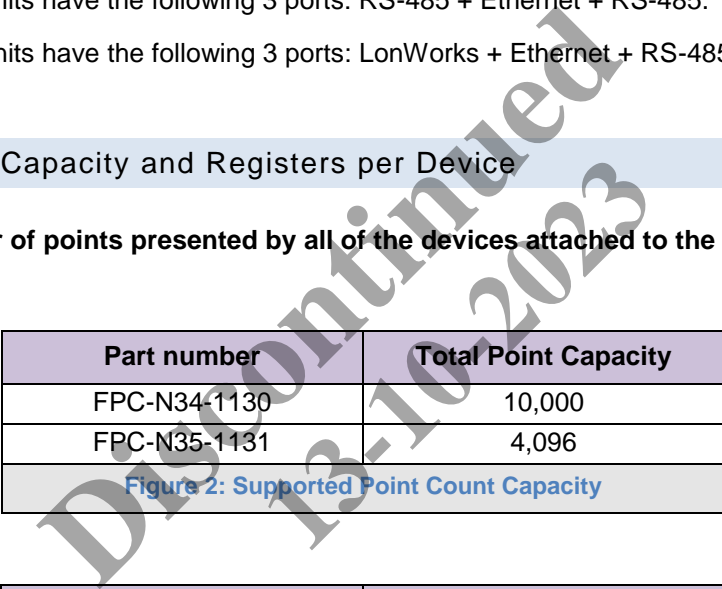

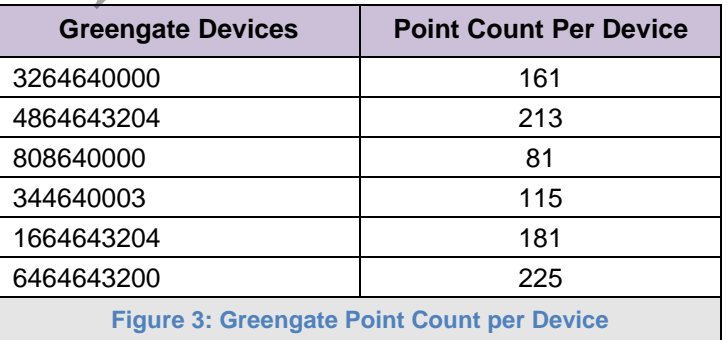

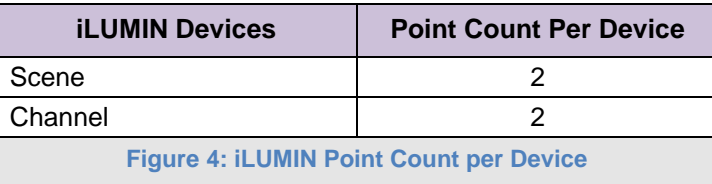

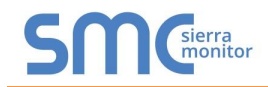

#### <span id="page-8-1"></span>2.3 Configuring Device IP Communications

<span id="page-8-2"></span>2.3.1 Set Greengate or iLUMIN IP Address Connected to the ProtoNode

 The Greengate or iLUMIN device needs to be on the same IP subnet as the ProtoNode and the configuration PC.

#### <span id="page-8-0"></span>2.3.2 Configure Device IP Address settings

- Record the following to start the setup:
	- o IP Address
	- o IP port
	- o Panel Address
	- o Number of Panels

# **Note: This information is required for Section 4. Discrete**<br>atio[n](#page-12-1) is required for Section 4.<br>
ation is continued for Section 4.<br>
and the section 4.<br>
and the section 4.<br>
and the section 4.<br>
and the section 4.<br>
and the section 4.<br>
and the section 4.<br>
and the section 4.<br>
an or Section 4, 2023

<span id="page-9-2"></span>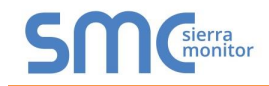

## <span id="page-9-0"></span>**3 INTERFACING PROTONODE TO DEVICES**

#### <span id="page-9-1"></span>3.1 ProtoNode FPC-N34 and FPC-N35 Showing Connection Ports

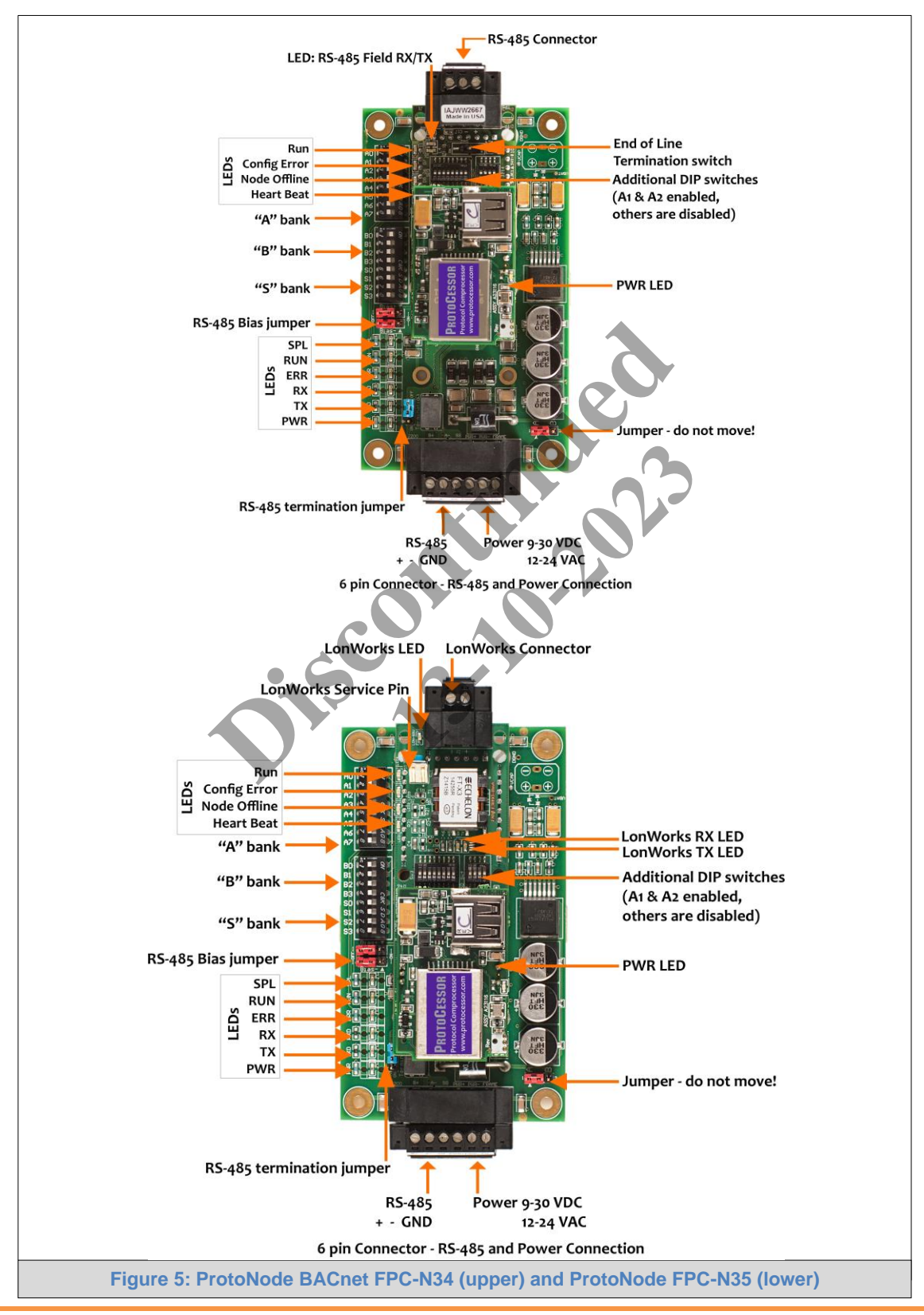

<span id="page-10-2"></span>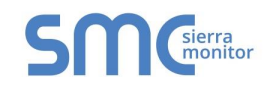

#### <span id="page-10-0"></span>3.2 BACnet MS/TP (FPC-N34): Wiring Field Port to RS-485 BMS Network

- Connect the BACnet MS/TP RS-485 network wires to the 3-pin RS-485 connector on ProtoNode FPC-N34 as shown below in **[Figure 6](#page-10-3)**.
	- o The RS-485 GND (Pin 3) is not typically connected.
- See **Section [5](#page-24-0)** for information on connecting to BACnet/IP network.
- If the ProtoNode is the last device on the BACnet MS/TP, then the End-Of-Line Termination Switch needs to be enabled. (**[Figure 7](#page-10-4)**)
	- $\circ$  The default setting from the factory is OFF (switch position = right side).
	- $\circ$  To enable the EOL Termination, turn the EOL switch ON (switch position = left side).

<span id="page-10-3"></span>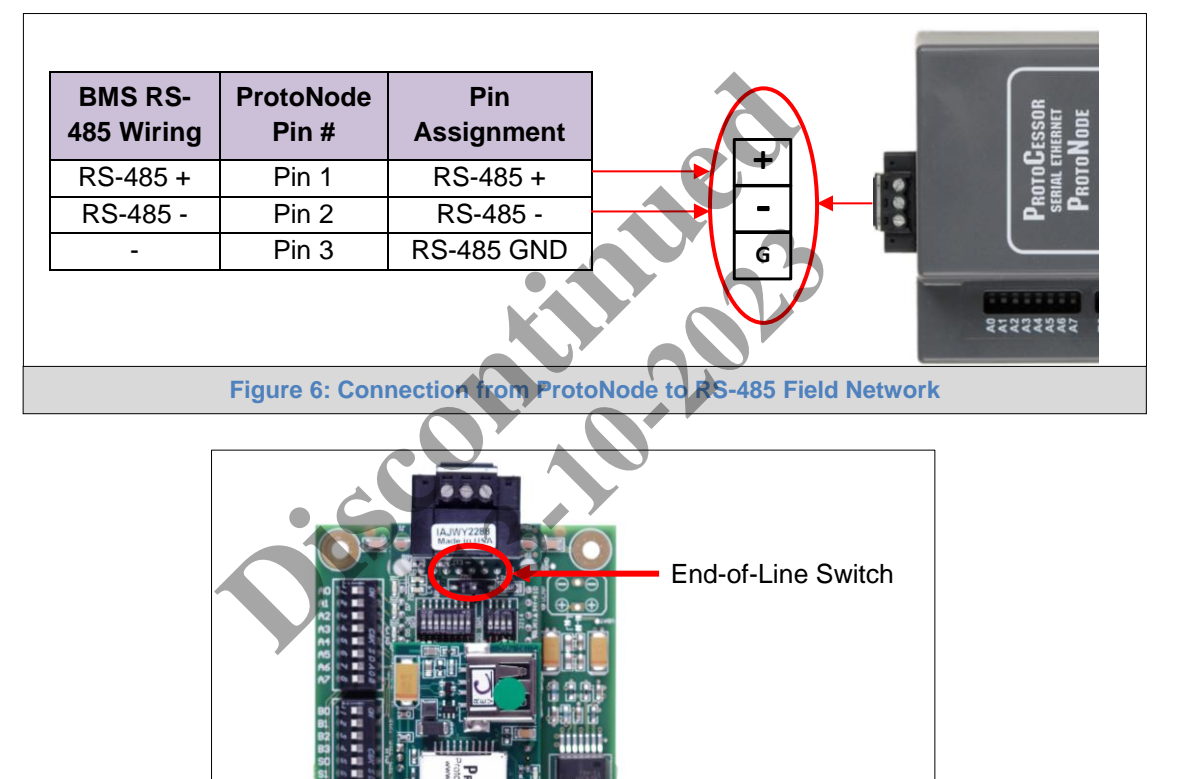

#### <span id="page-10-1"></span>3.3 LonWorks (FPC-N35): Wiring Field Port to LonWorks Network

 Connect ProtoNode to the field network with the LonWorks terminal using a twisted pair nonshielded cable. LonWorks has no polarity.

<span id="page-10-4"></span>**Figure 7: RS-485 BMS Network EOL Switch**

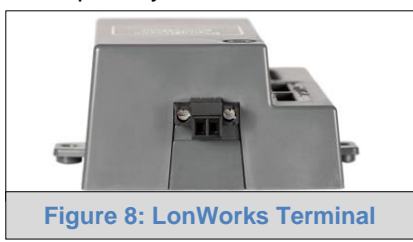

<span id="page-11-1"></span>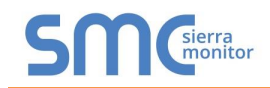

#### <span id="page-11-0"></span>3.4 Power-Up ProtoNode

Apply power to ProtoNode as show below in **[Figure 10.](#page-11-2)** Ensure that the power supply used complies with the specifications provided in **[Appendix C.1](#page-58-1)**.

• ProtoNode accepts either 9-30VDC or 12-24 VAC on pins 4 and 5.

#### **Frame GND should be connected.**

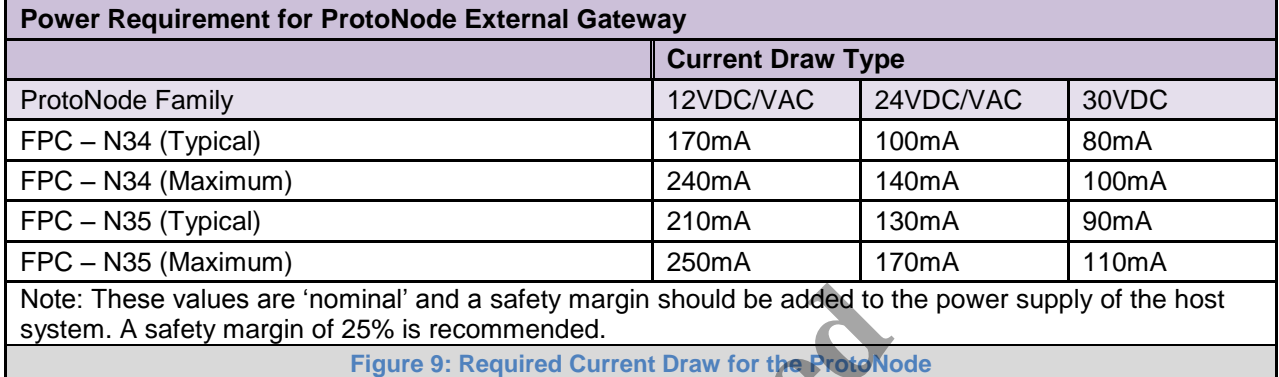

<span id="page-11-2"></span>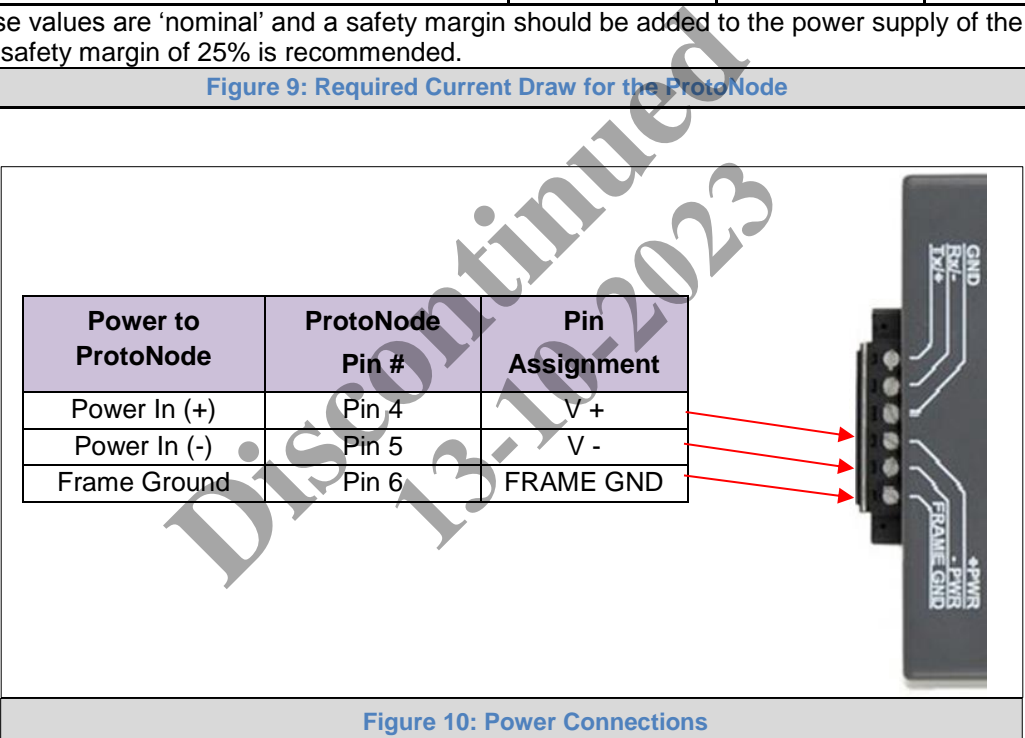

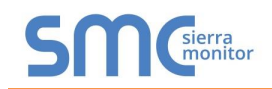

## <span id="page-12-1"></span>**4 CONFIGURE THE PROTONODE VIA WEB CONFIGURATOR GUI**

#### <span id="page-12-0"></span>4.1 Connect the PC to ProtoNode via the Ethernet Port

- Connect a Cat 5 Ethernet cable (Straight through or Cross-Over) between the PC and ProtoNode.
- The Default IP Address of ProtoNode is **192.168.1.24**, Subnet Mask is **255.255.255.0**. If the PC and ProtoNode are on different IP Networks, assign a static IP Address to the PC on the 192.168.1.xxx network.
- For Windows XP:

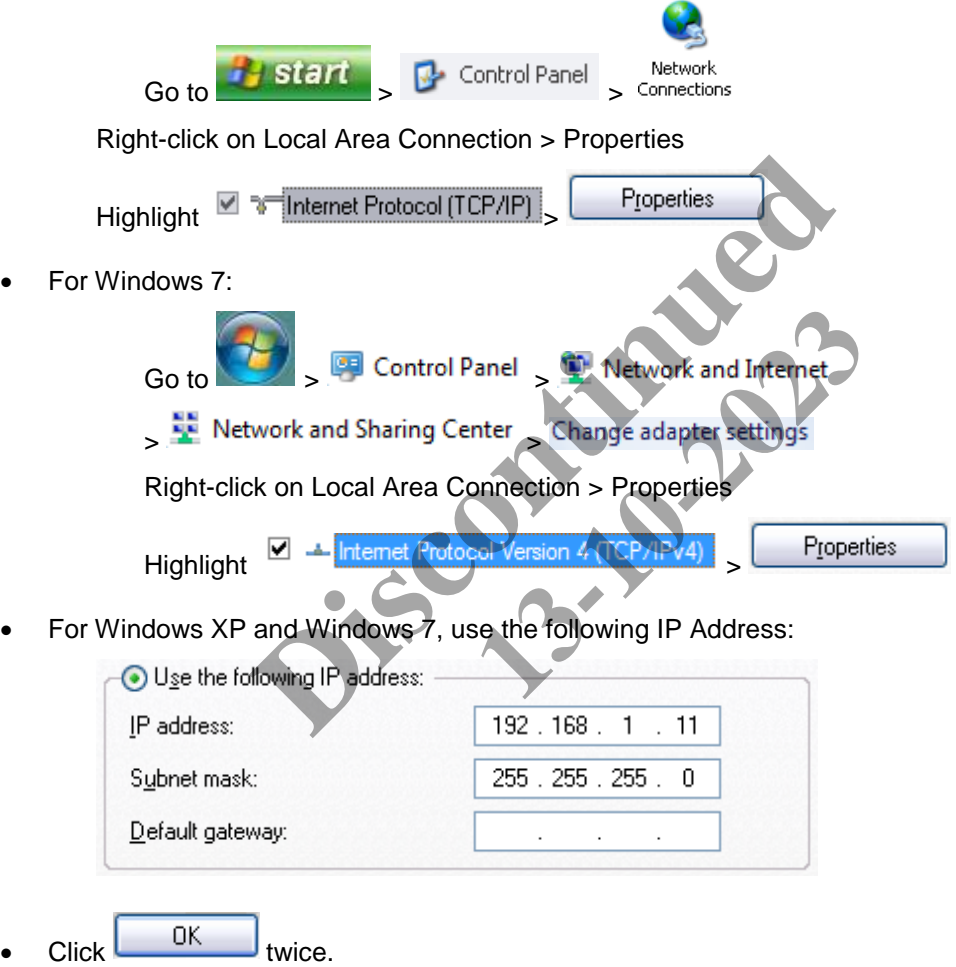

<span id="page-13-0"></span>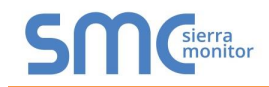

#### 4.2 Connecting to the ProtoNode Web Configurator GUI

- After setting the PC on the same subnet as the ProtoNode (**Section 4.1**), open a web browser on the PC and enter the IP Address of the ProtoNode; the default address is 192.168.1.24.
- The Configurator Web GUI will now appear when entering the device's IP Address on the browser.
- Select the desired protocol.

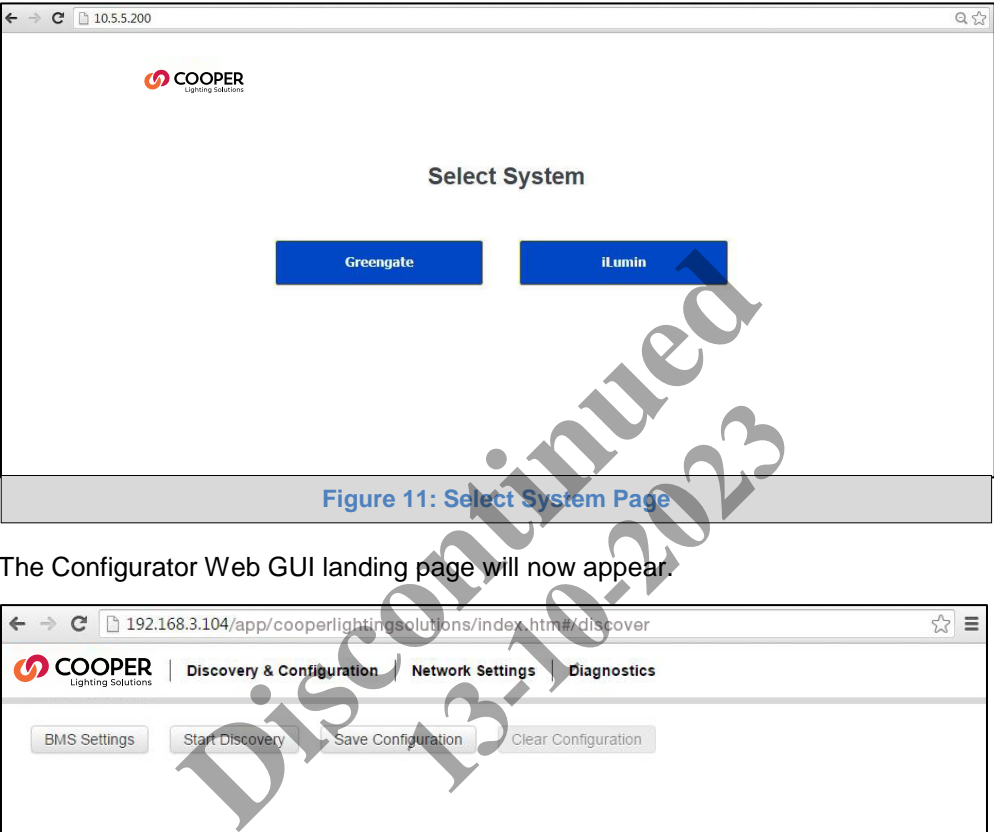

• The Configurator Web GUI landing page will now appear.

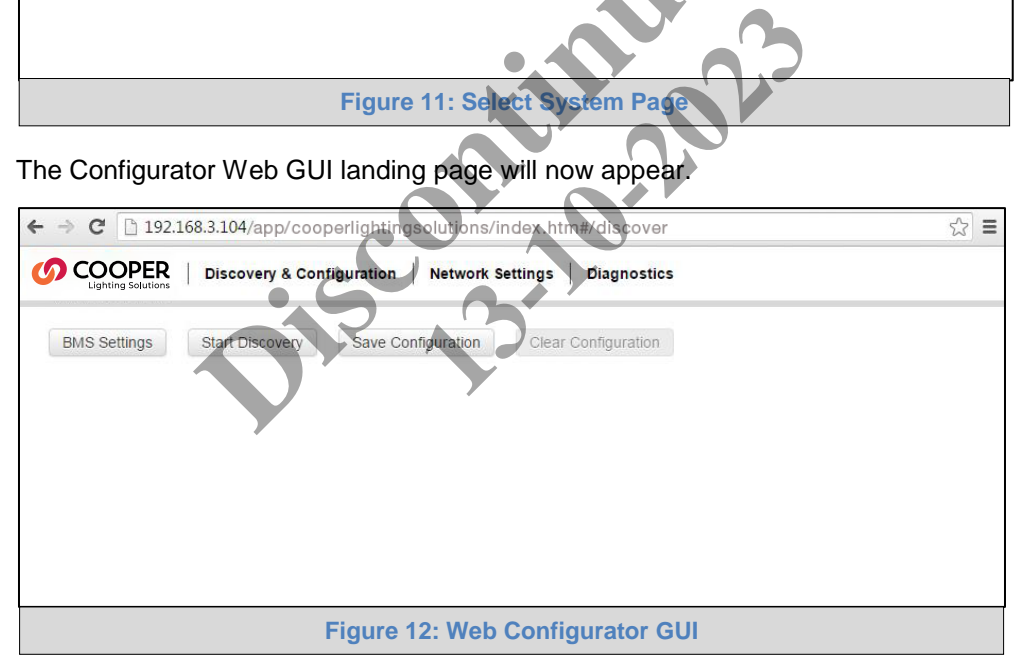

**NOTE:** If the wrong protocol was selected, click the Clear Configuration button to reset the GUI and go back to the Select System Page.

<span id="page-14-0"></span>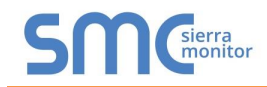

#### 4.3 Set BACnet/IP and Modbus TCP/IP Address of ProtoNode to Same Switch/Router of the Device

 From the Web GUI's landing page, click on "Network Settings" Tab to access the IP Settings menu. (**Figure 13**)

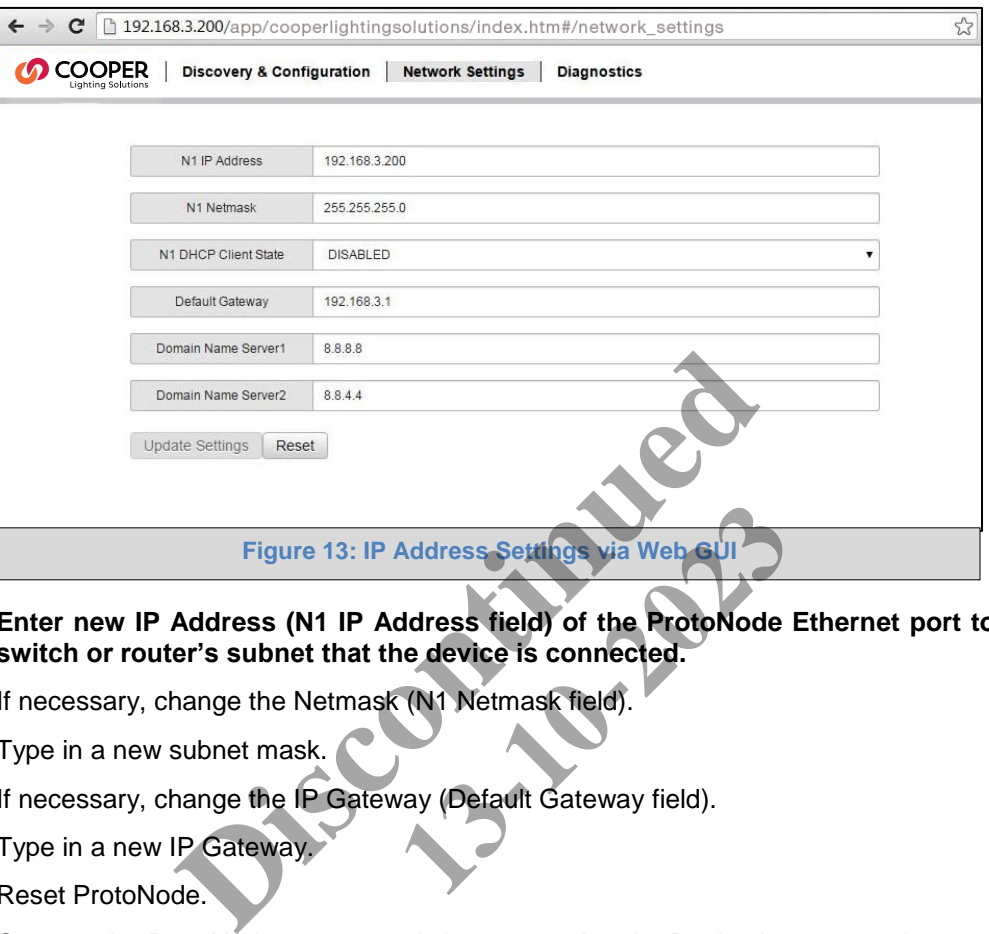

- **Enter new IP Address (N1 IP Address field) of the ProtoNode Ethernet port to the same switch or router's subnet that the device is connected.**
- If necessary, change the Netmask (N1 Netmask field).
- Type in a new subnet mask.
- If necessary, change the IP Gateway (Default Gateway field).
- Type in a new IP Gateway.
- Reset ProtoNode.
- Connect the ProtoNode to same switch or router that the Device is connected.
- **Connect the PC to the same switch or router and change the IP Address of the PC to be on the same subnet of the Device and the ProtoNode.**
- Record the IP Address assigned to the ProtoNode for future reference.
- After setting the PC to be on the same subnet as the ProtoNode and the Device, open a web browser on the PC and enter the new IP of the ProtoNode.

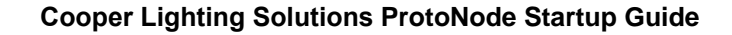

<span id="page-15-1"></span>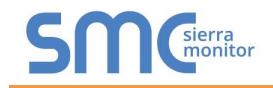

#### <span id="page-15-0"></span>4.3.1 Select Network Protocol

- Going back to the Discovery and Configuration tab, and press BMS Settings button to view/ Change the Building Management System (BMS) Settings.
- Select BACnet/IP, BACnet MS/TP, Modbus TCP/IP, or Modbus RTU protocols.

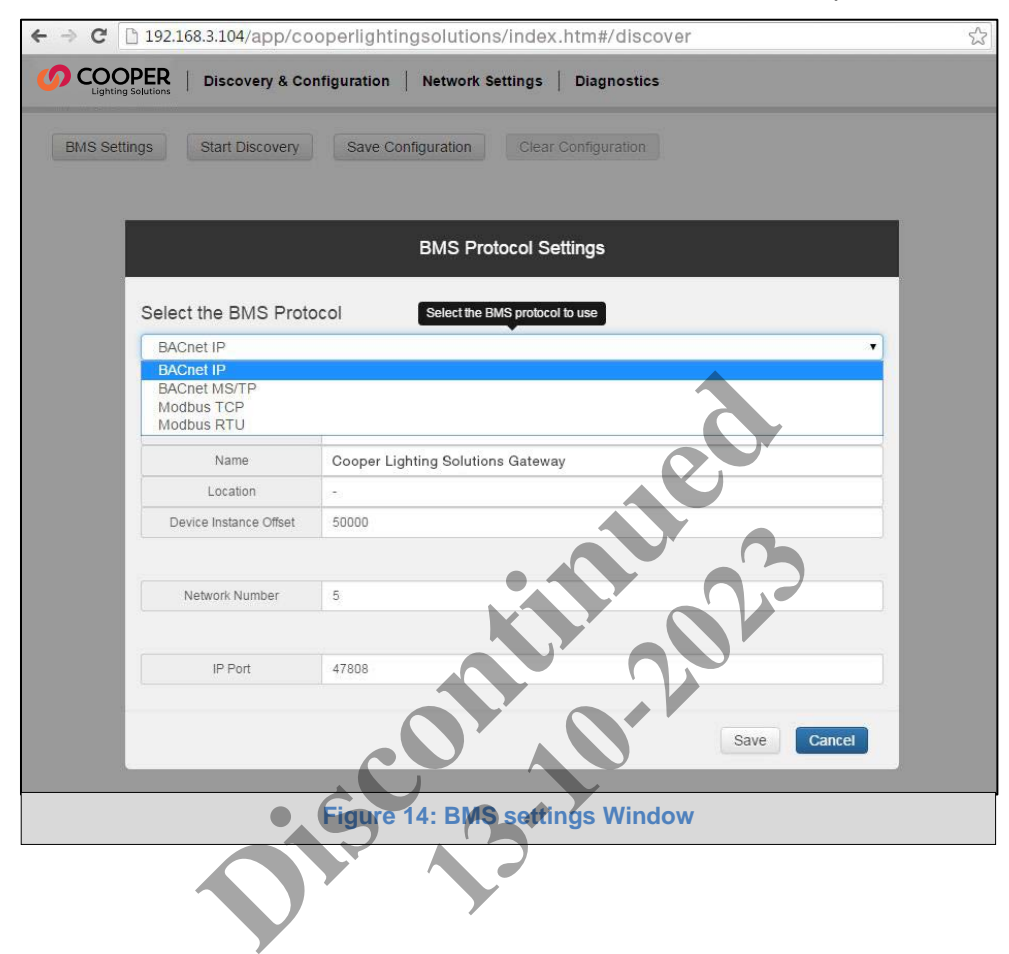

<span id="page-16-0"></span>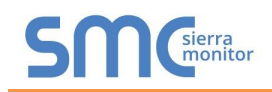

#### 4.3.1.1 Set Device Instance for each lighting panel attached to the Device

#### **The Device Instance can be set independently of the site administrator.**

As an example:

- A Device Instance is a BACnet Node-ID which is obtained by the network administrator.
- Each lighting panel connected to the Device will have its own BACnet Device Instance.
- The values allowed for a BACnet Device Instance can range from 1 to 4,194,303.
- With the default BACnet Device Instance value of 50,000 the Device Instances values generated will be within the range of 50,000 plus the incremental number of lighting panels that are connected to the ProtoNode. The first lighting panel will therefore be 50,000.
- To assign a specific Device Instance (or range); change the Device instance value to assigned value of the first lighting panel.

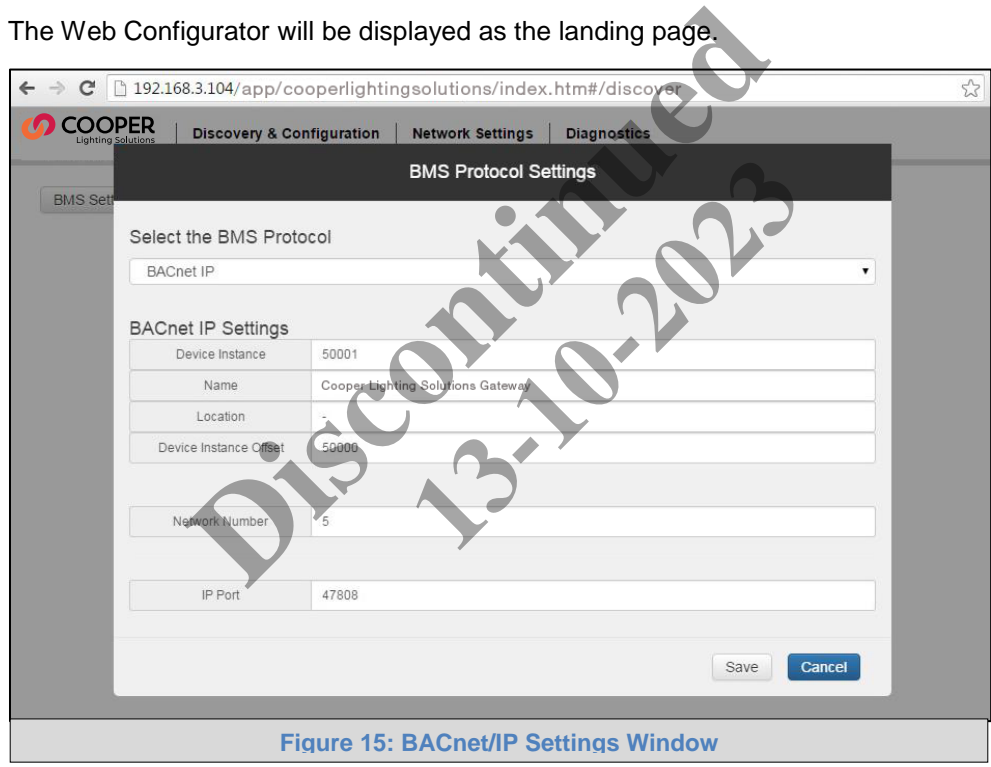

The Web Configurator will be displayed as the landing page.

<span id="page-17-1"></span>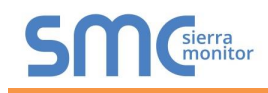

<span id="page-17-0"></span>4.3.1.2 BACnet MS/TP (FPC-N34): Setting the MAC Address BACnet Network

- Only 1 MAC address is set for ProtoNode regardless of how many light panels are connected to ProtoNode.
- Set the BACnet MS/TP MAC address of the ProtoNode to a value between 1 to 127 (MAC Primary Addresses); this is so that the BMS Front End can find the ProtoNode via BACnet auto discovery.
- **Note: Never set a BACnet MS/TP MAC Address from 128 to 255**. Addresses from 128 to 255 are Secondary Addresses and can not be discovered by BMS Front Ends that support auto discovery of BACnet MS/TP devices.

Enter the following details into the web configuration as per **[Figure 16](#page-17-2)** below:

- Device Instance Enter a range between 1 and 4,194,303.
- Name Enter the name of the Device.
- Location Enter the location of the lighting panel.
- Device Instance Offset Default of 50000 so that Device Instance begins at 50001.
- Network Number Leave as default unless instructed by BMS integrator.
- <span id="page-17-2"></span>Baud Rate – Enter a value of 9600, 19200, 38400, or 76800.

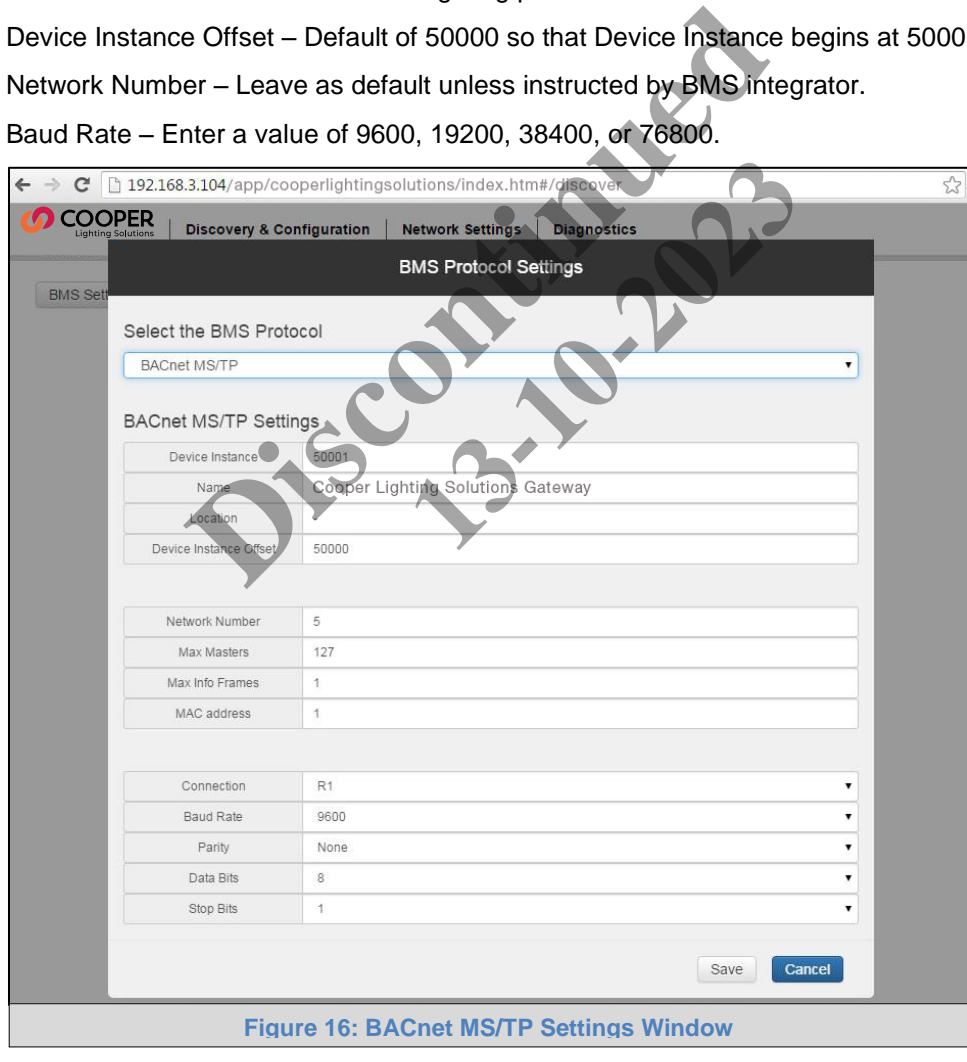

<span id="page-18-0"></span>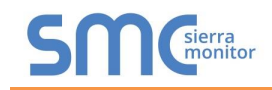

#### 4.3.1.3 Modbus TC/IP and Modbus RTU Settings

#### Modbus TC/IP

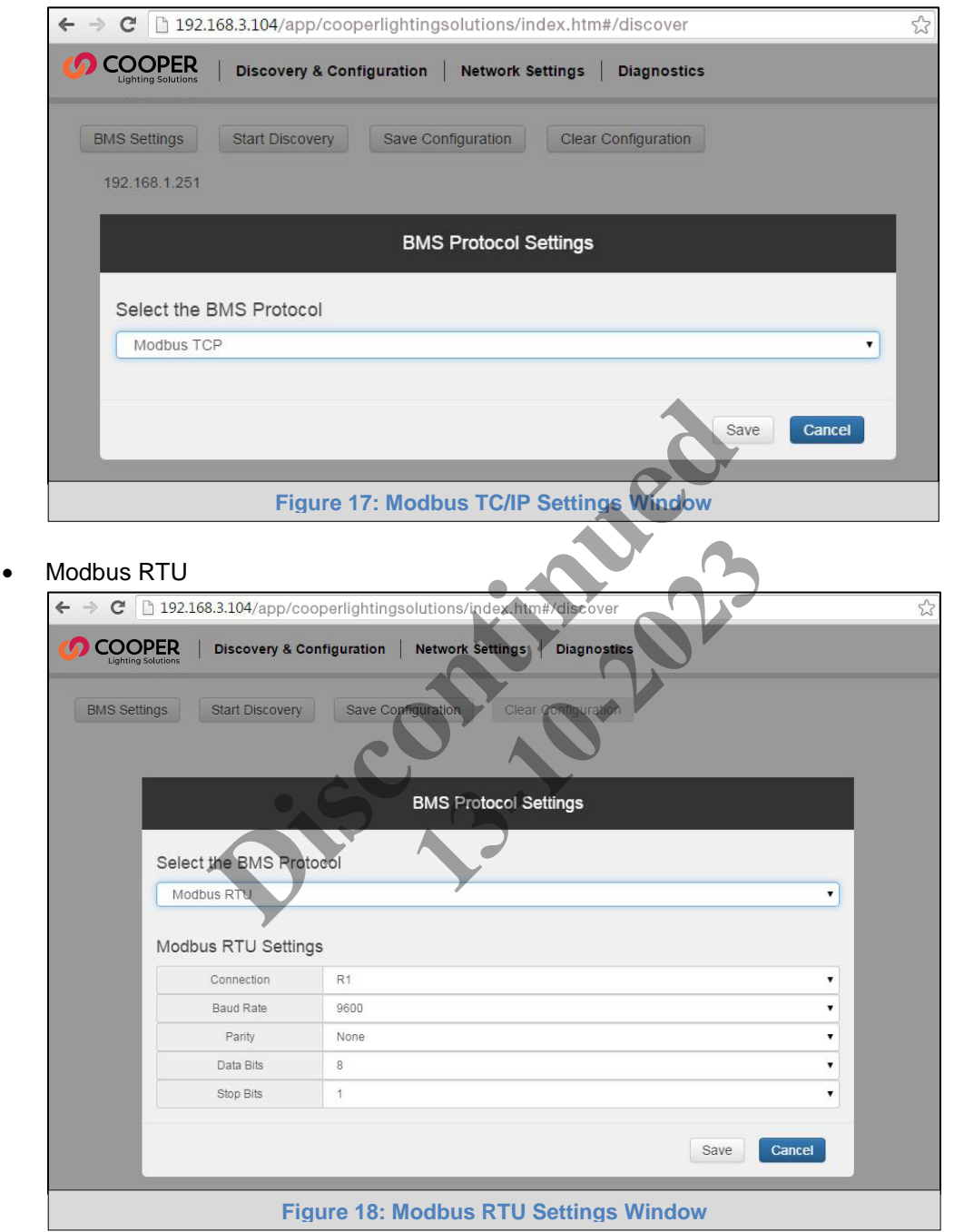

## <span id="page-19-1"></span><span id="page-19-0"></span>4.3.2 Configure the Device on the ProtoNode and Automatically Discover Light Panels Connected to the Device

 Click on the "Start Discovery" button to enter the port, network address, Panel Address and Number of Panels for the Device.

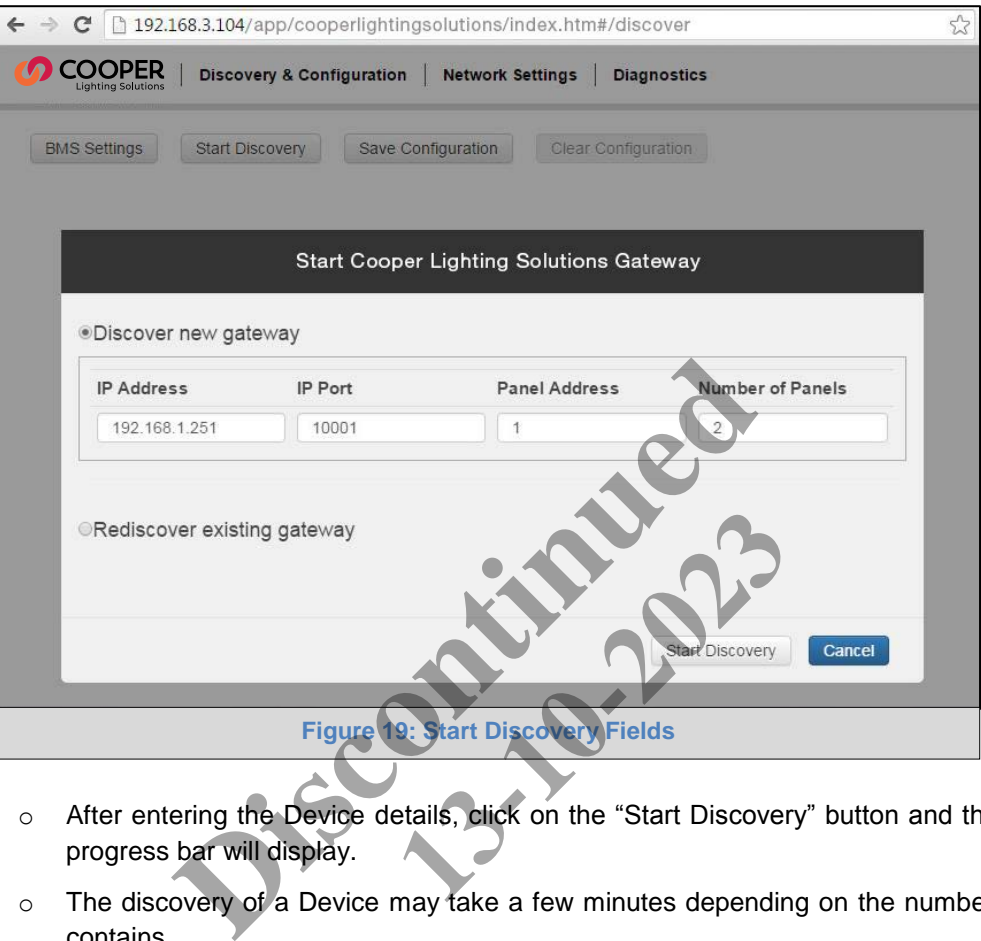

- o After entering the Device details, click on the "Start Discovery" button and the discovery progress bar will display.
- o The discovery of a Device may take a few minutes depending on the number of items it contains.

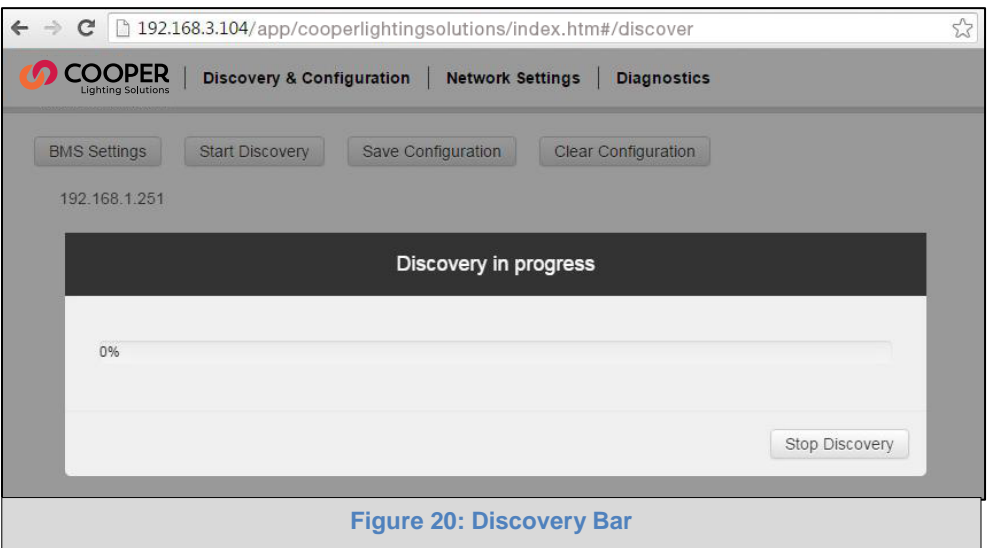

<span id="page-20-0"></span>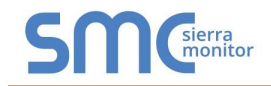

- After the discovery process is complete, the discovery tree will immediately come up.
- The items being marked as green indicate that they have not been configured for protocol conversion.

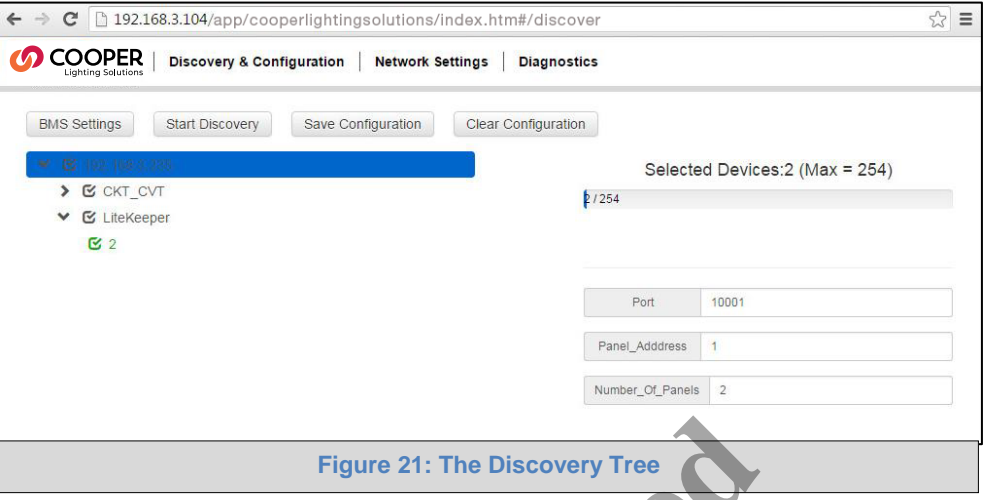

- o When clicking on gateways or gateways containing light panels a tick box will check or uncheck items for Protocol conversion.
- o By clicking on a gateway the parameters will be shown and can be edited.

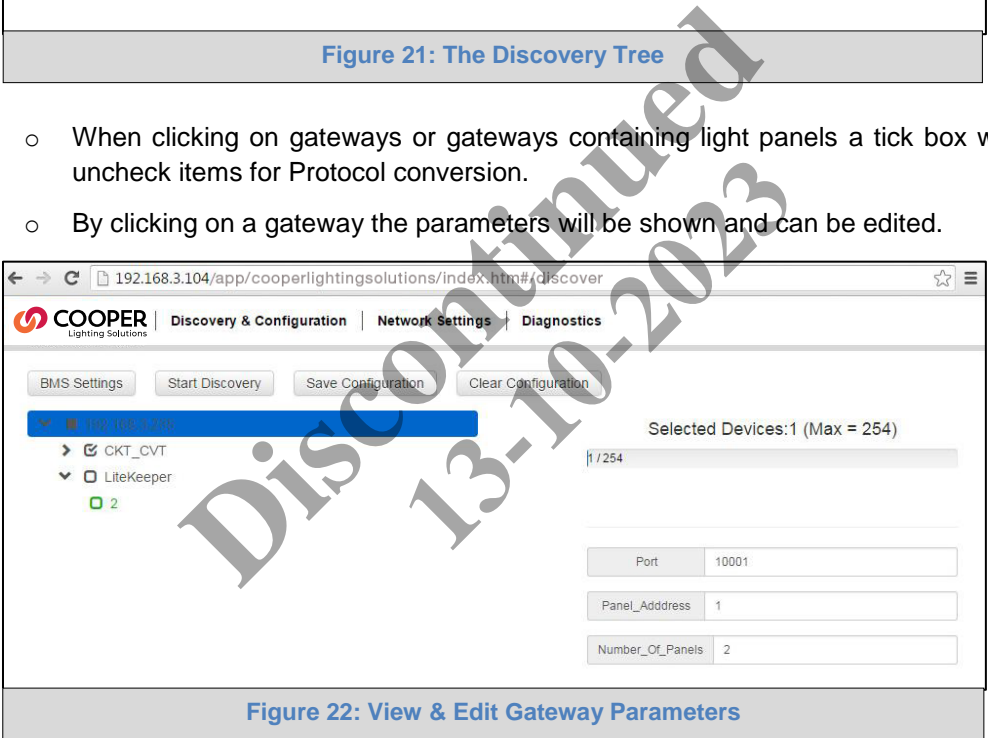

<span id="page-21-0"></span>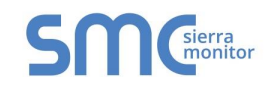

o By clicking on a light panel, parameters for that panel will be shown.

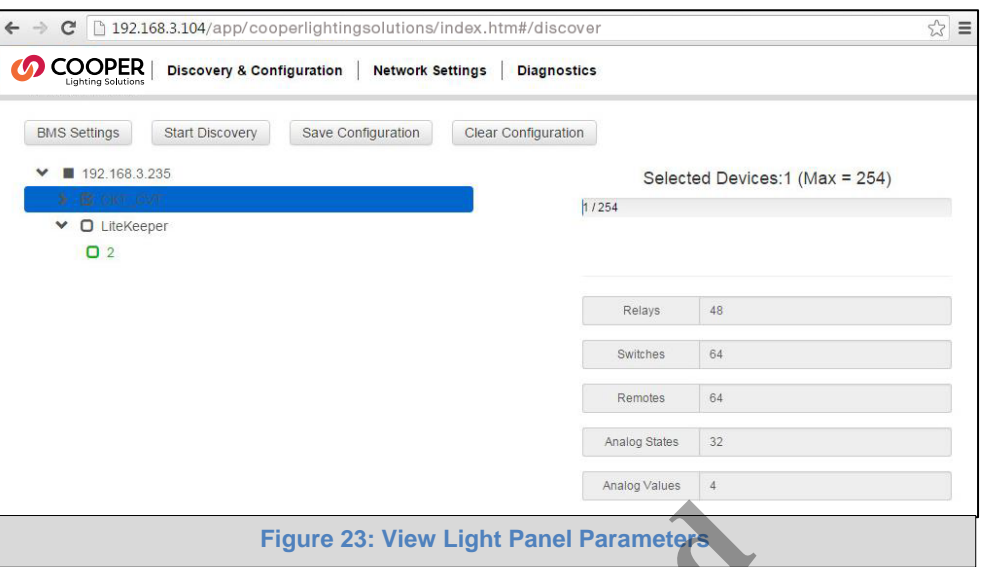

o Clicking on a light displays and allows editing of the preconfigured BACnet parameters.

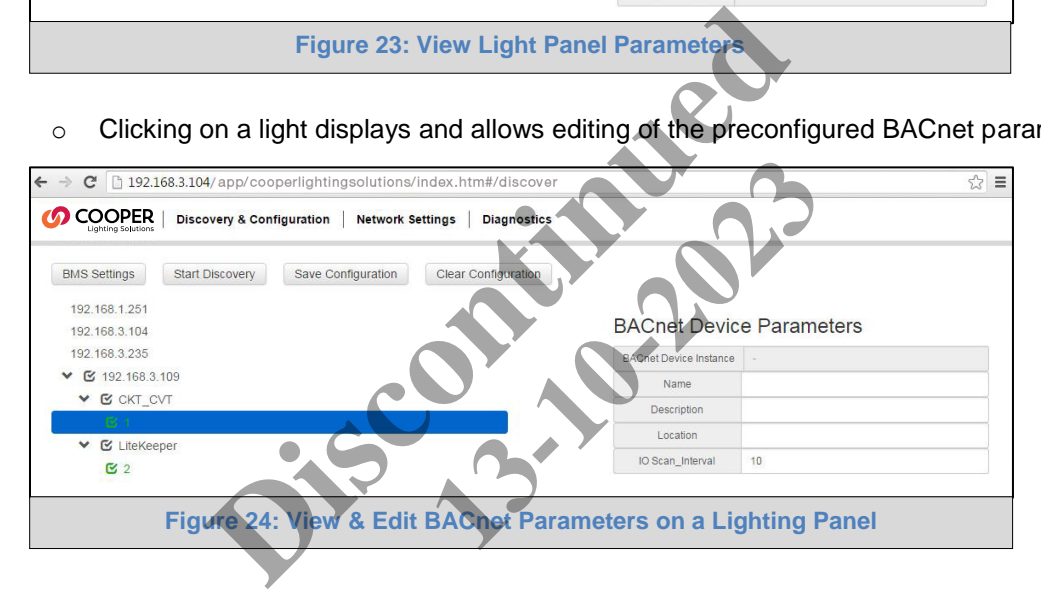

<span id="page-22-0"></span>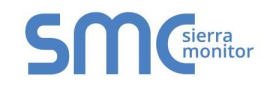

 Once the items for configuration are chosen, click on the "Save Configuration" button. The save configuration progress bar will appear. This process may take several minutes.

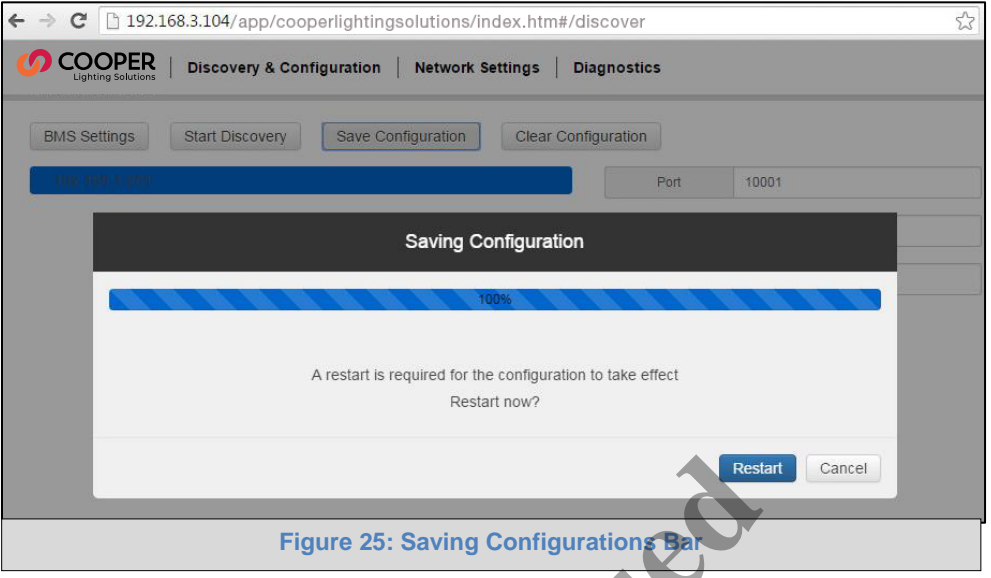

 When this process is complete, the items on the tree will change from green to black to show that they have been configured.

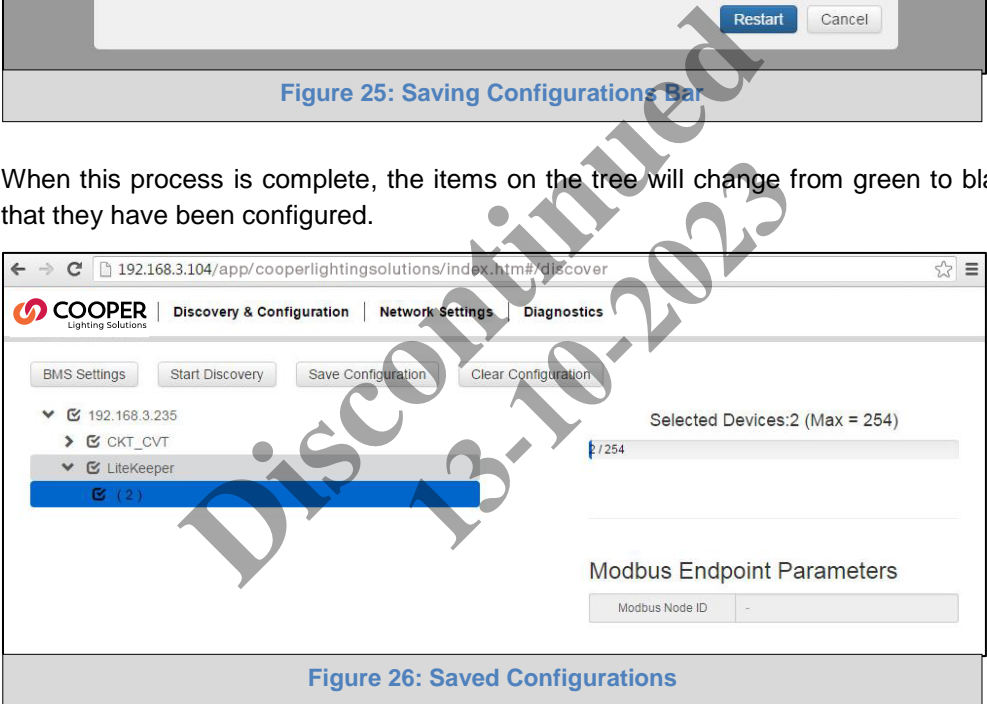

<span id="page-23-0"></span>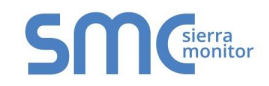

• In order to clear a configuration, click on the "Clear Configuration" button. An additional option to clear all other device configurations will appear.

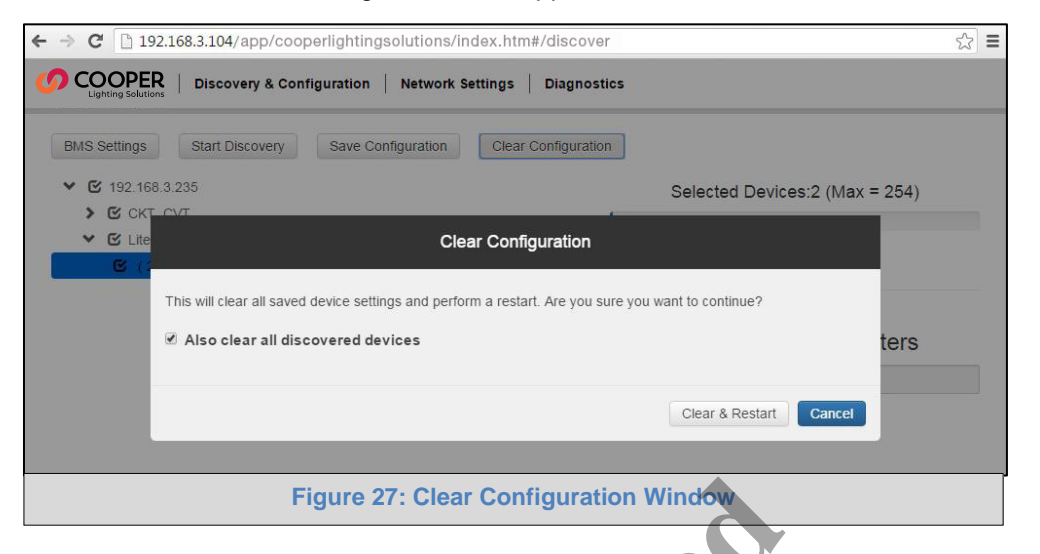

After clicking on the Clear & Restart button the following message will appear.

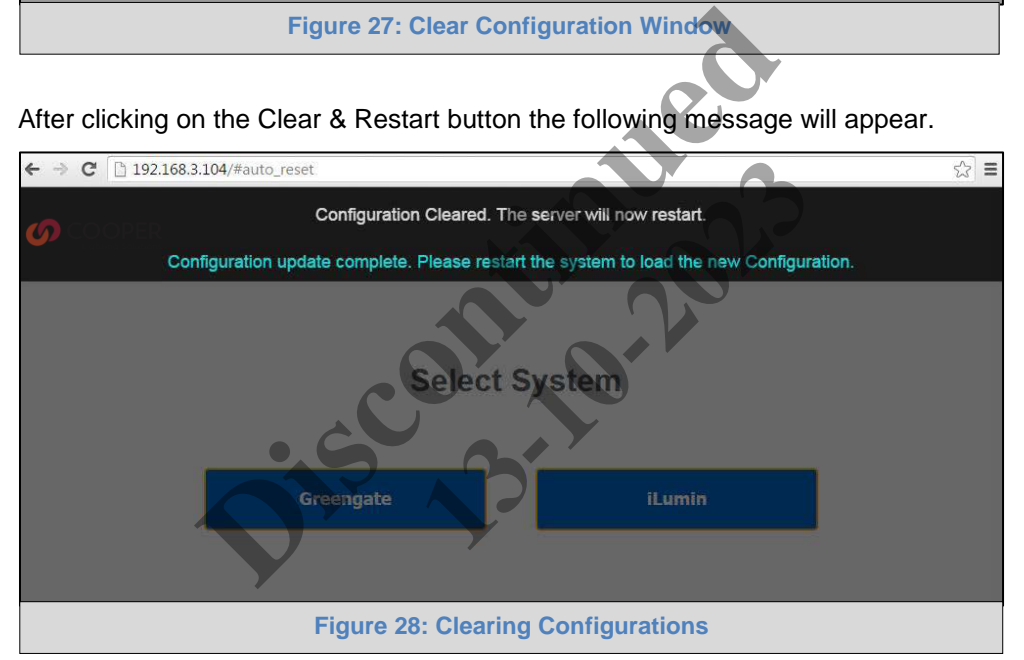

After this process is complete, the ProtoNode will automatically restart.

<span id="page-24-1"></span>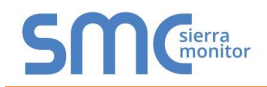

#### <span id="page-24-0"></span>**5 BACNET MS/TP AND BACNET/IP: SETTING NODE\_OFFSET TO ASSIGN SPECIFIC DEVICE INSTANCES**

- After setting your PC to be on the same subnet as the ProtoNode (**Section [4](#page-12-1)**), open a web browser on your PC and enter the IP Address of the ProtoNode; the default address is 192.168.1.24.
- If the IP Address of the ProtoNode has been changed by previous configuration get the assigned IP Address from the network administrator.
- The Web Configurator will be displayed, click "BMS Settings". (**[Figure 29](#page-24-2)**)
- Node\_Offset field will be presented displaying the current value (default = 50,000).
- Change the value of the Node\_Offset to establish the desired Device Instance values, then click "SUBMIT".
	- o **Given that: Node\_Offset + Greengate Node\_ID = Device Instance**
	- o **Then: Node\_Offset (required) = Device Instance (desired) Greengate Node\_ID**

For example:

- o Device 1 has a Greengate Node-ID of 1
- o Device 2 has a Greengate Node-ID of 22
- o Device 3 has a Greengate Node-ID of 33
- $\circ$  Desired Device Instance for 1<sup>st</sup> device = 1,001
- o **Node\_Offset (required) = 1,001 (Greengate Node\_ID) = 1,001 1 = 1,000**
- o The Node\_Offset value will be applied to all devices.
- o Device 1 Instance will then be = 1,000 + Greengate Node\_ID = 1,000 + 1 = 1,001
- $\circ$  Device 2 Instance will then be = 1,000 + Greengate Node\_ID = 1,000 + 22 = 1,022
- <span id="page-24-2"></span>o Device 3 Instance will then be  $= 1,000 +$  Greengate Node\_ID = 1,000 + 33 = 1,033

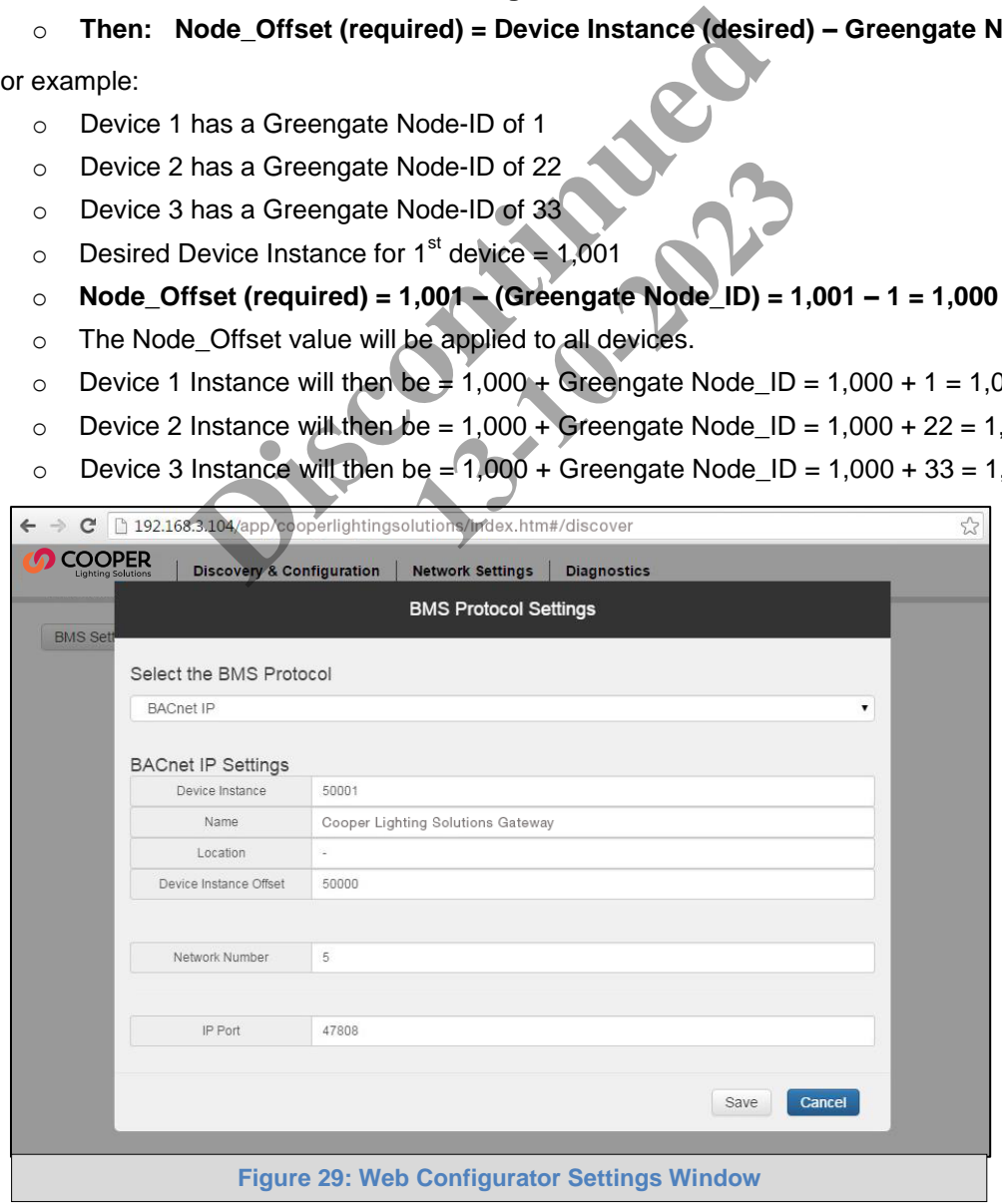

<span id="page-25-3"></span>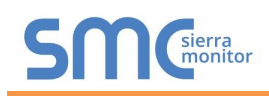

#### <span id="page-25-0"></span>**6 LONWORKS (FPC-N35): COMMISSIONING PROTONODE ON A LONWORKS NETWORK**

**Commissioning may only be performed by the LonWorks administrator.** 

<span id="page-25-1"></span>6.1 Commissioning ProtoNode FPC-N35 on a LonWorks Network

The User will be prompted by the LonWorks Administrator to hit the Service Pin on the ProtoNode FPC-N35 at the correct step of the Commissioning process which is different for each LonWorks Network Management Tool.

If an XIF file is required, see steps in **Section [6.1.1](#page-25-2)** to generate XIF.

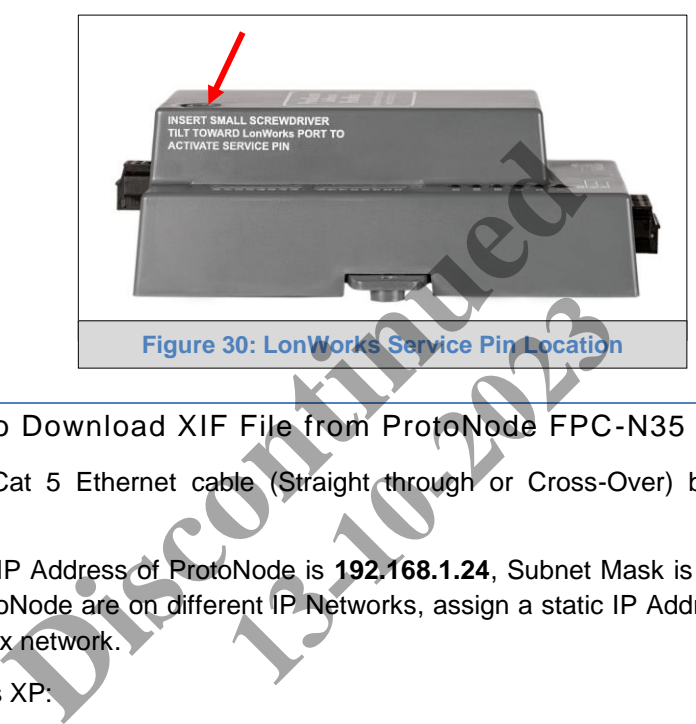

<span id="page-25-2"></span>6.1.1 Instructions to Download XIF File from ProtoNode FPC-N35 Using Browser

- Connect a Cat 5 Ethernet cable (Straight through or Cross-Over) between the PC and ProtoNode.
- The Default IP Address of ProtoNode is **192.168.1.24**, Subnet Mask is **255.255.255.0**. If the PC and ProtoNode are on different IP Networks, assign a static IP Address to the PC on the 192.168.1.xxx network. **130: LonWorks Service Pin Location**<br>
130: LonWorks Service Pin Location<br>
132.168.1.24, Subnet M<br>
192.168.1.24, Subnet M<br>
192.168.1.24, Subnet M<br>
192.168.1.24, Subnet M<br>
192.168.1.24, Subnet M
- For Windows XP:

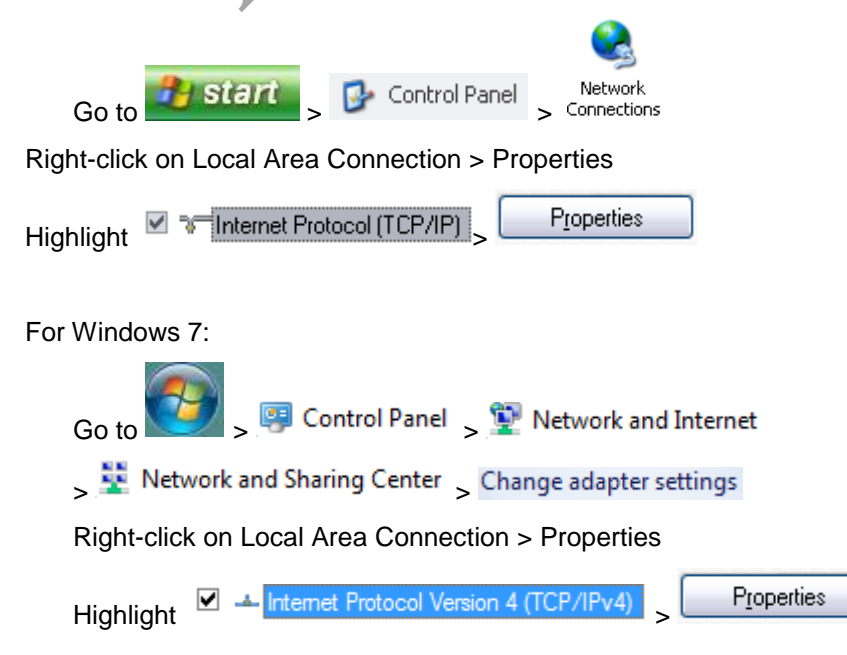

<span id="page-26-0"></span>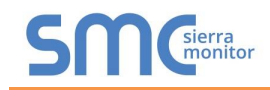

• For Windows XP and Windows 7, select: Use the following IP Address

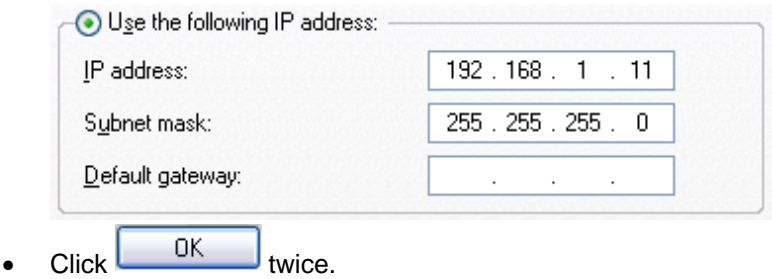

- Open a web browser and go to the following address: IP Address of ProtoCessor/fserver.xif
- Example: 192.168.1.24/fserver.xif.
- If the web browser prompts you to save file, save the file onto the PC. If the web browser displays the xif file as a web page, save the file on your PC as fserver.xif.

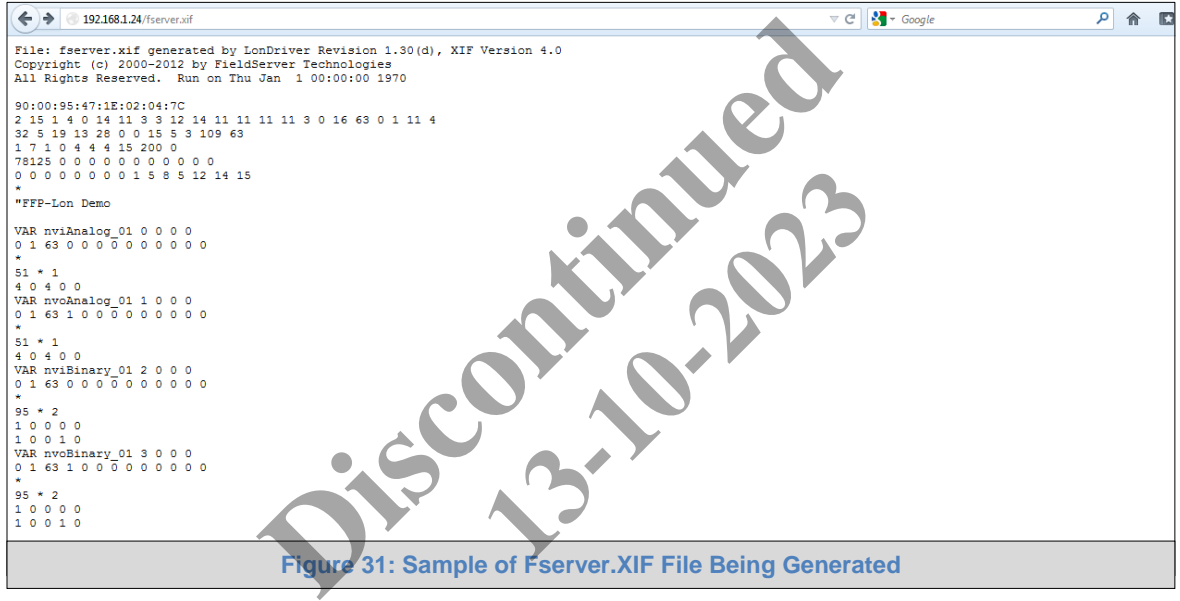

#### <span id="page-27-2"></span><span id="page-27-0"></span>**7 CAS BACNET EXPLORER FOR VALIDATING PROTONODE IN THE FIELD**

ProtoCessor has arranged a complementary 2 week fully functional copy of CAS BACnet Explorer (through Chipkin Automation) that can be used to validate BACnet MS/TP and/or BACnet/IP communications of ProtoNode in the field without having to have the BMS Integrator on site. A Serial or USB to RS-485 converter is needed to test BACnet MS/TP.

- <span id="page-27-1"></span>7.1 Downloading the CAS Explorer and Requesting an Activation Key
	- To request the complementary BACnet CAS key, go to <http://app.chipkin.com/activation/twoweek/> and fill in all the information. **Enter Vendor Code "CooperLightingSolutions2BACnet".** Once completed, the email address that was submitted will be registered.

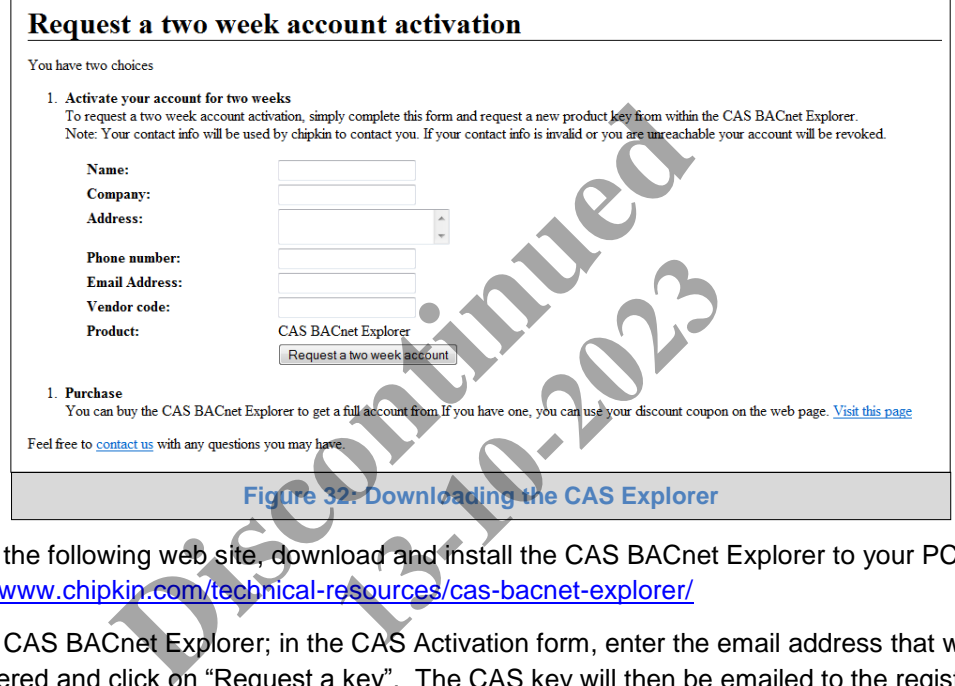

- Go to the following web site, download and install the CAS BACnet Explorer to your PC: http://www.chipkin.com/technical-resources/cas-bacnet-explorer/
- Open CAS BACnet Explorer; in the CAS Activation form, enter the email address that was registered and click on "Request a key". The CAS key will then be emailed to the registered address. Cut/paste key from email into the Product key field and click "Activate".

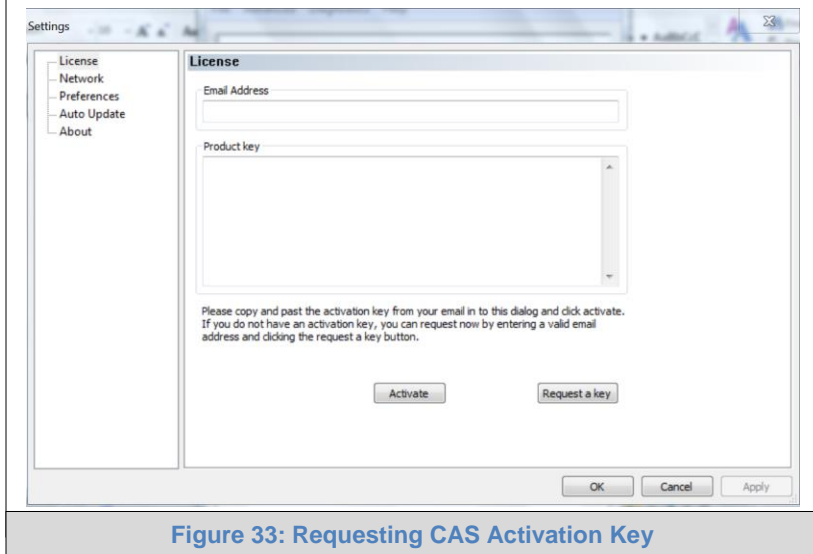

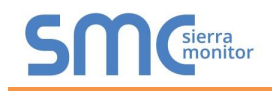

#### <span id="page-28-0"></span>7.2 CAS BACnet Setup

These are the instructions to set CAS Explorer up for the first time on BACnet MS/TP and BACnet/IP.

#### <span id="page-28-1"></span>7.2.1 CAS BACnet MS/TP Setup

- Using the Serial or USB to RS-485 converter, connect it to your PC and the 3 Pin BACnet MS/TP connector on ProtoNode FPC-N34.
- In CAS Explorer, do the following:
	- o Click on settings
	- o Check the BACnet MS/TP box and uncheck the BACnet/IP and BACnet Ethernet boxes
	- o Set the BACnet MS/TP MAC address to 0
	- o Set the BACnet MS/TP Baud Rate to 38400
	- o Click Ok
	- o On the bottom right-hand corner, make sure that the BACnet MS/TP box is green
	- o Click on discover
	- o Check all 4 boxes
	- o Click Send

#### <span id="page-28-2"></span>7.2.2 CAS BACnet BACnet/IP Setup

- See **Section 4.1** to set the IP Address and subnet of the PC that will be running the CAS Explorer. The BACnet MS/TP Baud Rate to 38400<br>
Ok<br>
The bottom right-hand corner, make sure that the BAC<br>
on discover<br>
Send<br>
ACnet/IP Setup<br>
4.1 to set the IP Address and subnet of the PC that<br>
raight through or cross Ethernet cable **13-10-2023**<br> **13-10-2023**<br> **13-10-2023**<br> **13-10-2023**<br> **13-2023**<br> **13-2023**<br> **13-2023**<br> **13-2023**<br> **13-2023**<br> **13-2023**<br> **13-2023**<br> **13-2023**<br> **13-2023**<br> **14-2023**<br> **14-2023**<br> **14-2023**<br> **14-2023**<br> **14-2023**
- Connect a straight through or cross Ethernet cable from the PC to ProtoNode.
- In CAS Explorer, do the following:
	- o Click on settings
	- o Check the BACnet/IP box and uncheck the BACnet MS/TP and BACnet Ethernet boxes
	- $\circ$  In the "Select a Network Device" box, select the network card of the PC by clicking on it
	- o Click Ok
	- $\circ$  On the bottom right-hand corner, make sure that the BACnet/IP box is green
	- o Click on discover
	- o Check all 4 boxes
	- o Click Send

<span id="page-29-2"></span>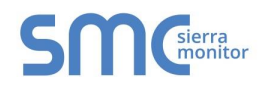

#### <span id="page-29-0"></span>**Appendix A. Troubleshooting**

<span id="page-29-1"></span>Appendix A.1. Lost or Incorrect IP Address

 Ensure that FieldServer Toolbox is Loaded on the PC that is currently being used, or download FieldServer-Toolbox.zip on the Sierra Monitor webpage, under Customer Care: Resource Center, Software Downloads:

<http://www.sierramonitor.com/customer-care/resource-center?filters=software-downloads>

Extract the executable file and complete the installation.

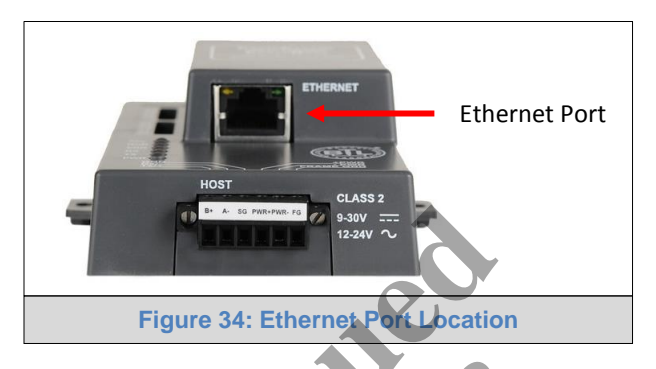

- **Disable any wireless Ethernet adapters on the PC/Laptop.**
- Disable firewall and virus protection software if possible.
- Connect a standard Cat 5 Ethernet cable between the PC and ProtoNode.
- Double click on the FS Toolbox Utility.
- Check IP Addresses from the Device listings.

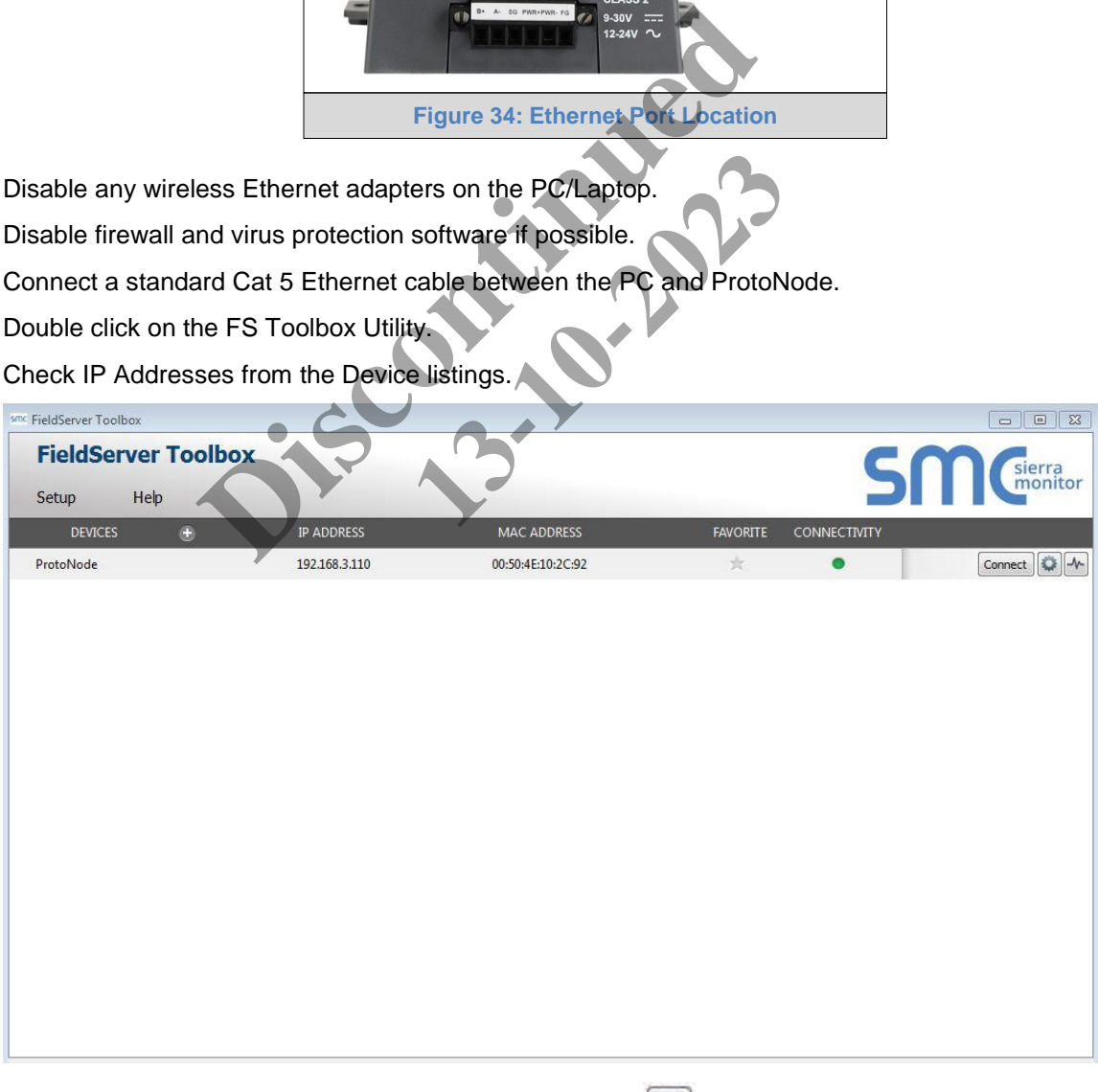

Correct IP Address(es) by right clicking the settings icon and changing the IP Address.

<span id="page-30-1"></span>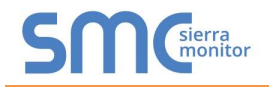

#### <span id="page-30-0"></span>Appendix A.2. Viewing Diagnostic information

- Type the IP Address of the ProtoNode into your web browser or use the FieldServer Toolbox to connect to the ProtoNode.
- Click on Diagnostics and Debugging Button, then click on view, and then on connections.
- If there are any errors showing on the Connection page, please refer to **[Appendix A.3](#page-31-0)** for the relevant wiring and settings.

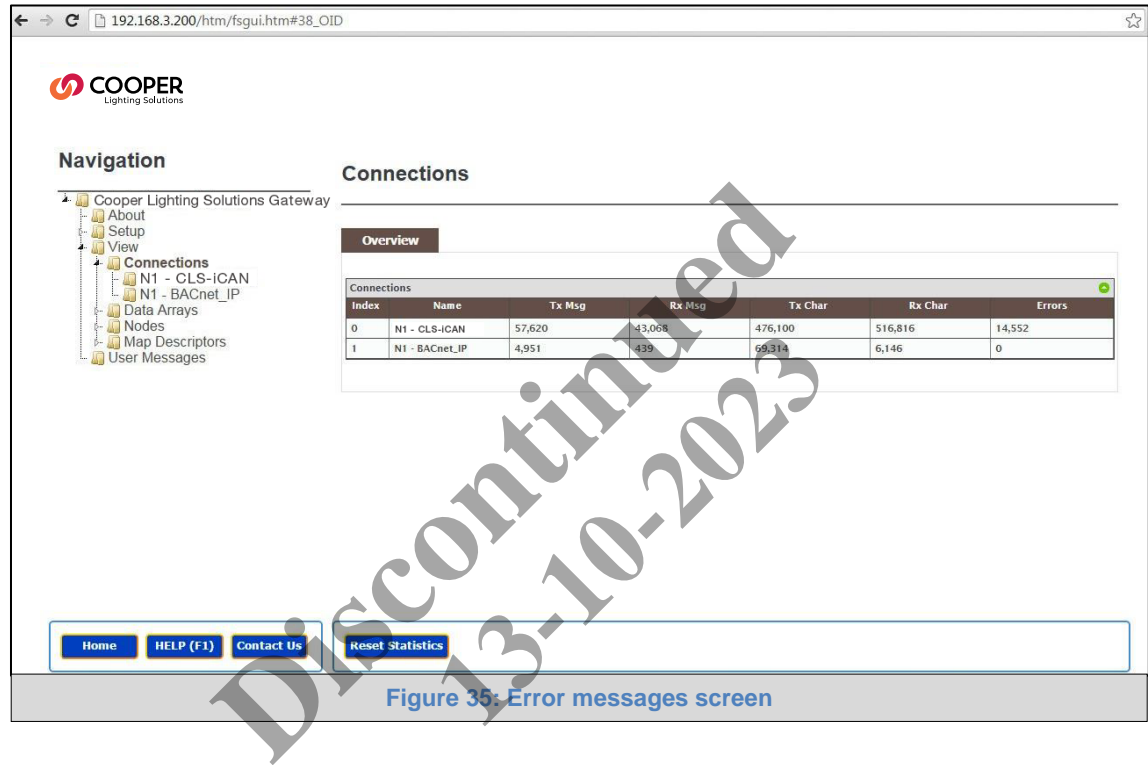

#### <span id="page-31-2"></span><span id="page-31-0"></span>Appendix A.3. Check Wiring and Settings

- No COMS on Greengate or iLUMIN side. Check the following:
	- o Check Greengate or iLUMIN IP Address
	- o Check Ethernet Switch
	- o Check Ethernet LEDs
	- o Verify Ethernet Cable
- Field COM problems:
	- o Visual observations of LEDs on ProtoNode. (**[Appendix A.6](#page-35-0)**)
	- o Verify IP Address setting
	- o Verify wiring

**If the problem still exists, a Diagnostic Capture needs to be taken and sent to Sierra Monitor Corporation. (Appendix A.4)** 

<span id="page-31-1"></span>Appendix A.4. Take Diagnostic Capture With the FieldServer Utilities

- **Once the Diagnostic Capture is complete, email it to [support@sierramonitor.com.](mailto:support@sierramonitor.com) The Diagnostic Capture will allow us to rapidly diagnose the problem.**
- Ensure that FieldServer Toolbox is Loaded on the PC that is currently being used, or download FieldServer-Toolbox.zip on the Sierra Monitor Corporation webpage, under Customer Care: Resource Center, Software Downloads: http://www.sierramonitor.com/customer-care/resource-center?filters=software-downloads **Exists, a Diagnostic Capture needs to be taken opendix A.4)**<br> **[Disc](http://www.sierramonitor.com/customer-care/resource-center?filters=software-downloads)reptually A.4)**<br> **Discreptually and the FieldServer Utilities**<br> **Discreptually discuss the problem**<br> **Discreptually discuss the problem**<br> **Discreptually d** With the FieldServer Utilities<br>
complete, email it to support<br>
o rapidly diagnose the problem.<br>
Loaded on the PC that is current<br>
ands:<br>
<u>ner-care/resource-center?filters=s</u><br>
lete the installation.
- Extract the executable file and complete the installation.

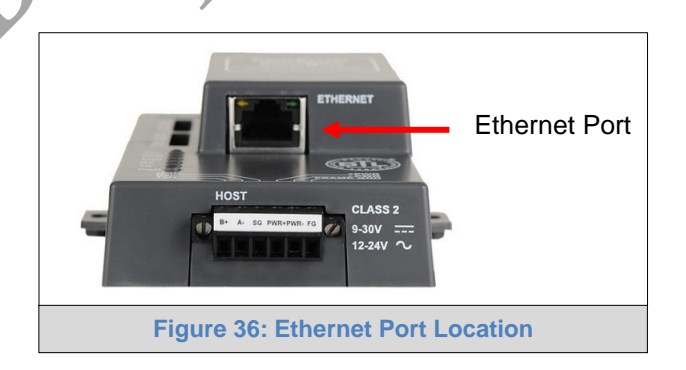

- Disable any wireless Ethernet adapters on the PC/Laptop.
- Disable firewall and virus protection software if possible.
- Connect a standard cat5 Ethernet cable between the PC and ProtoNode.
- Double click on the FS Toolbox Utility.

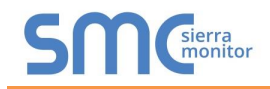

## **Step 1:** Take a Log

o Click on the diagnose icon  $\begin{bmatrix} -\mathbf{V} \end{bmatrix}$  of the desired device.

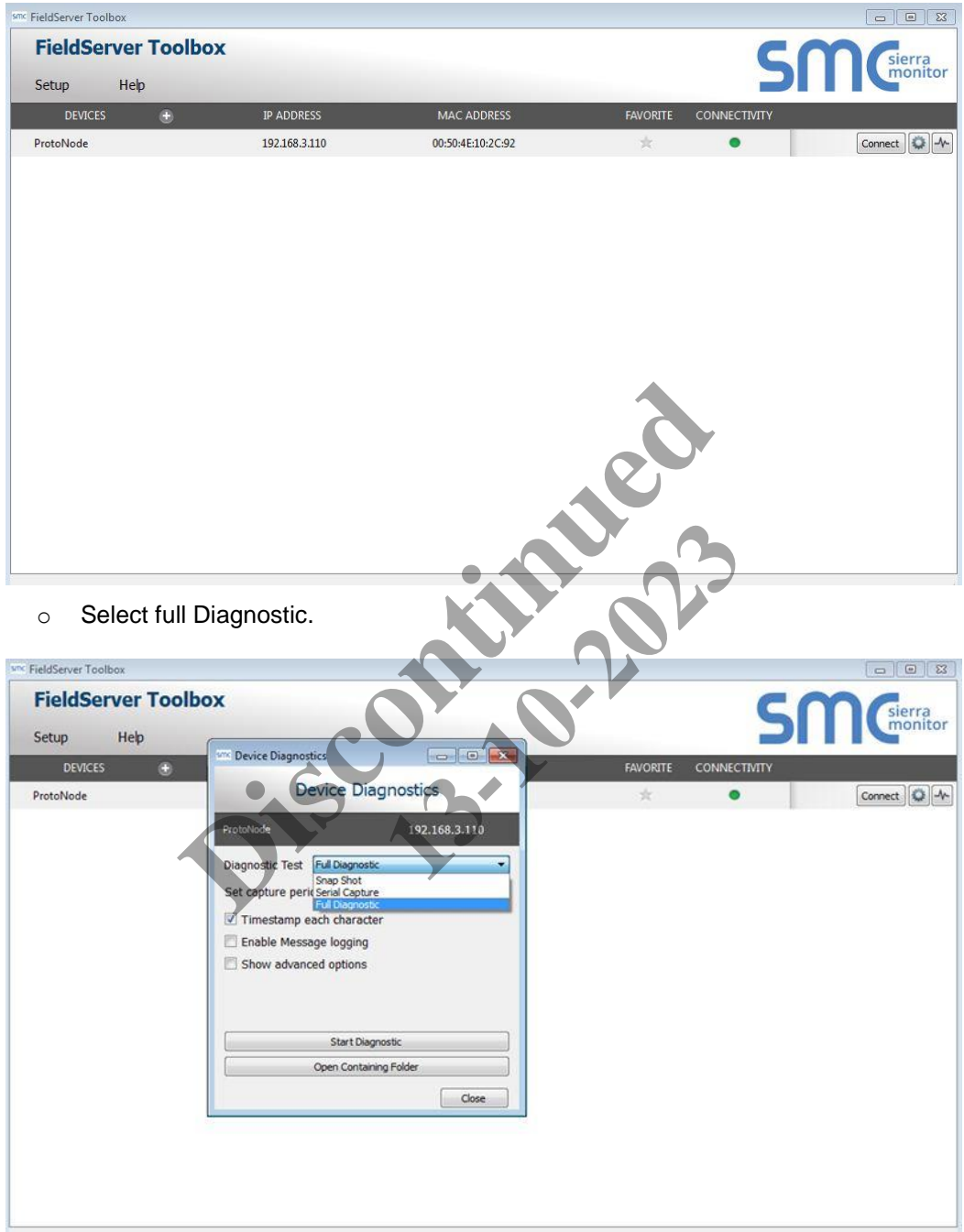

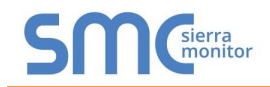

- o If desired, the default capture period can be changed.
- o Click on Start Diagnostic.

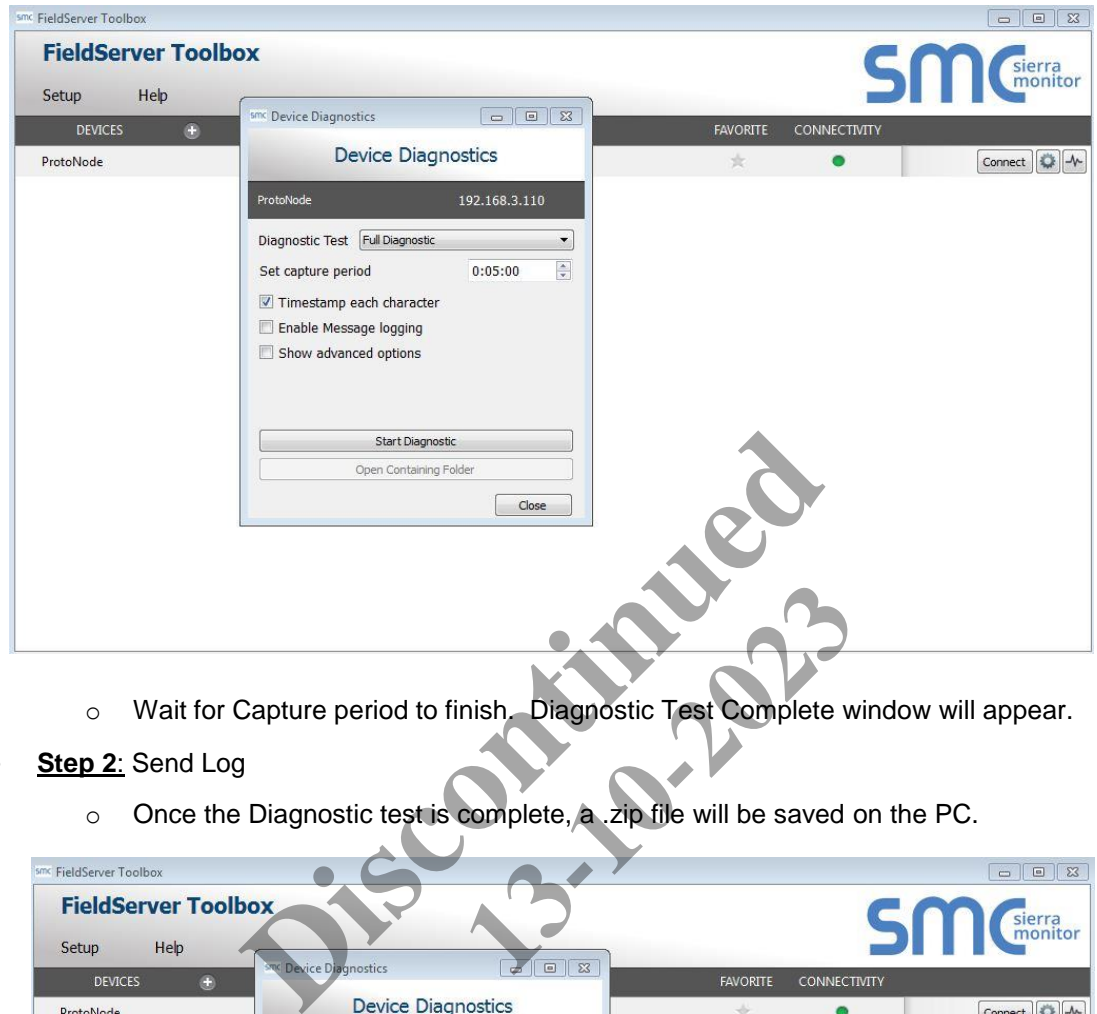

- o Wait for Capture period to finish. Diagnostic Test Complete window will appear.
- **Step 2:** Send Log
	- o Once the Diagnostic test is complete, a .zip file will be saved on the PC.

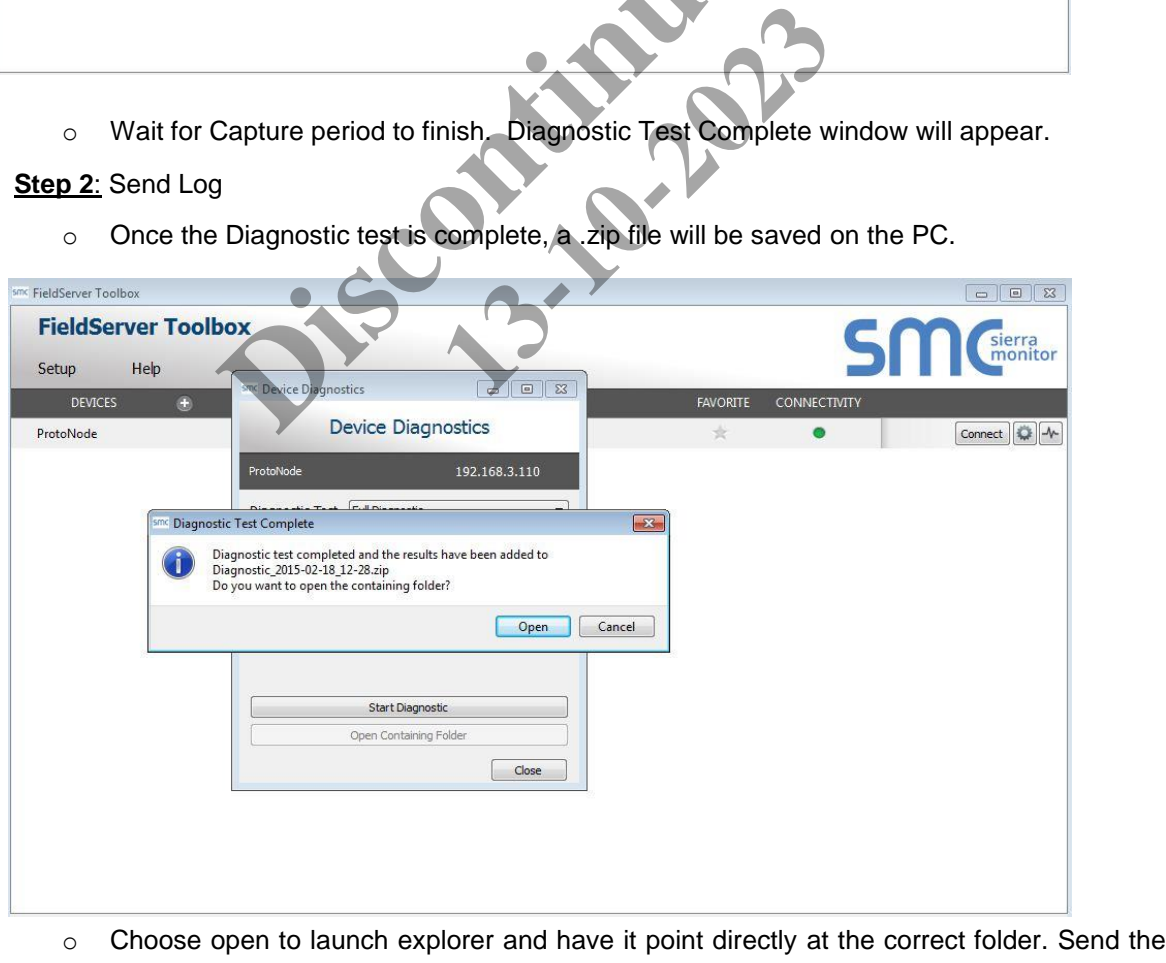

Diagnostic zip file to **[support@sierramonitor.com](mailto:support@sierramonitor.com)**

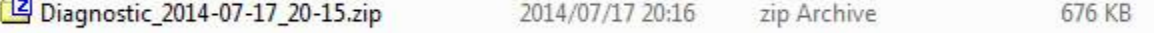

<span id="page-34-1"></span>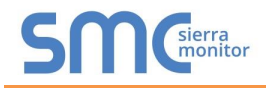

<span id="page-34-0"></span>Appendix A.5. BACnet: Setting Network\_Number for more than one ProtoNode on Subnet

For both BACnet MS/TP and BACnet/IP, if more than one ProtoNode is connected to the same subnet, they must be assigned unique Network\_Number values.

On the main Web Configuration screen, update the Network Number with the "network\_nr" field and click submit. The default value is 50.

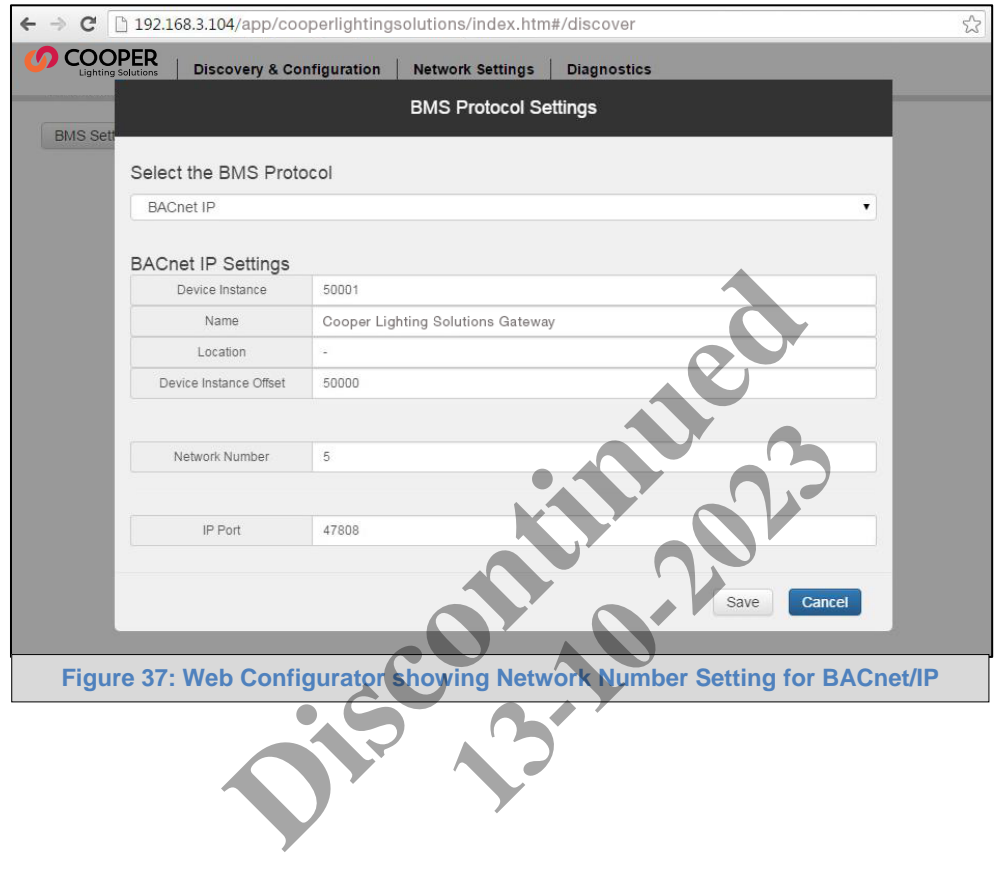

<span id="page-35-2"></span>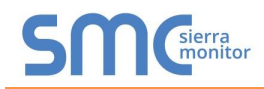

<span id="page-35-0"></span>Appendix A.6. LED Diagnostics for Communications Between ProtoNode and Devices

Please see the diagram below for ProtoNode FPC-N34 and FPC-N35 LED Locations.

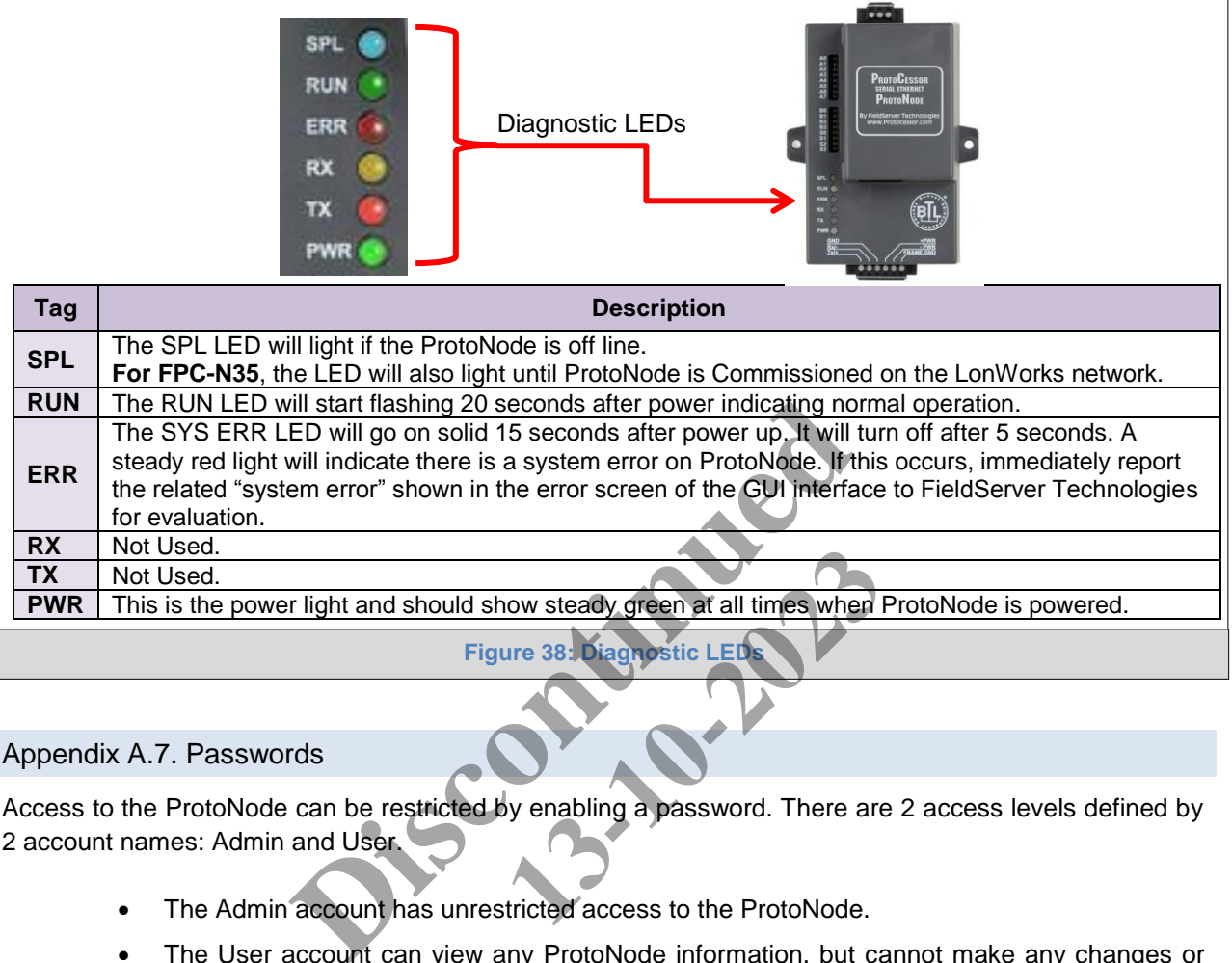

#### <span id="page-35-1"></span>Appendix A.7. Passwords

Access to the ProtoNode can be restricted by enabling a password. There are 2 access levels defined by 2 account names: Admin and User.

- The Admin account has unrestricted access to the ProtoNode.
- The User account can view any ProtoNode information, but cannot make any changes or restart the ProtoNode.

The password needs to be a minimum of eight characters and **is case sensitive**.

If you forgot your password, click cancel on the password authentication popup window, and e-mail the Password recovery token to Controltechsupport@cooperlighting.com to receive a temporary password from the Sierra Monitor support team. You can now access the ProtoNode to set a new password.

# <span id="page-36-0"></span>**Appendix B. Vendor Information – Cooper Lighting Solutions**

# <span id="page-36-1"></span>Appendix B.1. 3264640000 Greengate Mappings to BACnet, Modbus and LonWorks

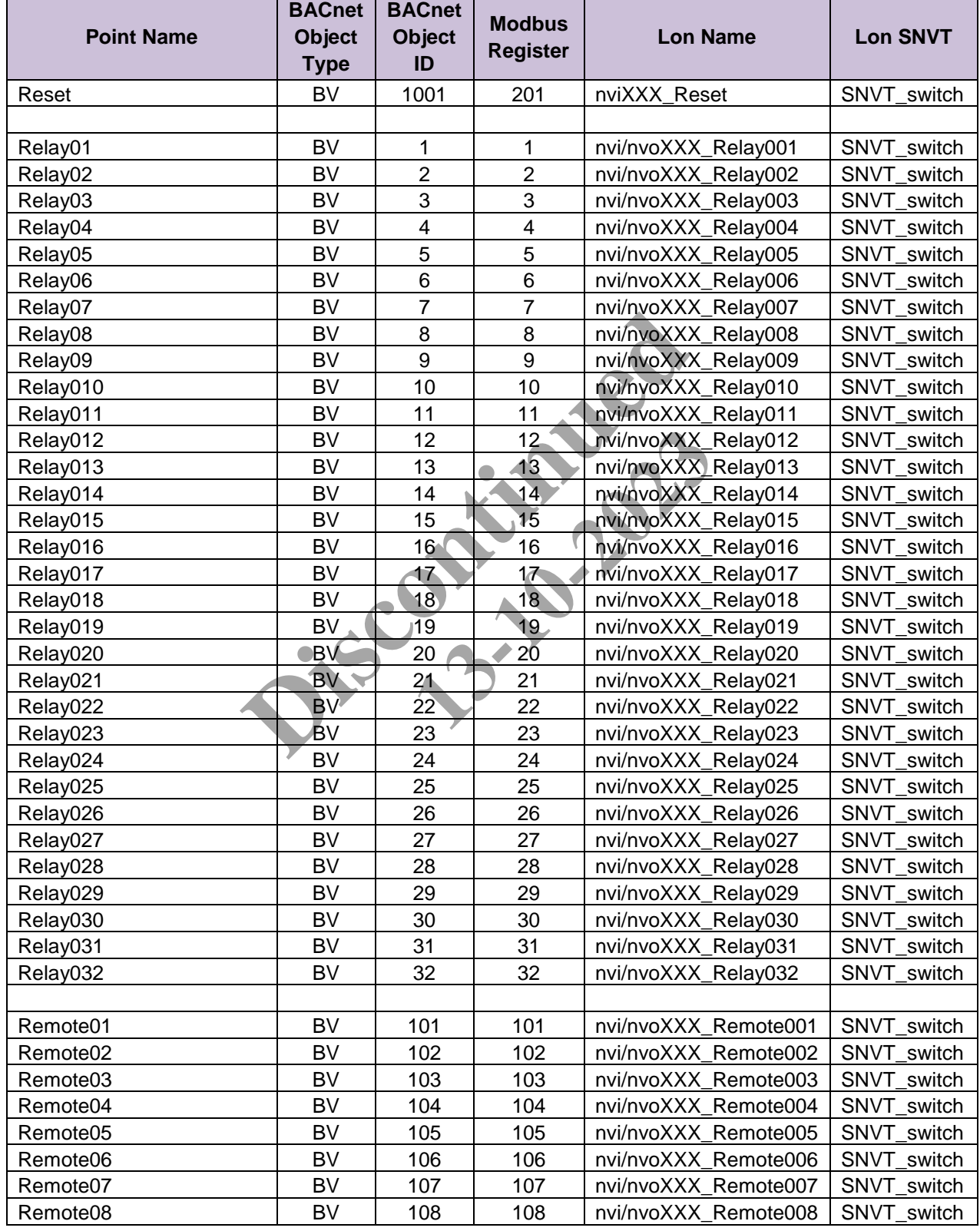

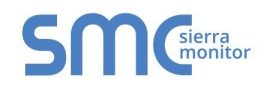

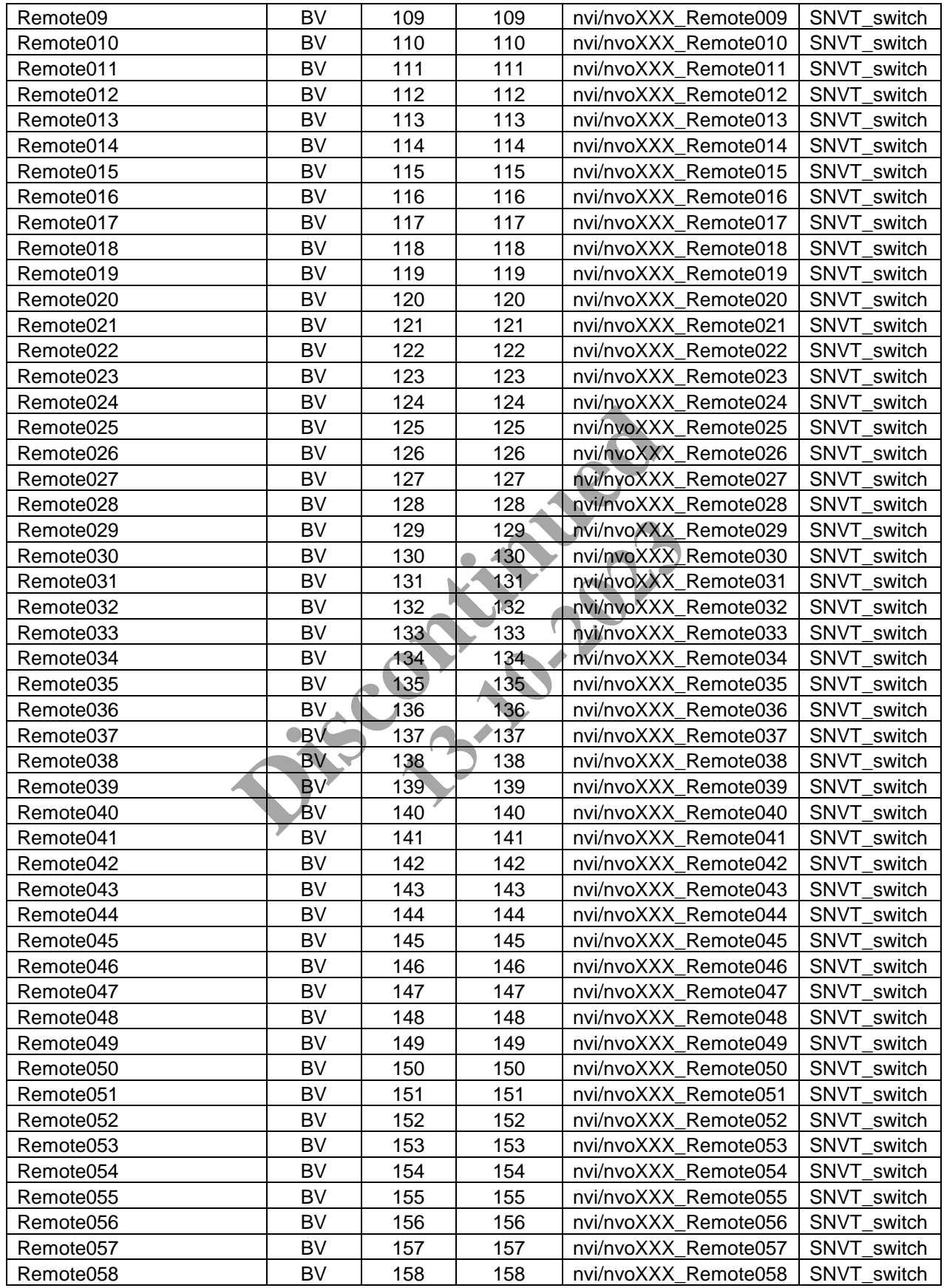

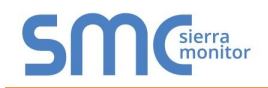

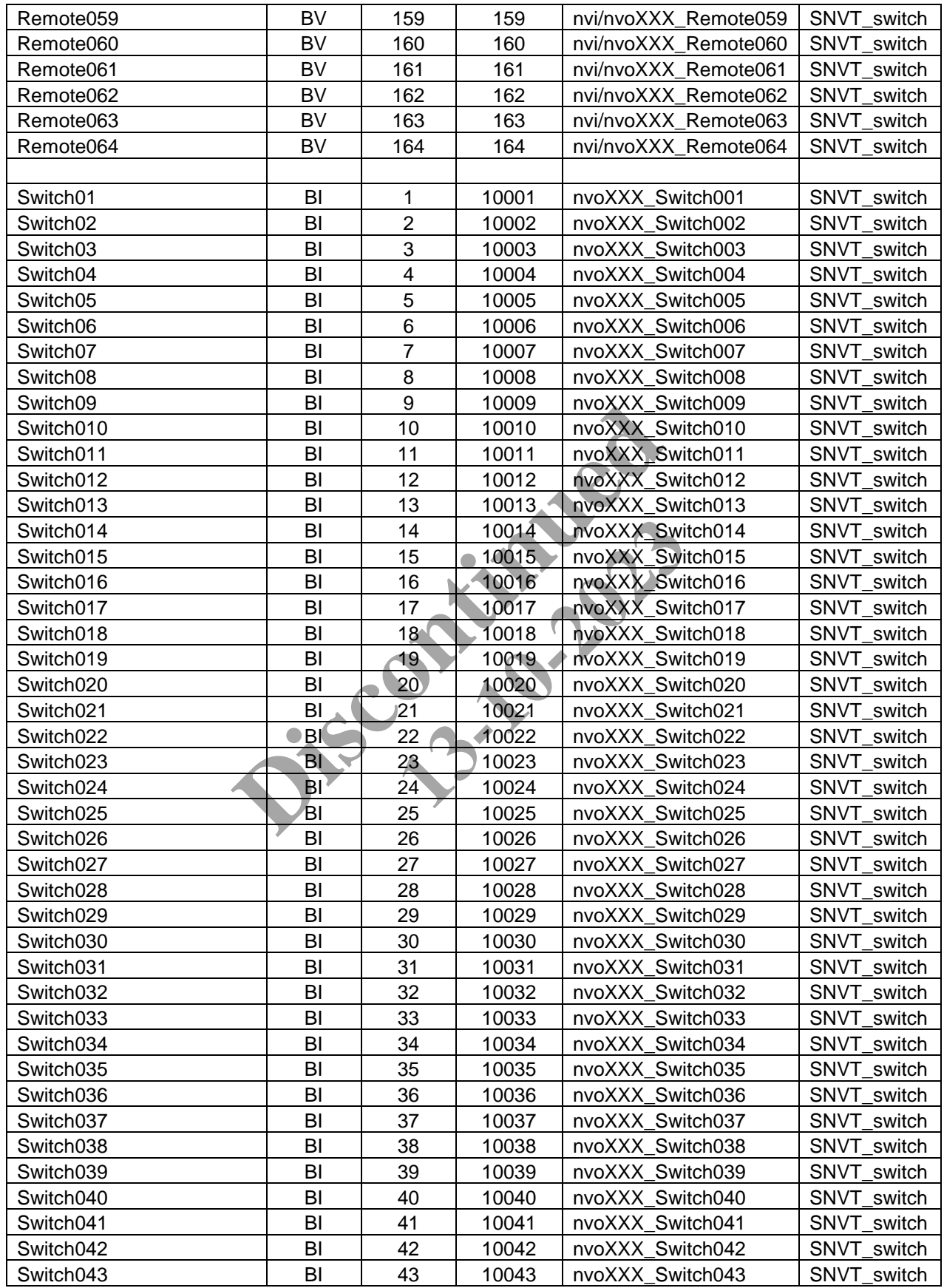

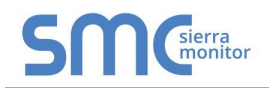

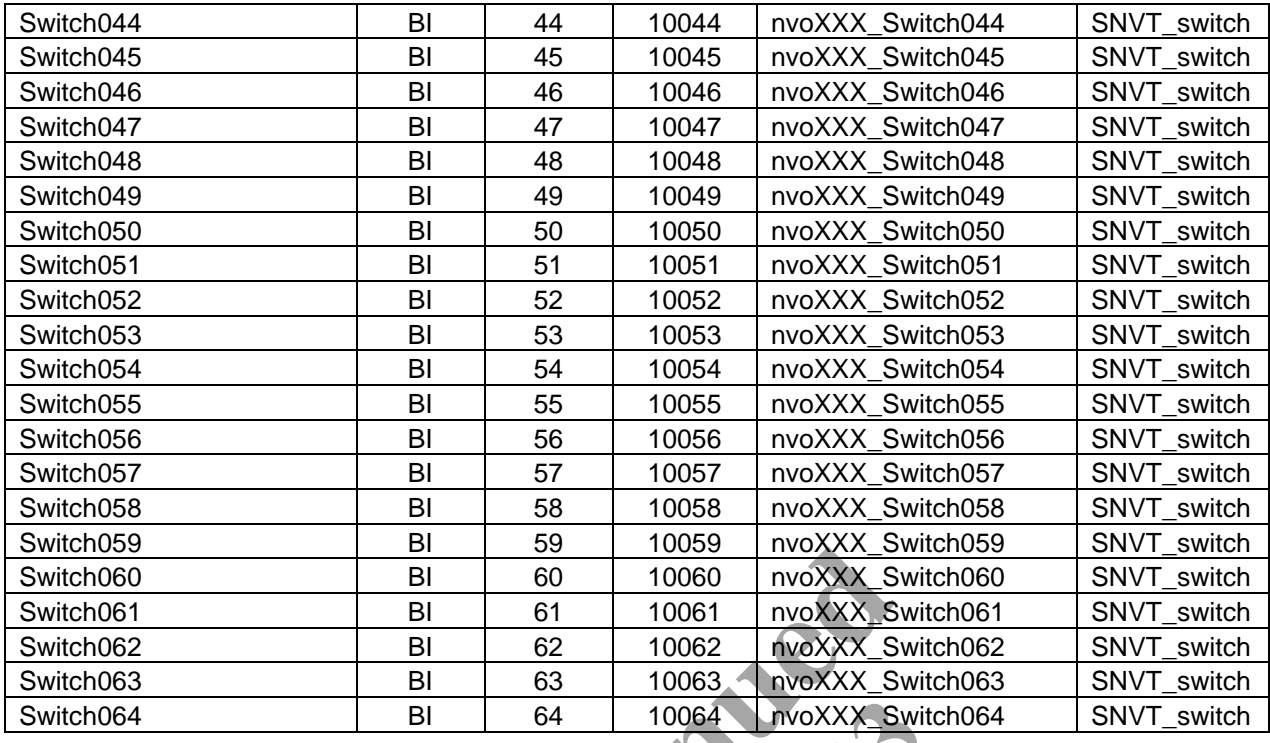

#### <span id="page-39-0"></span>Appendix B.2. 4864643204 Greengate Mappings to BACnet, Modbus and LonWorks

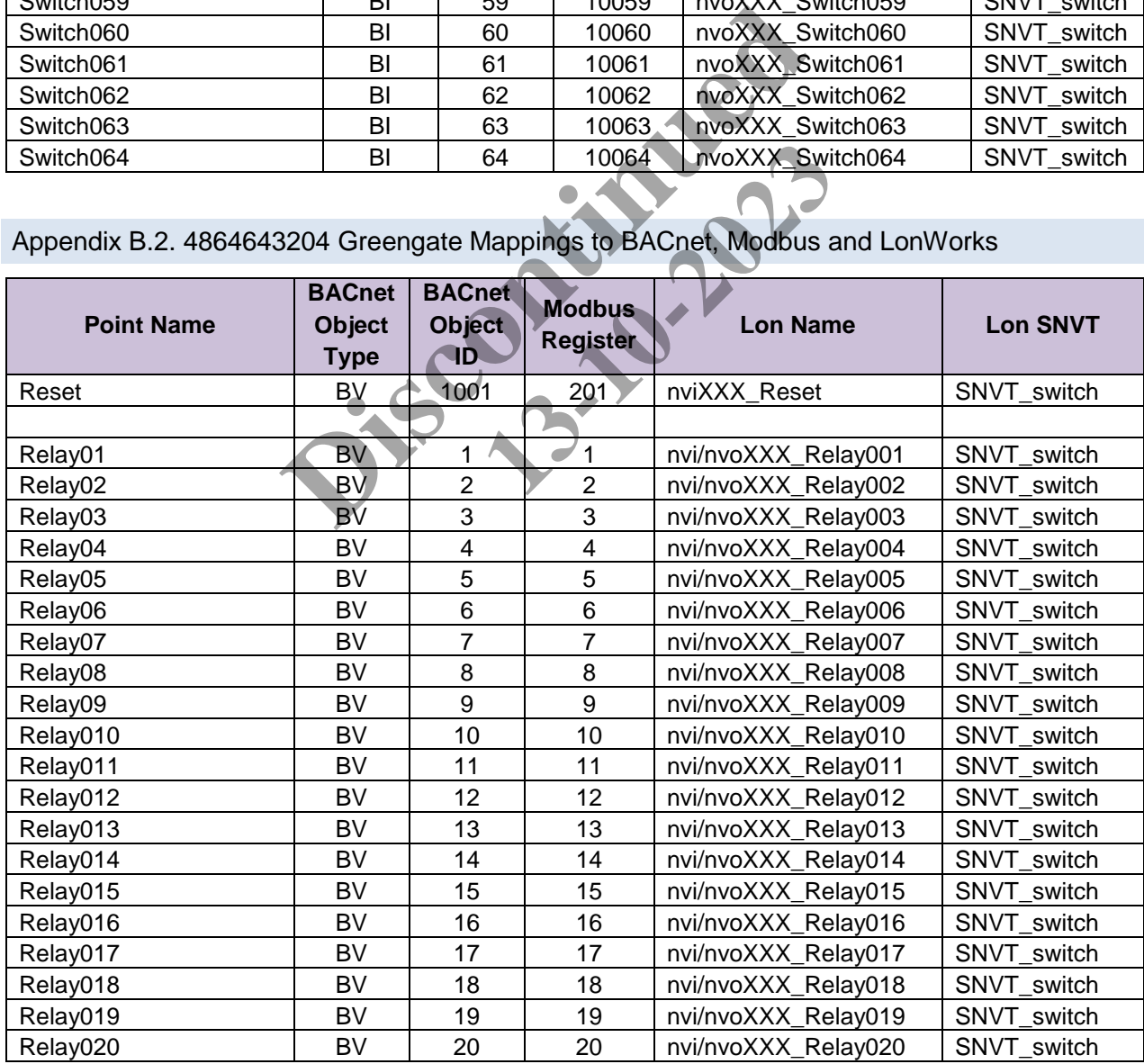

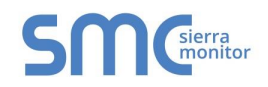

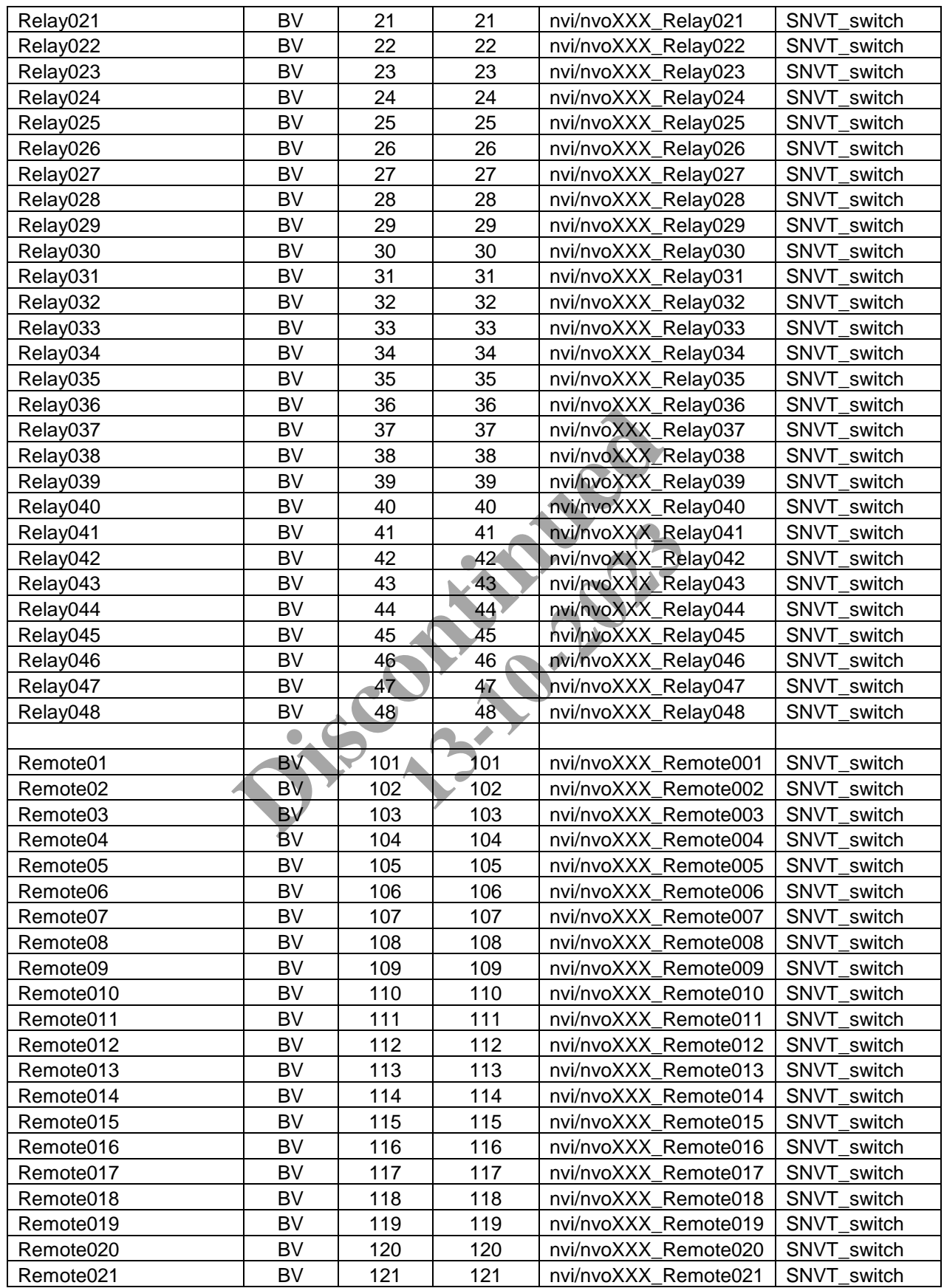

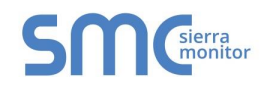

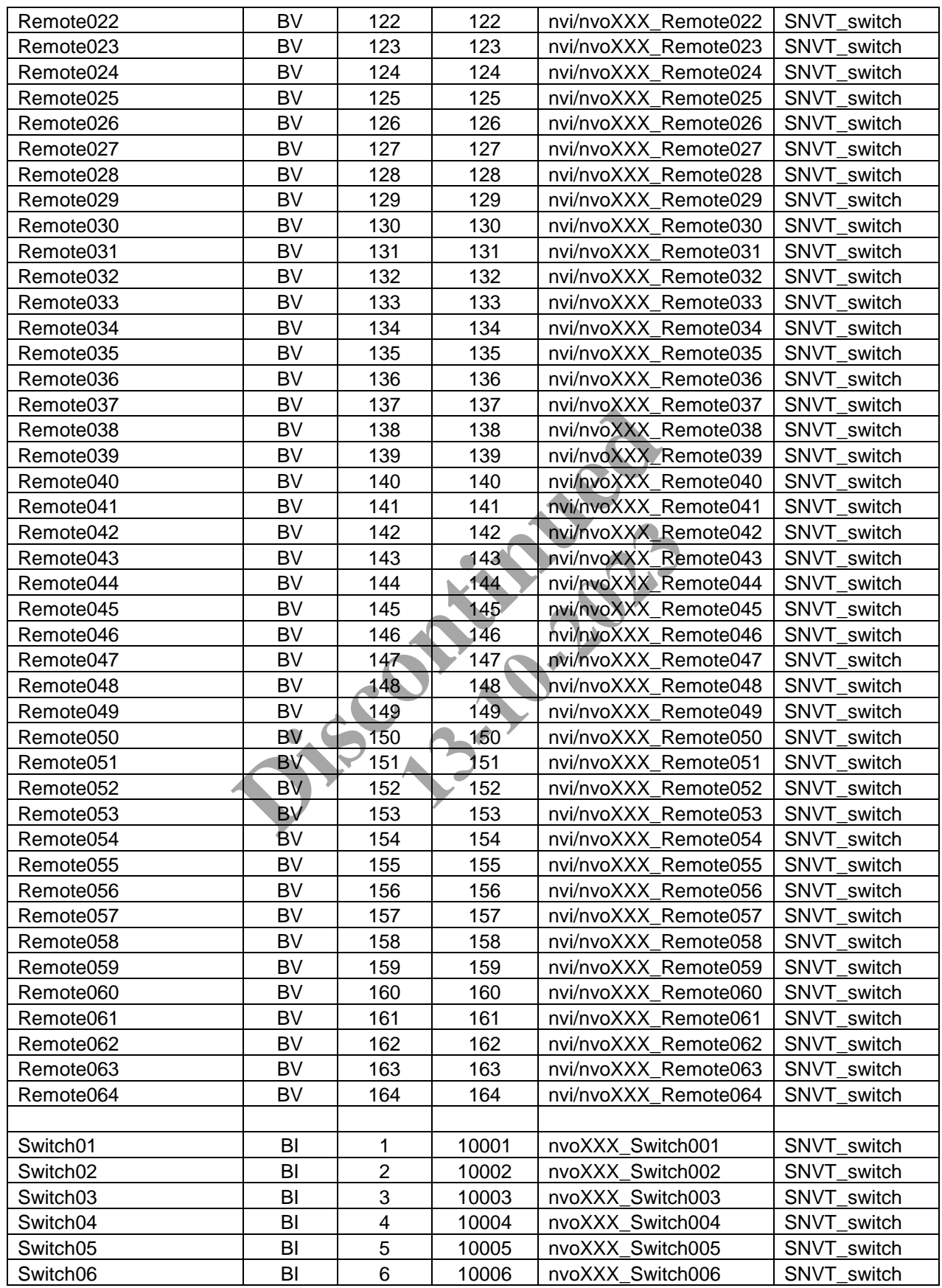

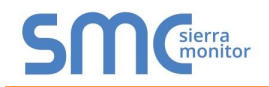

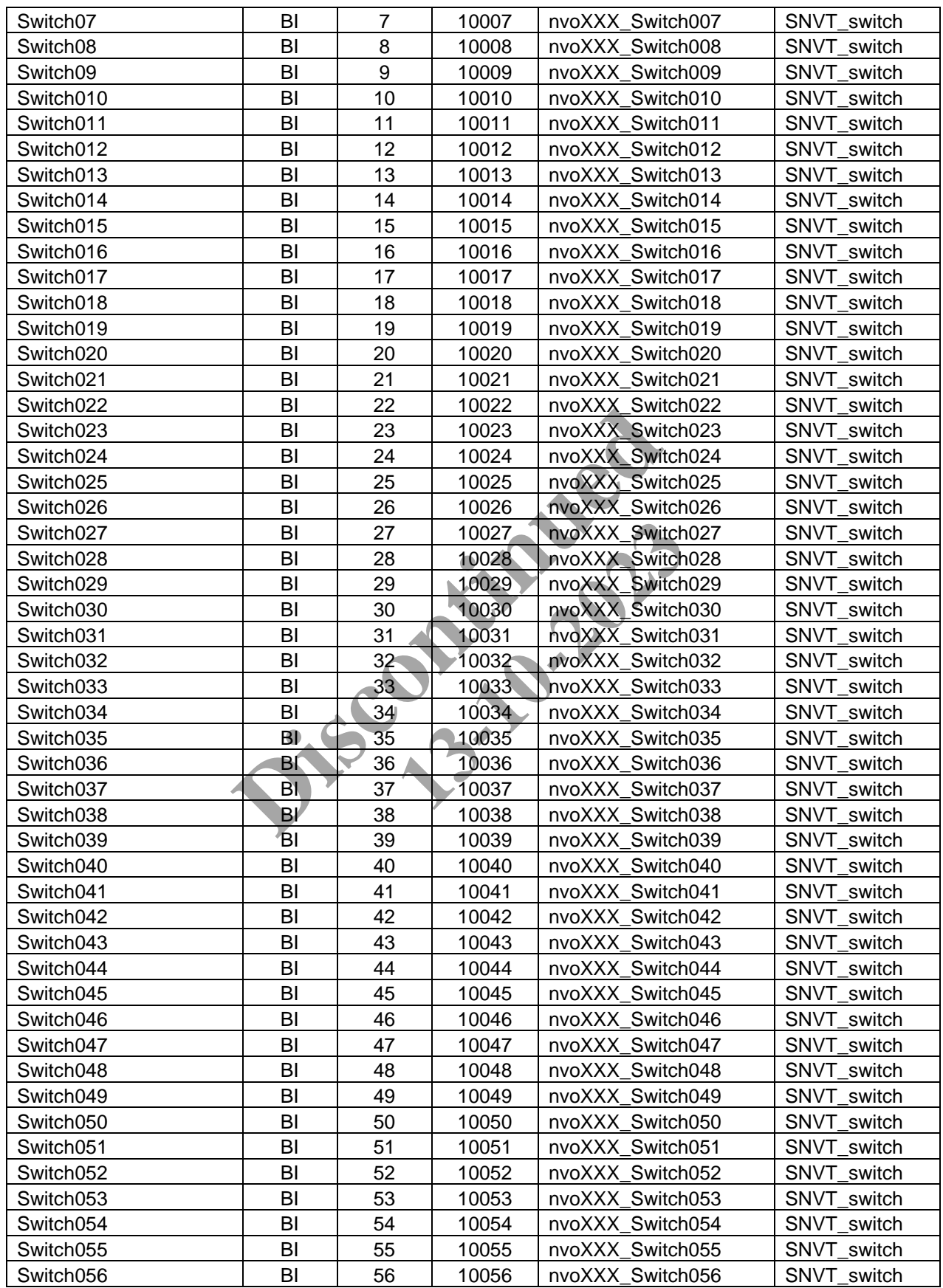

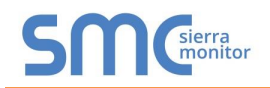

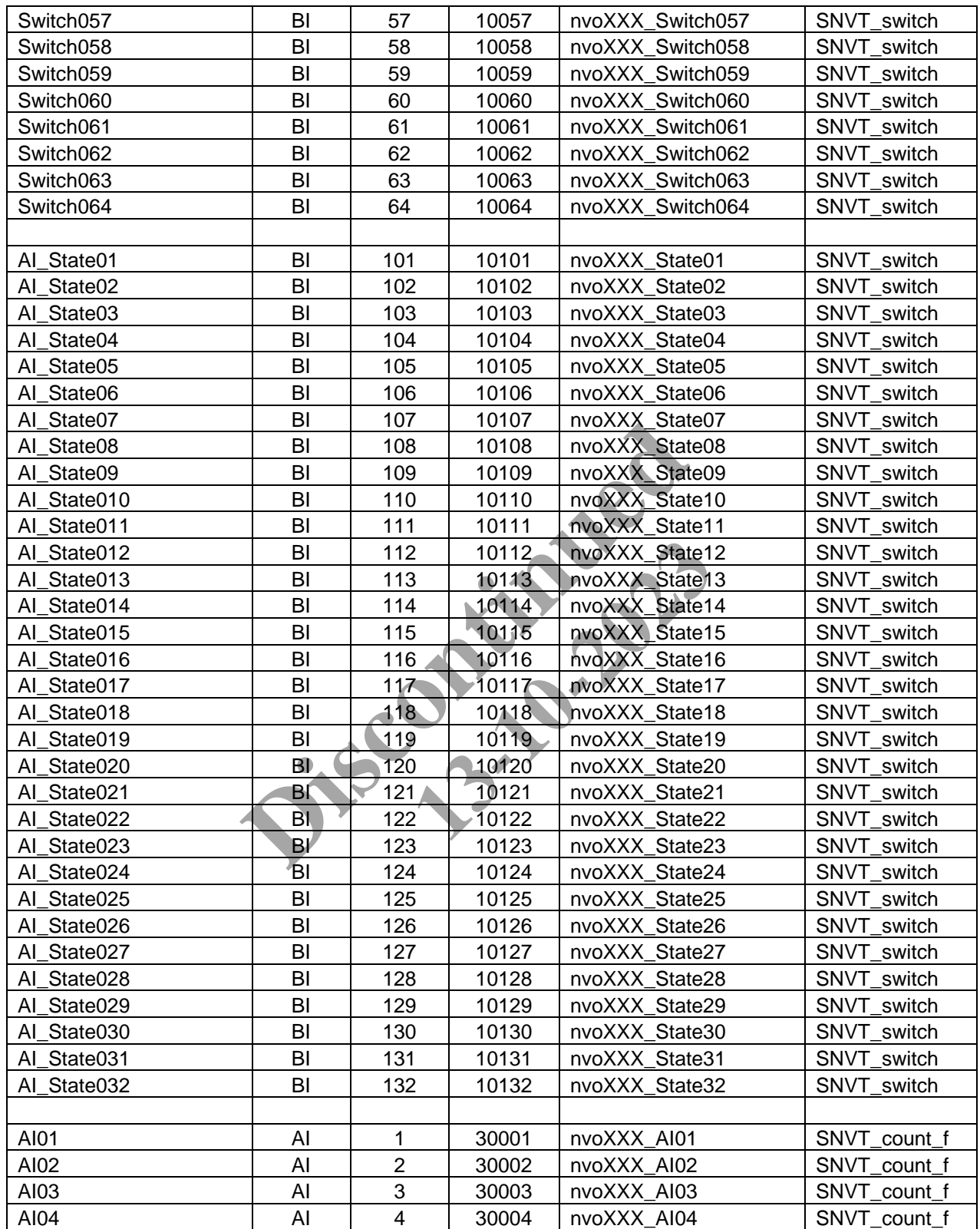

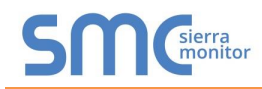

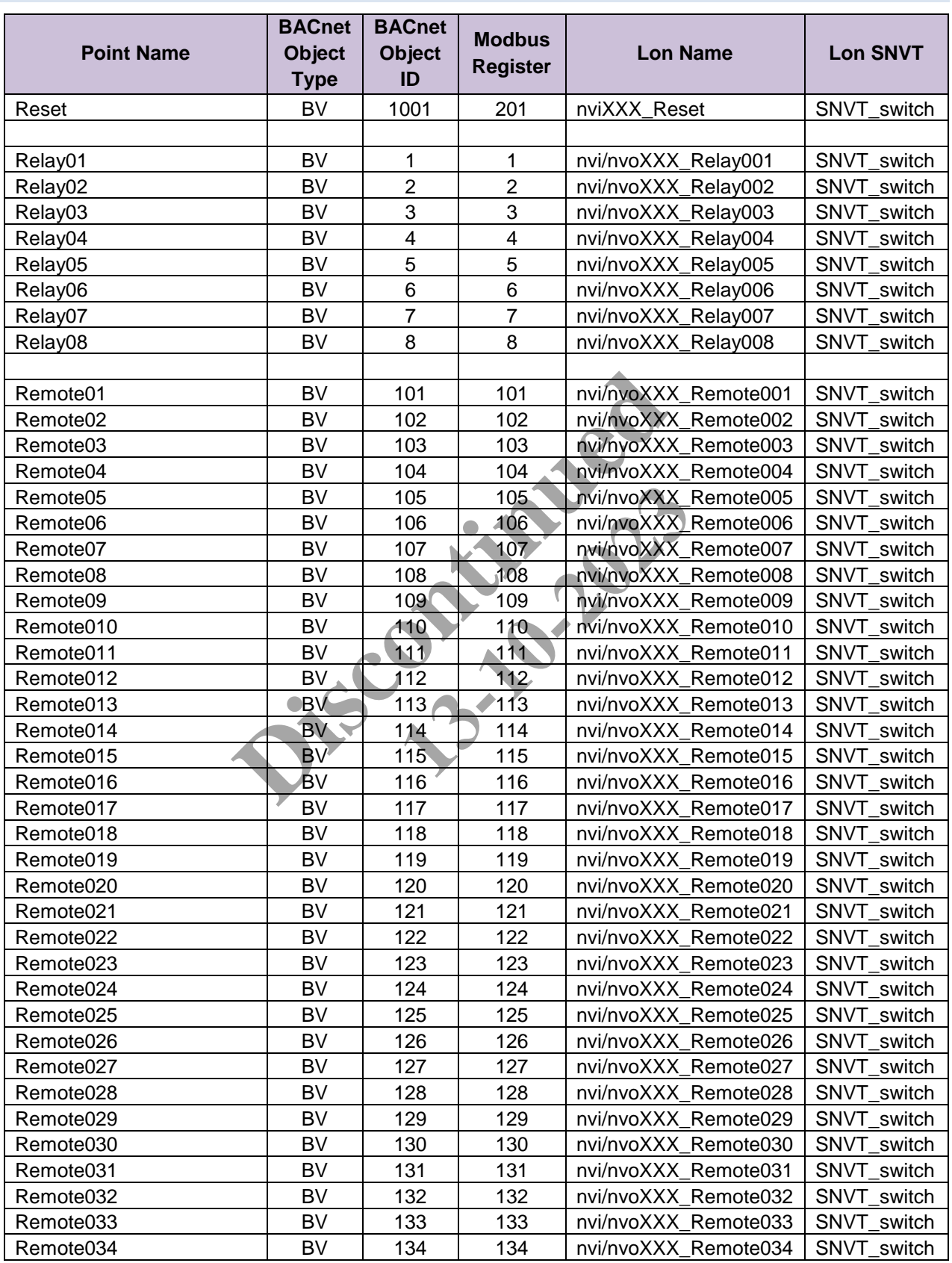

# <span id="page-44-0"></span>Appendix B.3. 808640000 Greengate Mappings to BACnet, Modbus and LonWorks

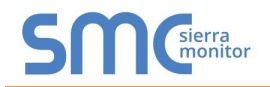

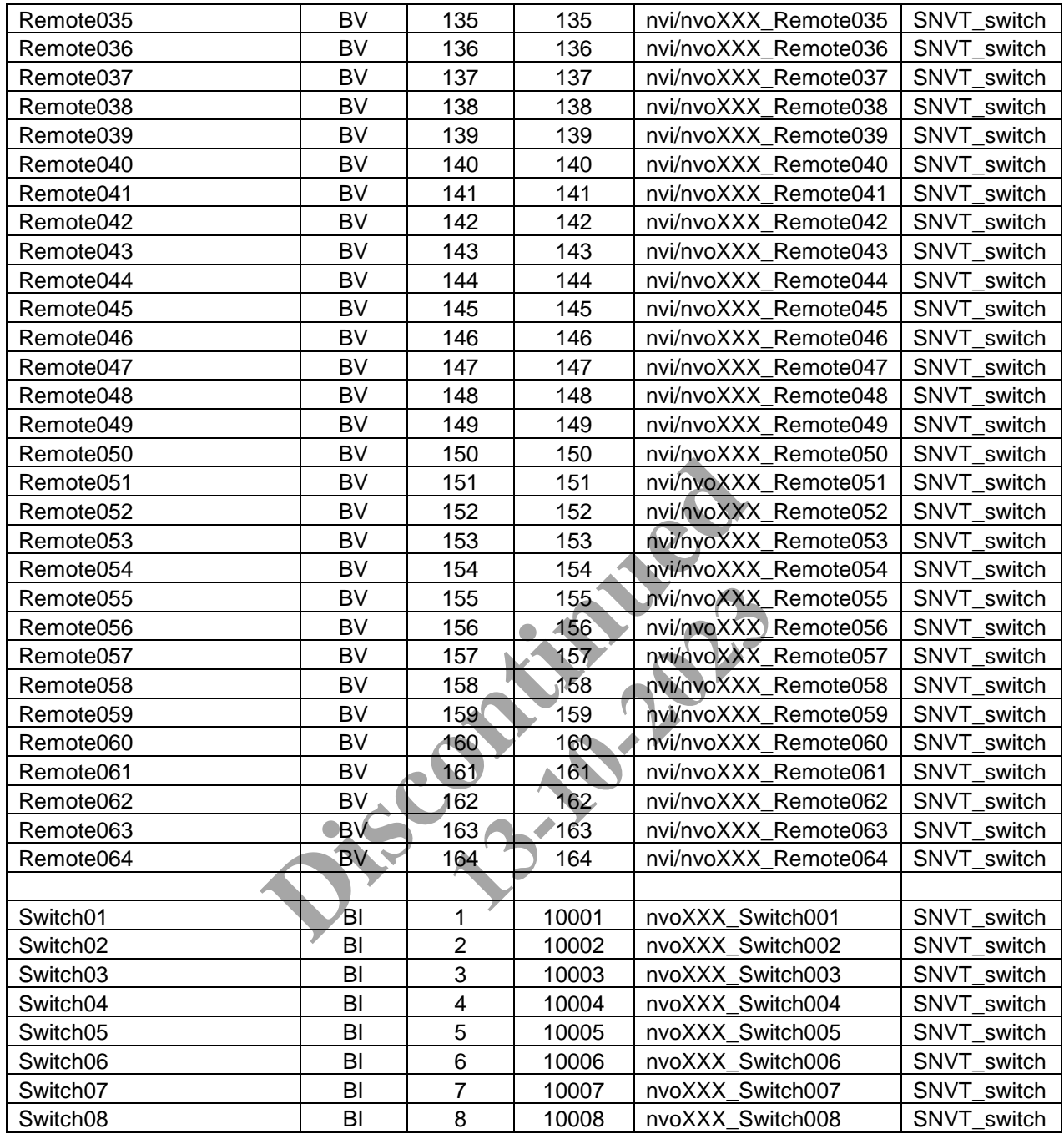

<span id="page-45-0"></span>Appendix B.4. 344640003 Greengate Mappings to BACnet, Modbus and LonWorks

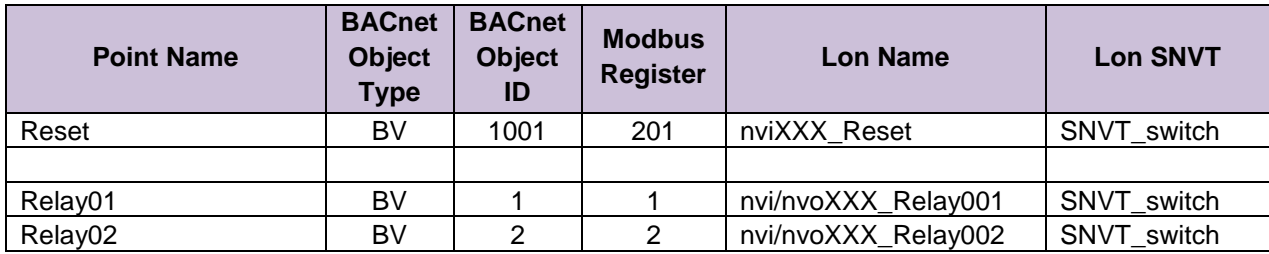

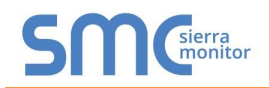

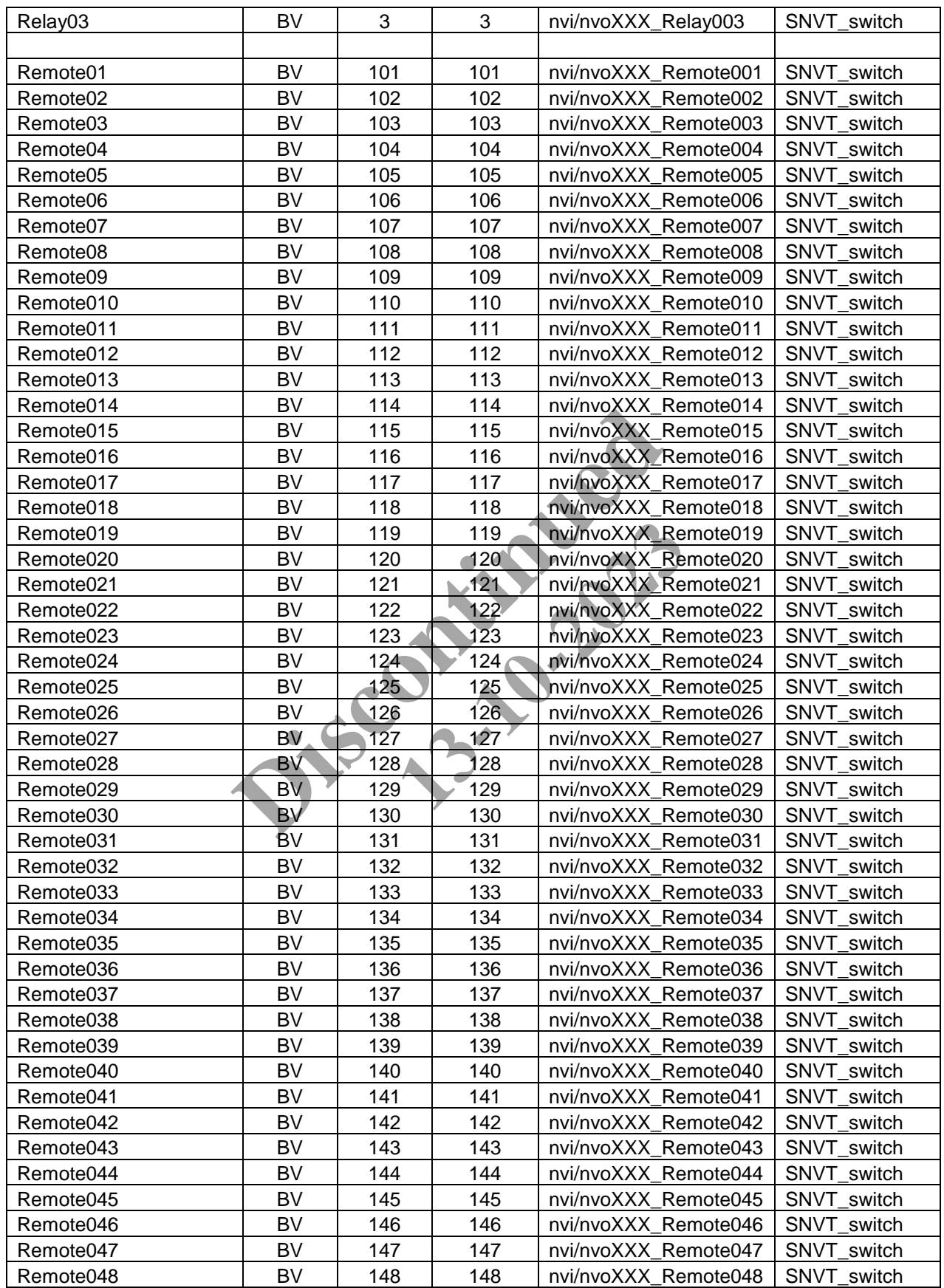

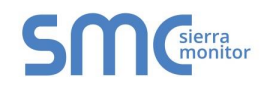

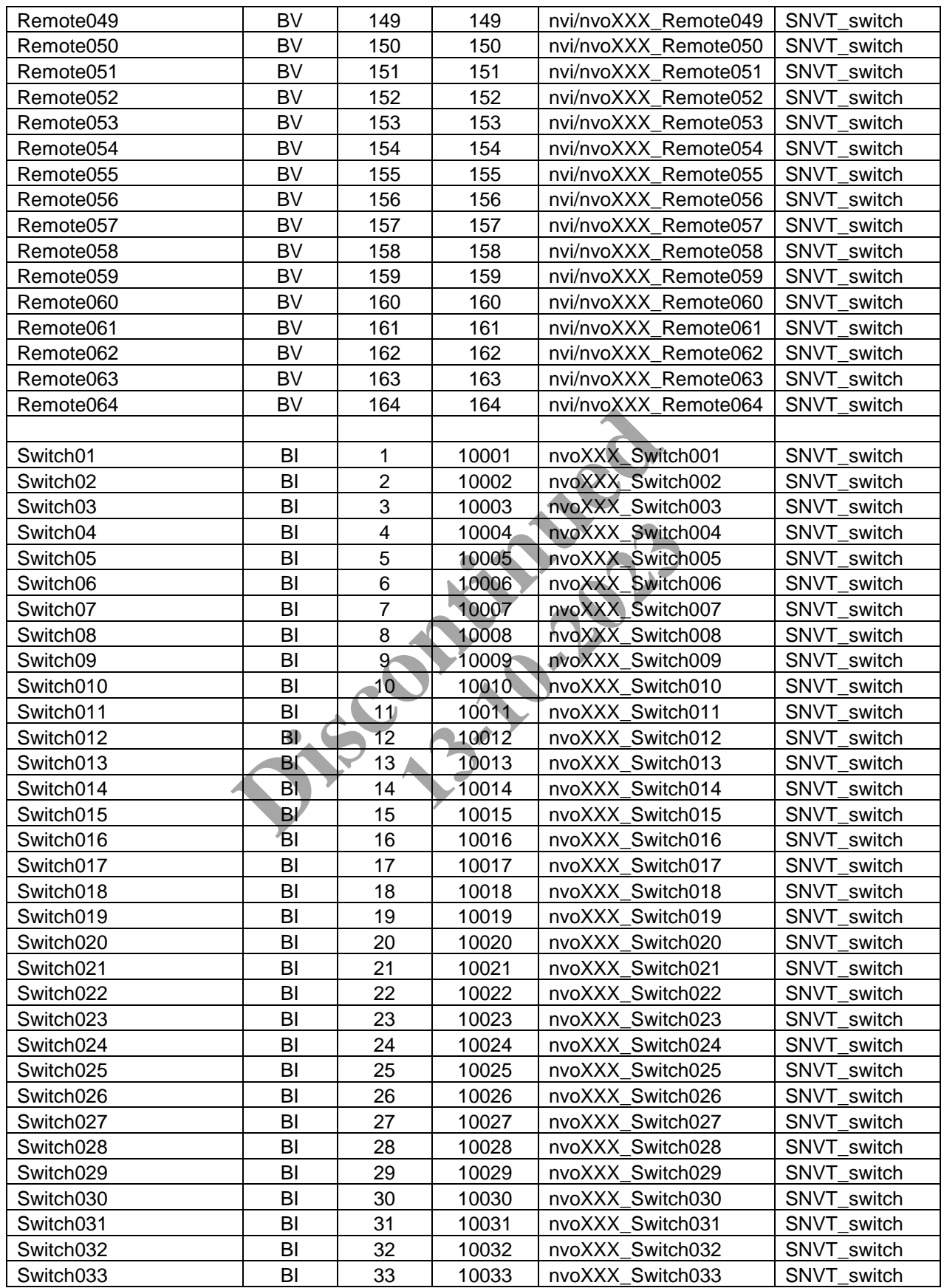

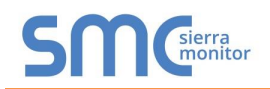

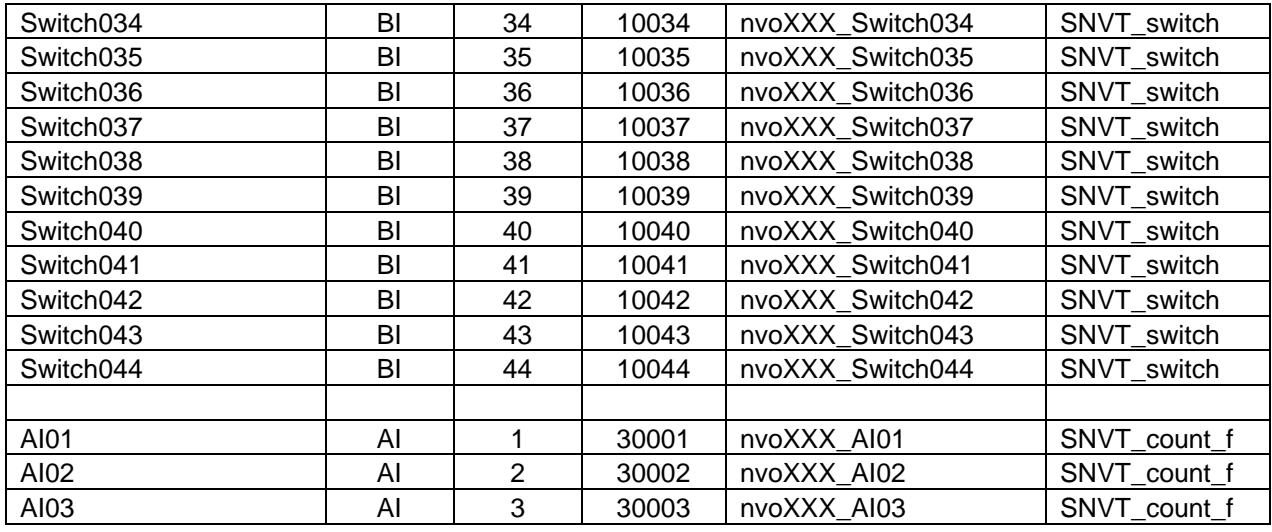

Appendix B.5. 1664643204 Greengate Mappings to BACnet, Modbus and LonWorks

<span id="page-48-0"></span>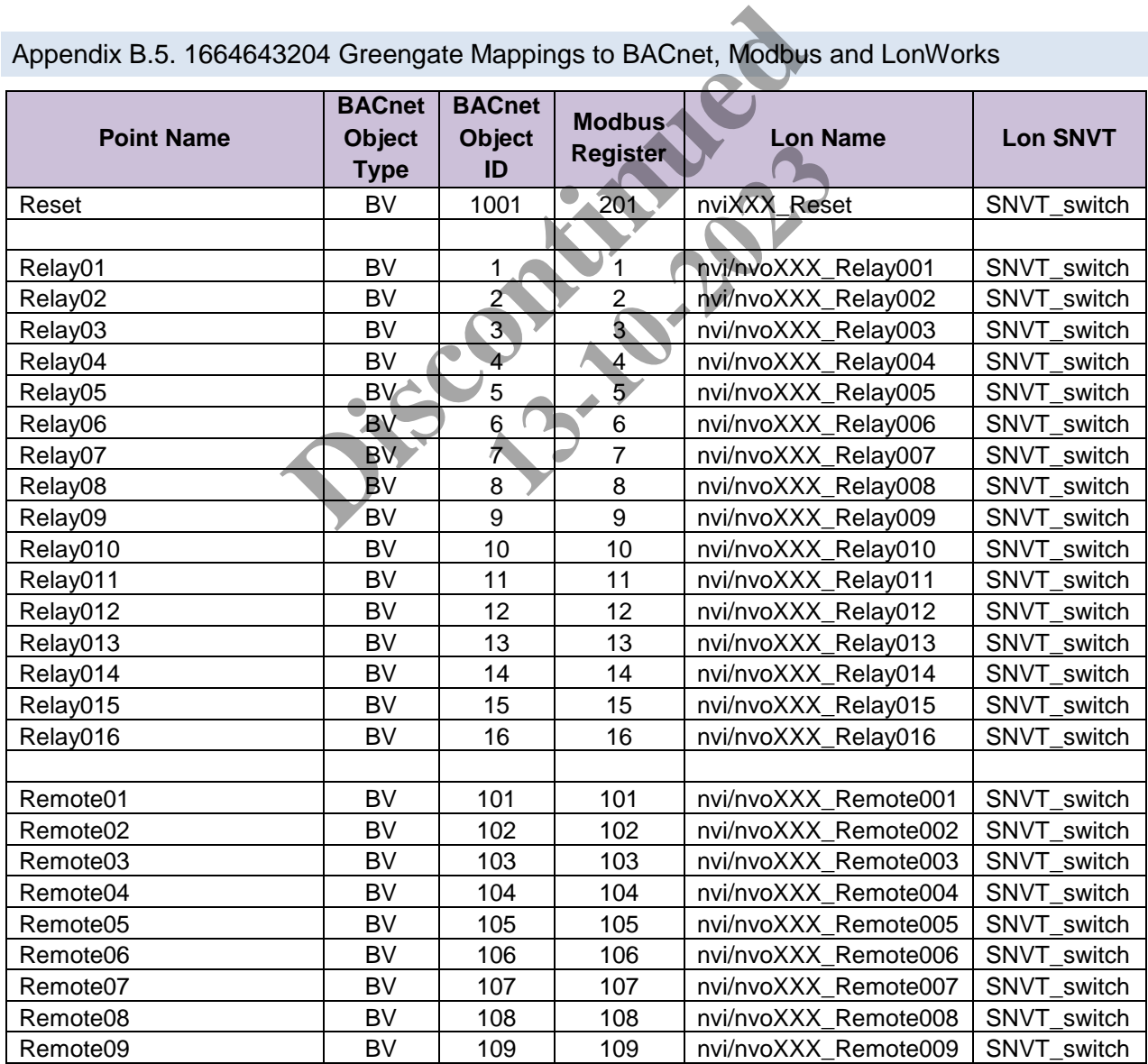

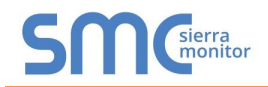

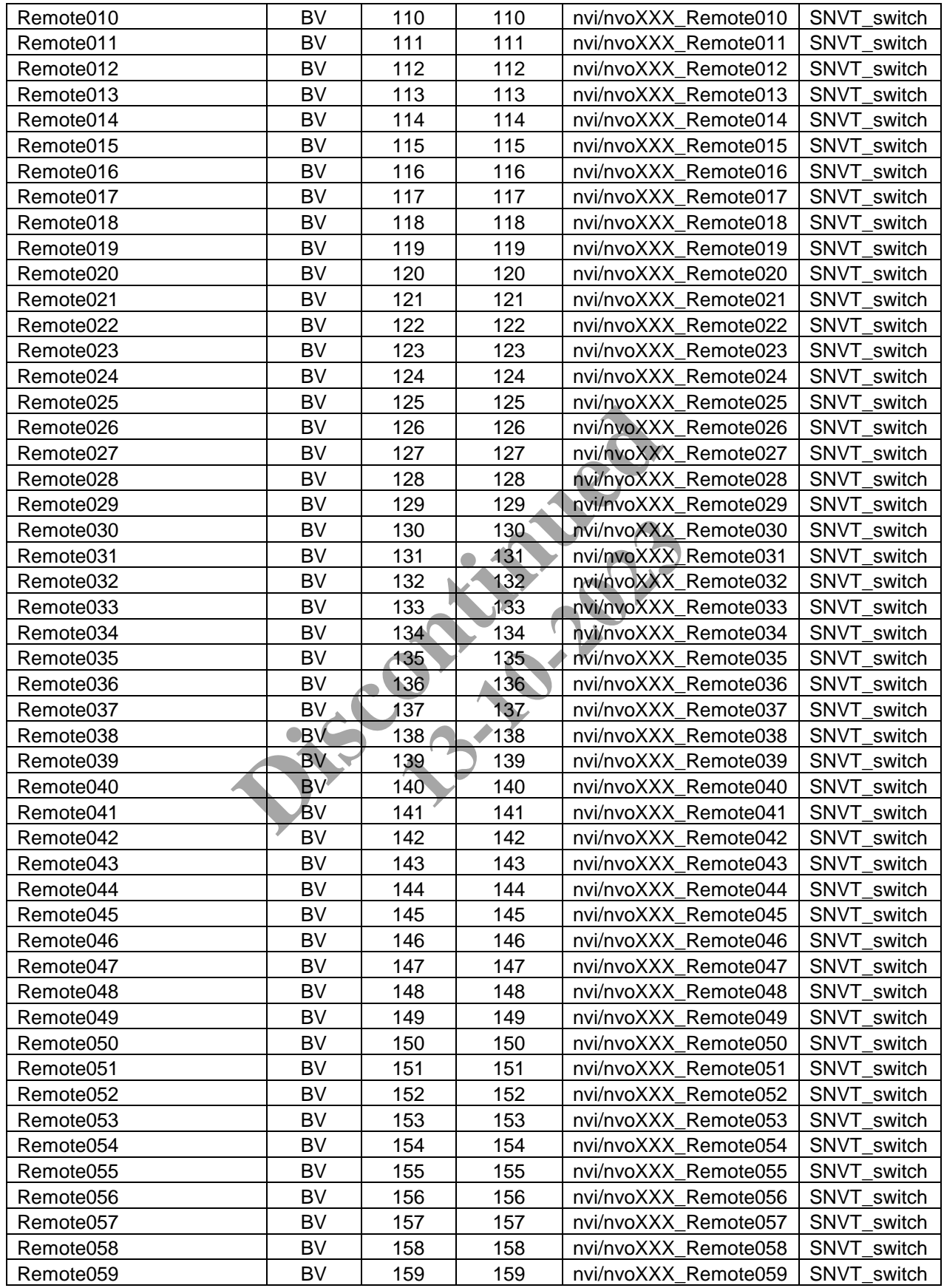

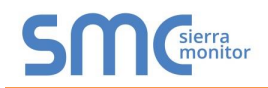

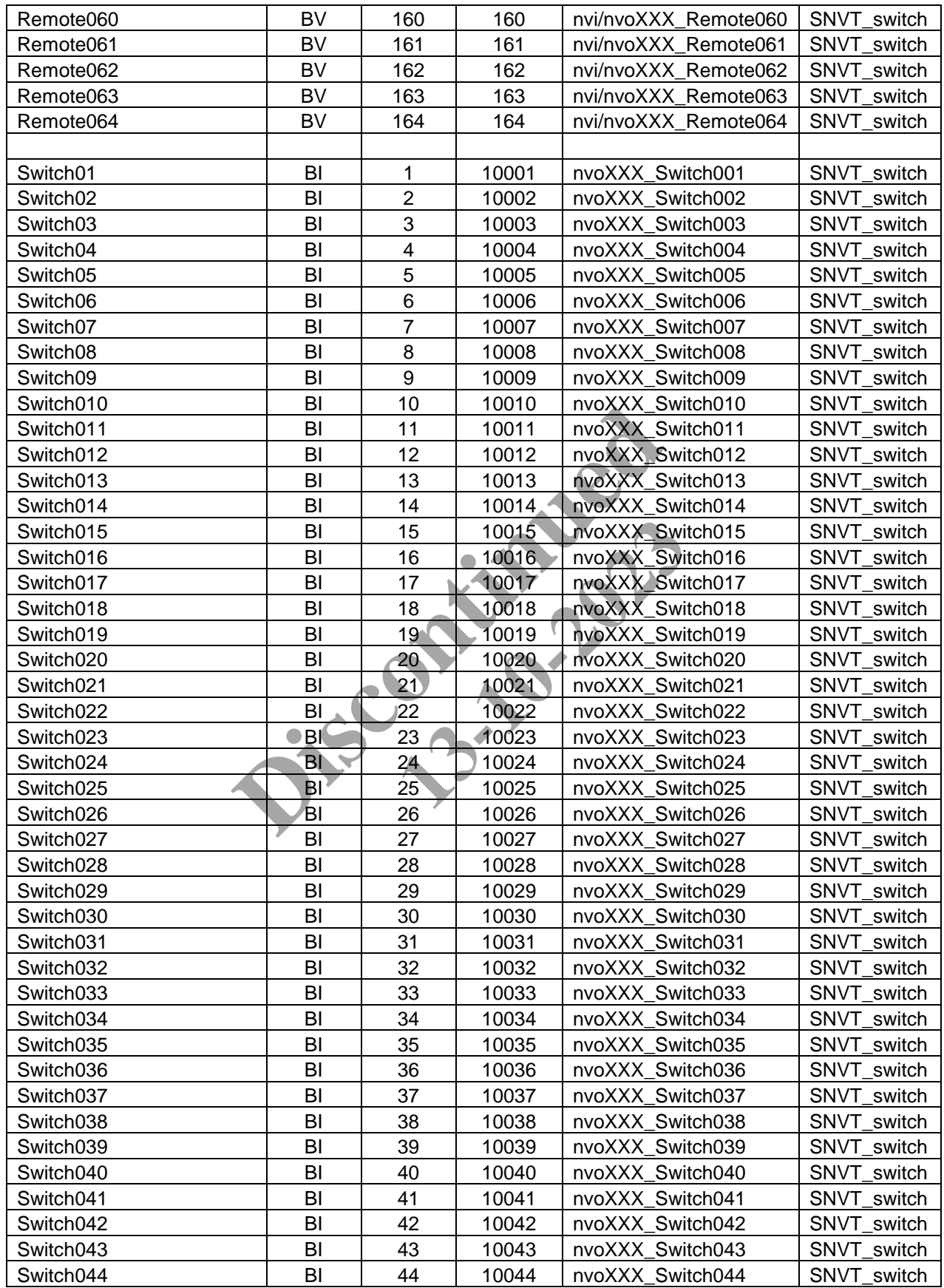

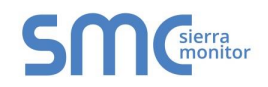

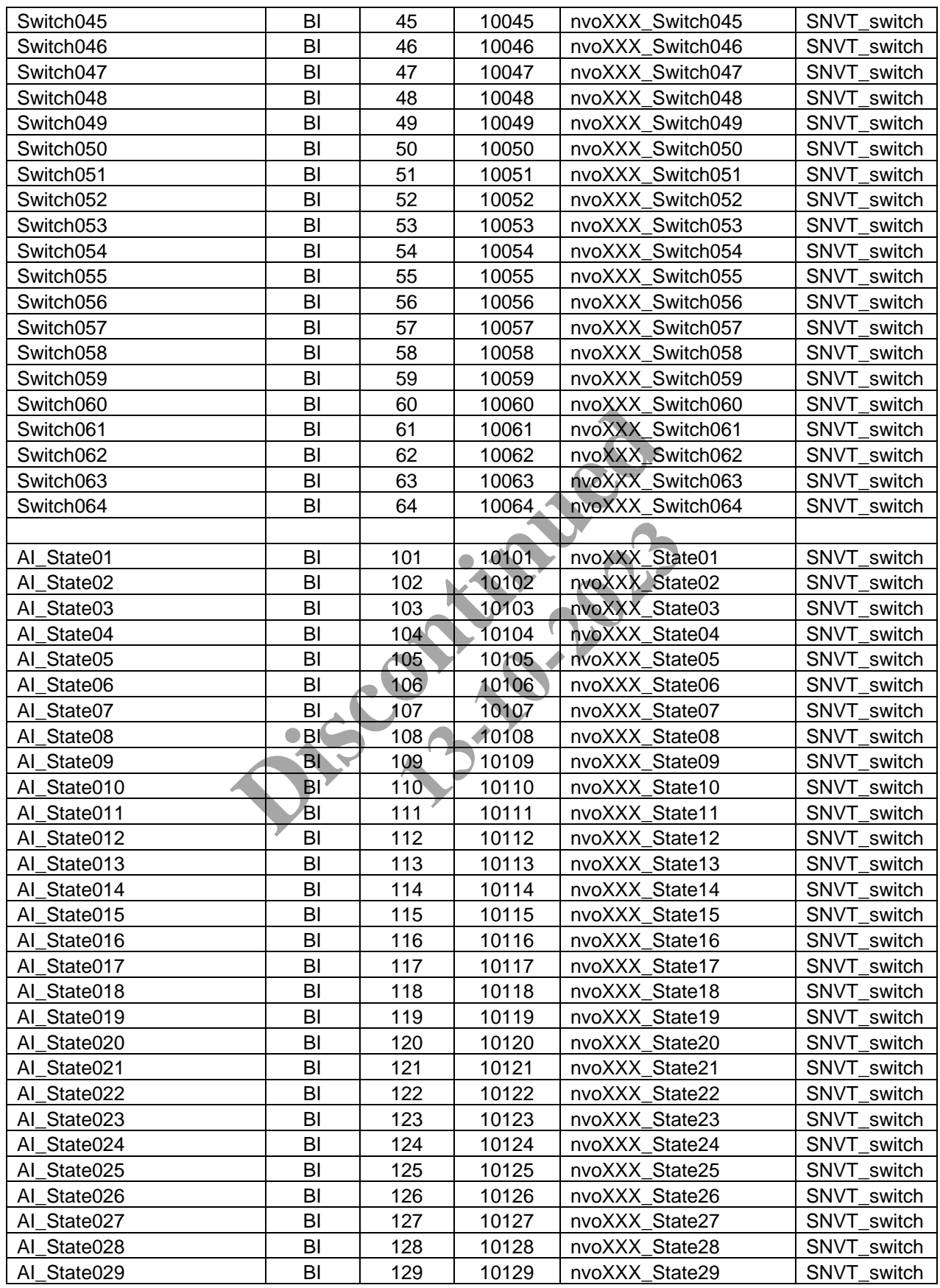

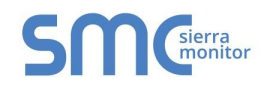

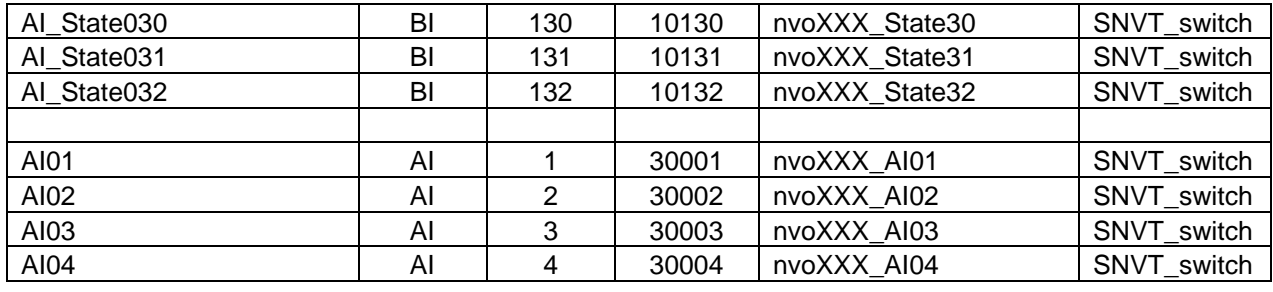

<span id="page-52-0"></span>Appendix B.6. 6464643200 Greengate Mappings to BACnet, Modbus and LonWorks

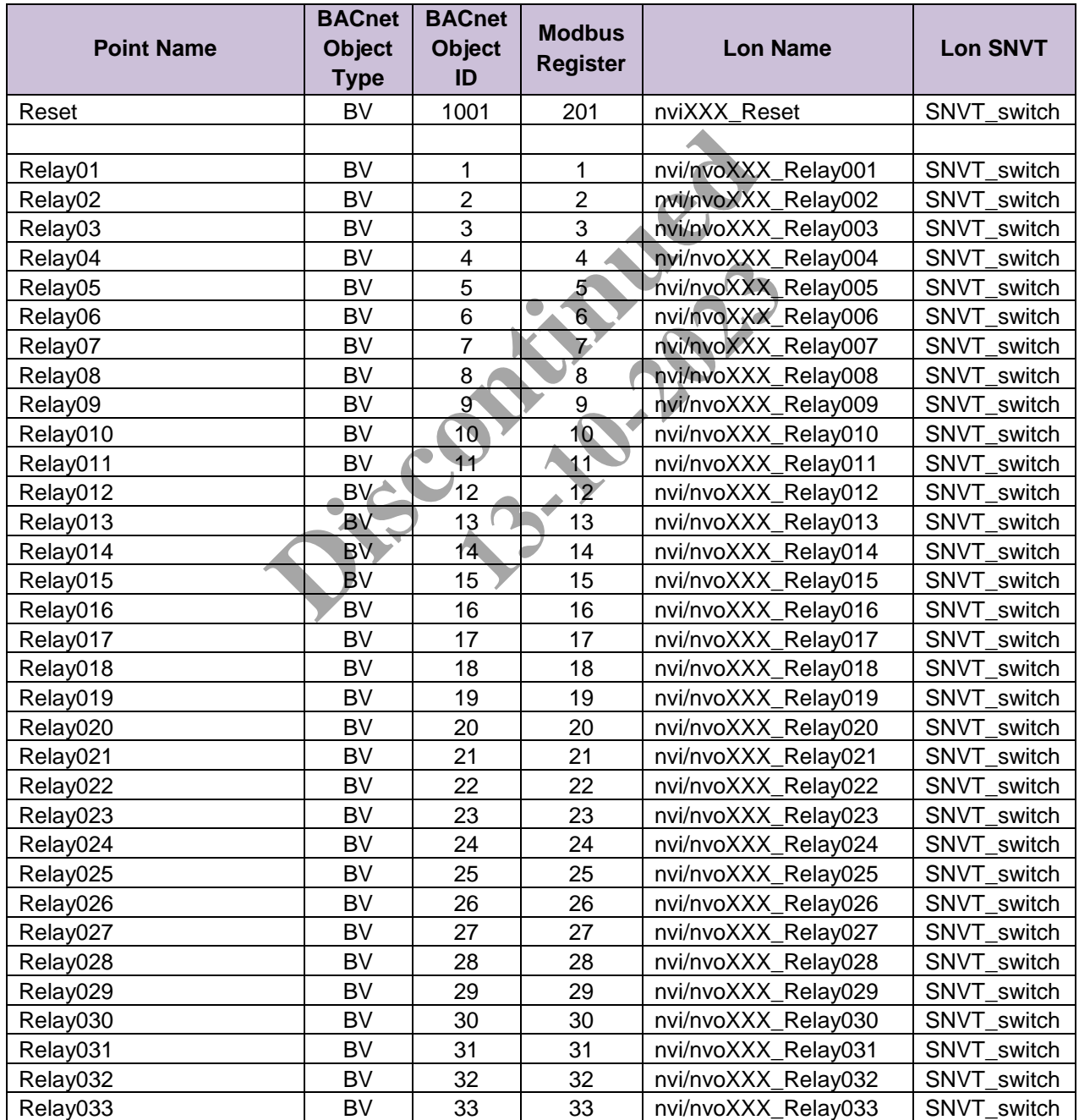

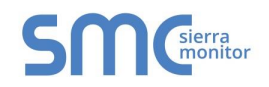

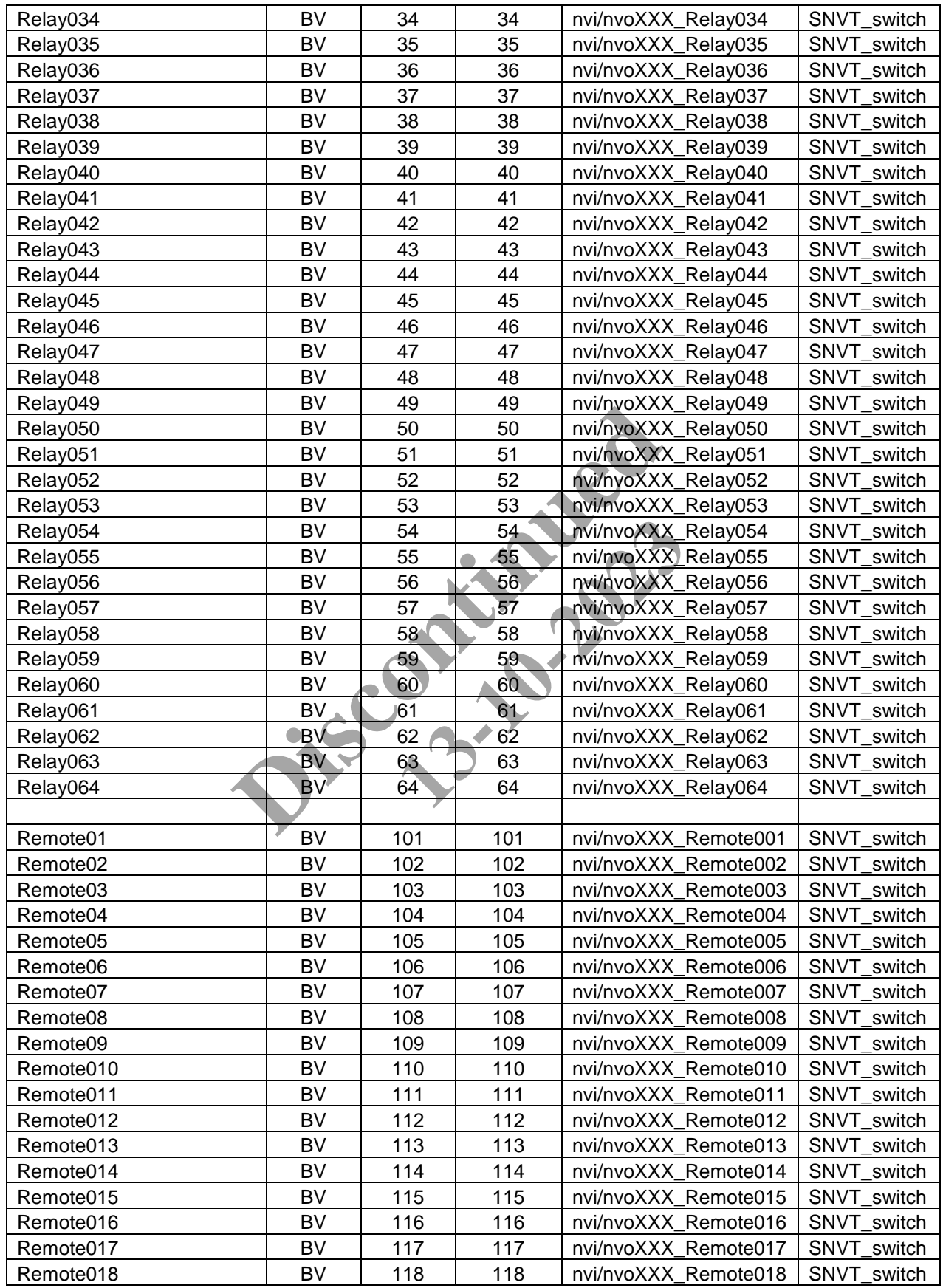

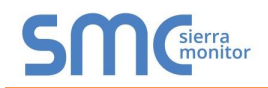

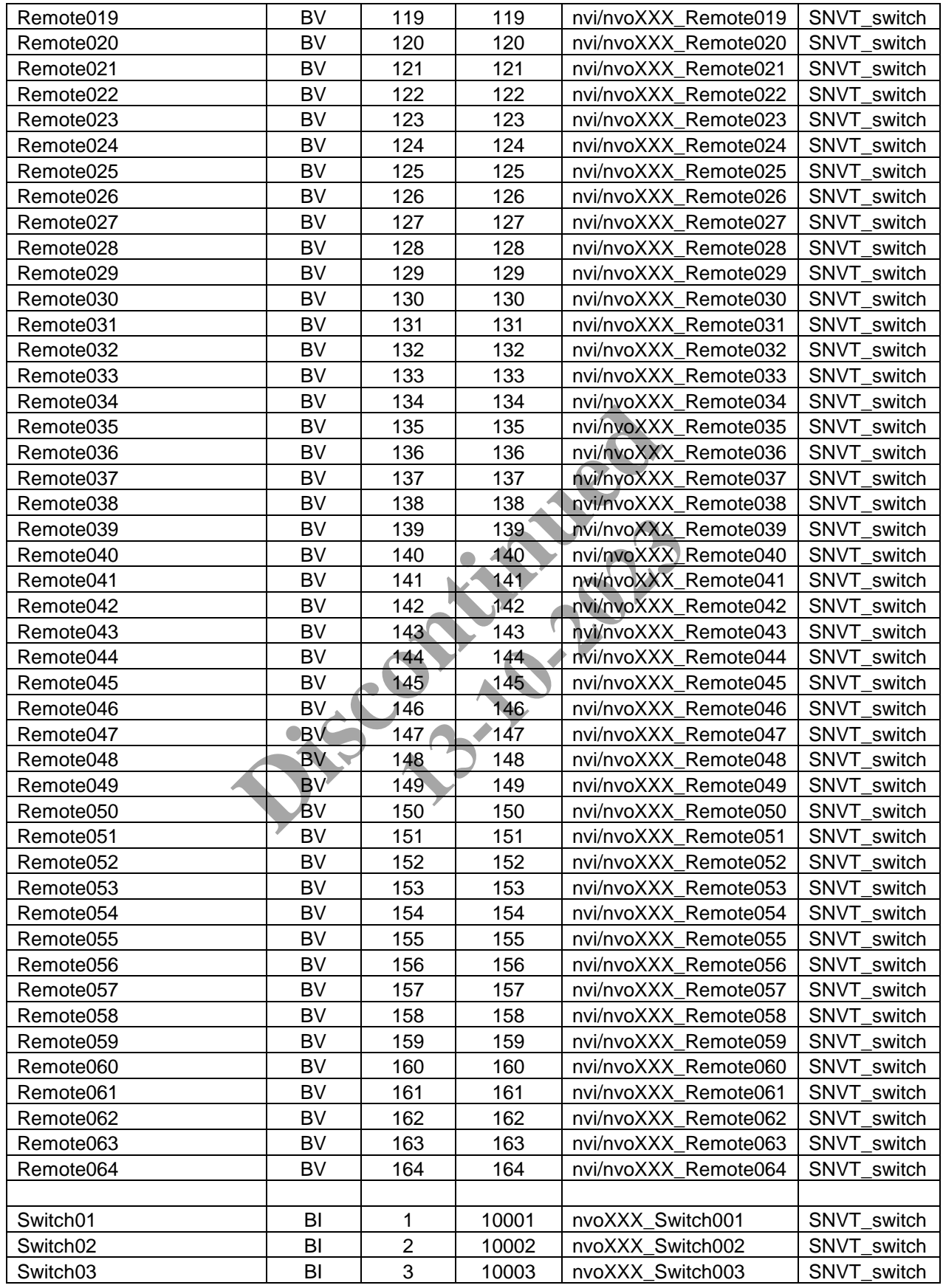

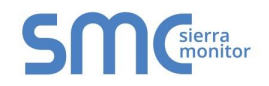

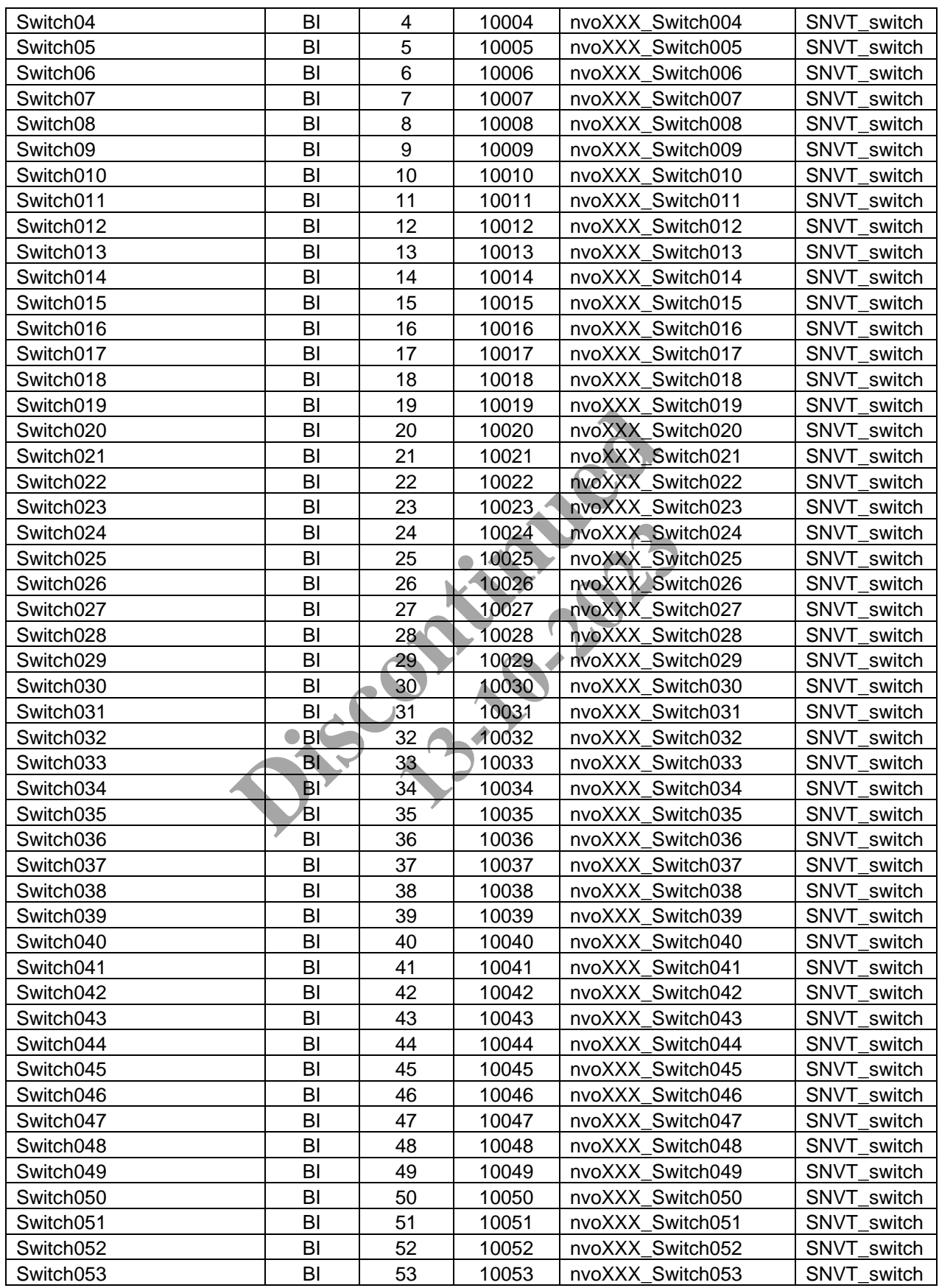

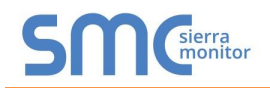

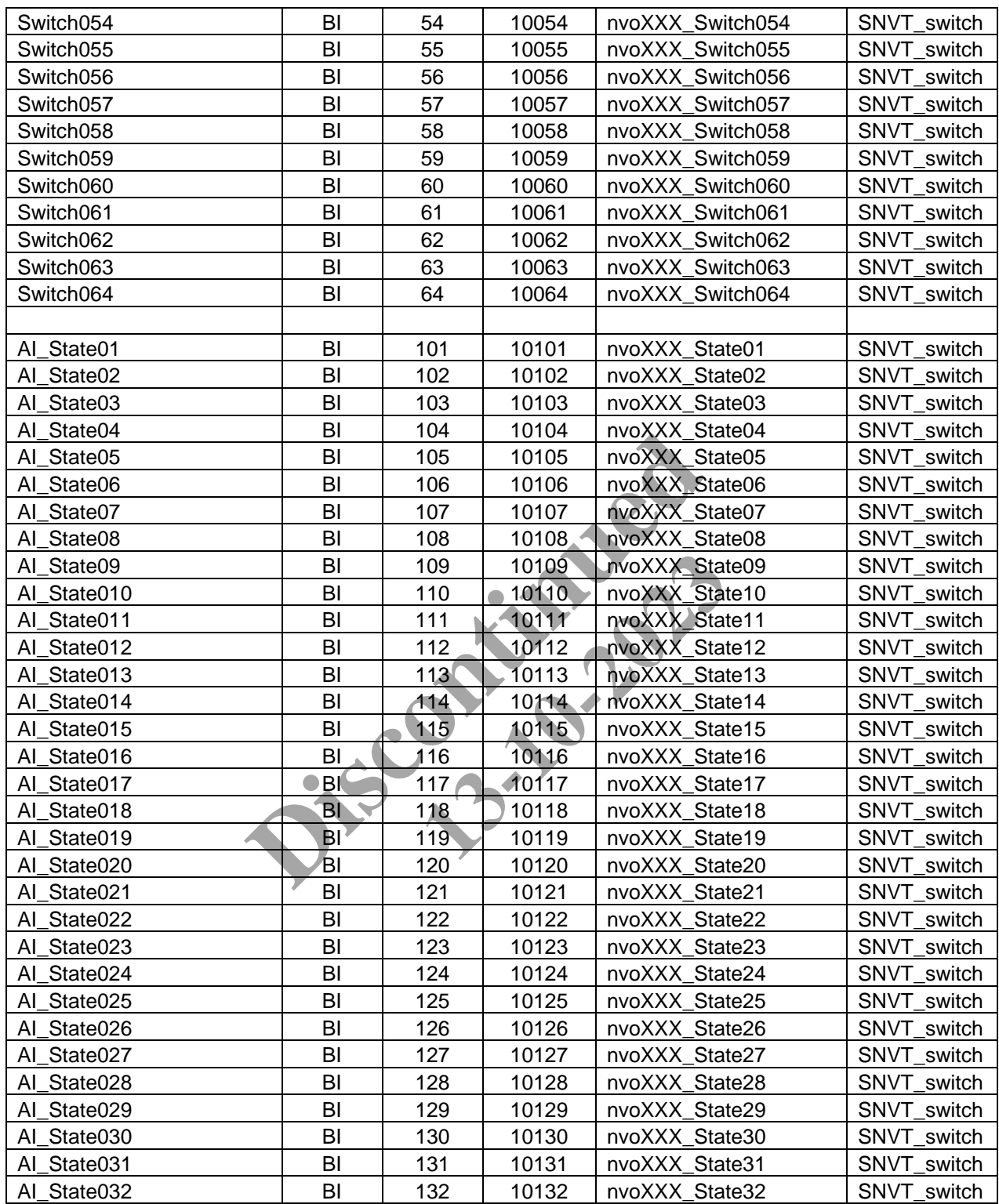

<span id="page-57-0"></span>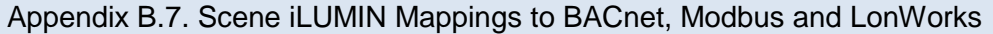

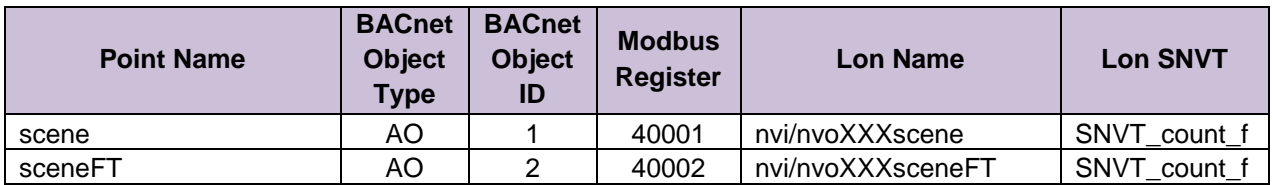

#### <span id="page-57-1"></span>Appendix B.8. Channel iLUMIN Mappings to BACnet, Modbus and LonWorks

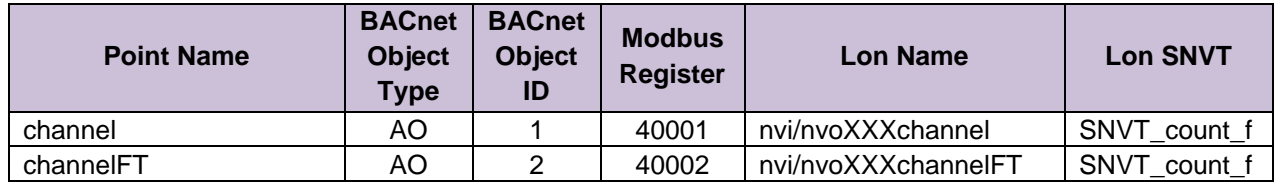

**Discontinued** 13-10-2023

<span id="page-58-3"></span>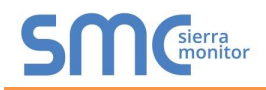

<span id="page-58-0"></span>**Appendix C. Reference**

#### <span id="page-58-1"></span>Appendix C.1. Specifications

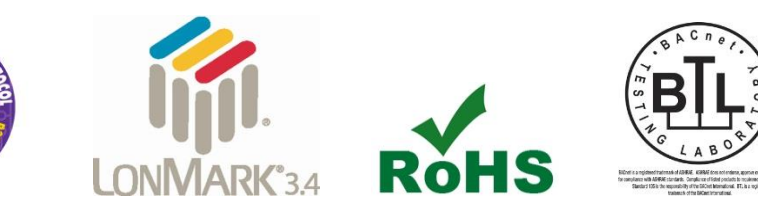

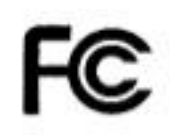

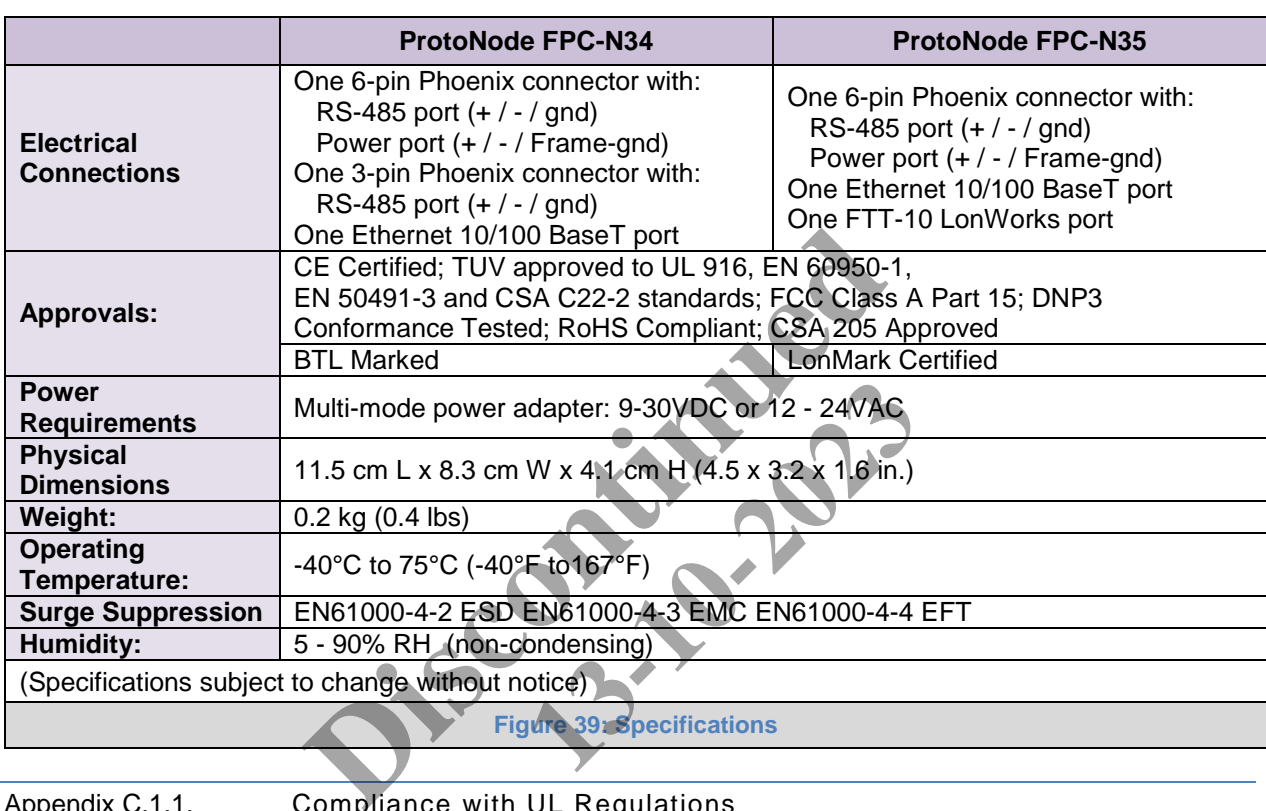

<span id="page-58-2"></span>Appendix C.1.1. Compliance with UL Regulations

For UL compliance, the following instructions must be met when operating ProtoNode.

- The units shall be powered by listed LPS or Class 2 power supply suited to the expected operating temperature range.
- The interconnecting power connector and power cable shall:
	- o Comply with local electrical code
	- o Be suited to the expected operating temperature range
	- o Meet the current and voltage rating for ProtoNode/Net
- Furthermore, the interconnecting power cable shall:
	- o Be of length not exceeding 3.05m (118.3")
	- o Be constructed of materials rated VW-1, FT-1 or better
- If the unit is to be installed in an operating environment with a temperature above 65  $\degree$ C, it should be installed in a Restricted Access Area requiring a key or a special tool to gain access
- This device must not be connected to a LAN segment with outdoor wiring.

#### **Appendix D. Limited 2 Year Warranty**

Sierra Monitor Corporation warrants its products to be free from defects in workmanship or material under normal use and service for two years after date of shipment. Sierra Monitor Corporation will repair or replace any equipment found to be defective during the warranty period. Final determination of the nature and responsibility for defective or damaged equipment will be made by Sierra Monitor Corporation personnel.

All warranties hereunder are contingent upon proper use in the application for which the product was intended and do not cover products which have been modified or repaired without Sierra Monitor Corporation's approval or which have been subjected to accident, improper maintenance, installation or application, or on which original identification marks have been removed or altered. This Limited Warranty also will not apply to interconnecting cables or wires, consumables or to any damage resulting from battery leakage.

In all cases Sierra Monitor Corporation's responsibility and liability under this warranty shall be limited to the cost of the equipment. The purchaser must obtain shipping instructions for the prepaid return of any item under this warranty provision and compliance with such instruction shall be a condition of this warranty.

Except for the express warranty stated above, Sierra Monitor Corporation disclaims all warranties with regard to the products sold hereunder including all implied warranties of merchantability and fitness and the express warranties stated herein are in lieu of all obligations or liabilities on the part of Sierra Monitor Corporation for damages including, but not limited to, consequential damages arising out of/or in connection with the use or performance of the product. nitor Corporation's responsibility and liability un<br>the equipment. The purchaser must obtain sh<br>tem under this warranty provision and complia<br>this warranty.<br>Six warranty stated above. Sierra Monitor<br>of to the products sold ted above, Sierra Monitor C<br>
13 sold hereunder including a<br>
18 sold hereunder including a<br>
19 corporation for damages incorporation with the use